# <span id="page-0-0"></span>**Dell™ XPS™ 710** オーナーズマニュアル

<u>[情報の検索](file:///C:/data/systems/XPS710/ja/OM_JA/findinfo.htm#wp319266)</u><br><u>[コンピュータのセットアップと使い方](file:///C:/data/systems/XPS710/ja/OM_JA/setting.htm#wp133246)</u><br>[パフォーマンスの最適化](file:///C:/data/systems/XPS710/ja/OM_JA/performa.htm#wp399689) <u>[問題の解決](file:///C:/data/systems/XPS710/ja/OM_JA/solving.htm#wp533134)</u><br>[アドバンストラブルシューティング](file:///C:/data/systems/XPS710/ja/OM_JA/trouble.htm#wp773806)<br>[部品の取り外しと取り付け](file:///C:/data/systems/XPS710/ja/OM_JA/parts.htm#wp624236) [付録](file:///C:/data/systems/XPS710/ja/OM_JA/appendix.htm#wp881117) [用語集](file:///C:/data/systems/XPS710/ja/OM_JA/glossary.htm#wp221663)

## メモ、注意、警告

■ メモ: コンピュータを使いやすくするための重要な情報を説明しています。

**注意 :** ハードウェアの損傷やデータの損失の可能性を示し、その危険を回避するための方法を説明し<br>ています。

▲ 警告: 物的損害、けが、または死亡の原因となる可能性があることを示します。

## 略語について

略語の詳しい説明は、<u>[用語集](file:///C:/data/systems/XPS710/ja/OM_JA/glossary.htm#wp221663)</u>を参照してください。

Dell™ n シリーズコンピュータをご購入された場合、このマニュアル内の Microsoft <sup>®</sup> Windows<sup>®</sup><br>オペレーティングシステムに関する記述は適用されません。

## 本書の内容は予告なく変更されることがあります。 **© 2006** すべての著作権は **Dell Inc.** にあります。

Dell Inc. の書面による許可のない複製は、いかなる形態においても厳重に禁じられています。

本書で使用されている商標について: Dell, DELL ロゴ、Dell XPS、Inspiron、Dell Precision、Dimension、OptiPlex、Latitude、PowerEdge、PowerVault、PowerApp、および Dell OpenManage は Dell Inc. の商標です。 *Intel、Pentium、*<br>および *Celeron* は Intel Corporation の登録商標です。*Microsoft* および *Windows* は Microsoft Corporation の登録商標です。

本書では、商標および商標名を主張する会社またはその製品を参照するのに、これ以外の商標および商標名が使用される場合があります。これらの商標や会社名は、一切 Dell Inc. に帰属するものではありません。

**Model DCDO**

# 付録

**Dell™ XPS™ 710** オーナーズマニュアル

- [仕様](#page-1-0)
- <u>セットアップユーティリティ</u>
- <u>忘れたパスワードの取り消し</u>
- CMOS 設定のクリア
- コンピュータのクリーニング
- デルハードウェア保証サポートポリシー(米国内のみ)
- FCC に関する注意事項(米国内のみ)
- デルへのお問い合わせ

## <span id="page-1-0"></span>仕様

 $\blacksquare$ 

г

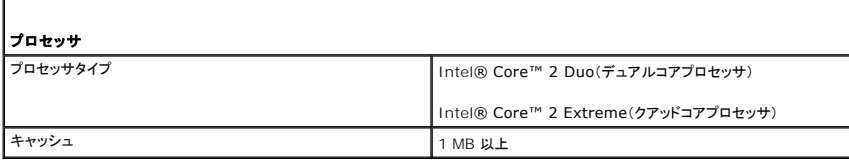

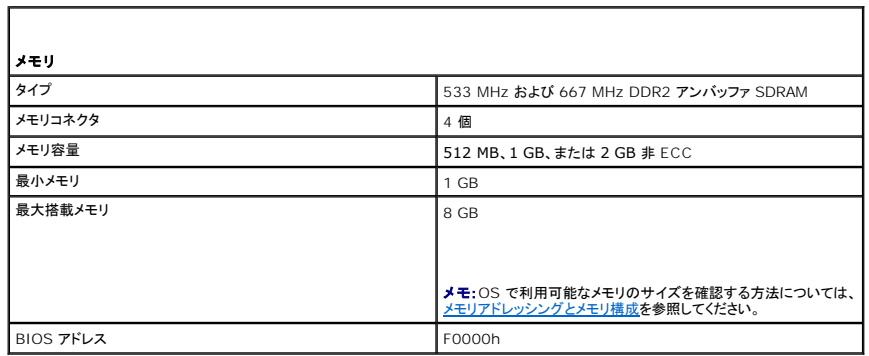

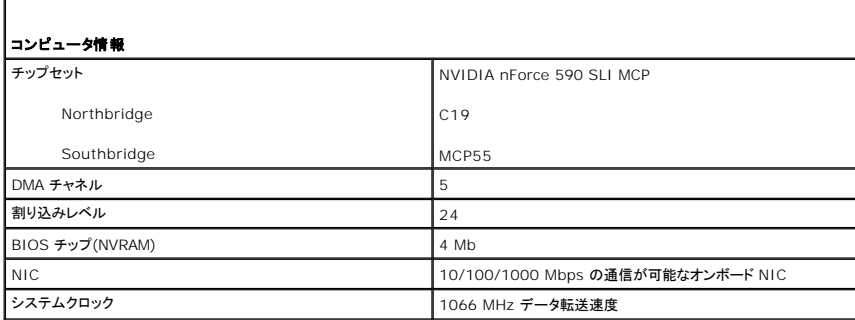

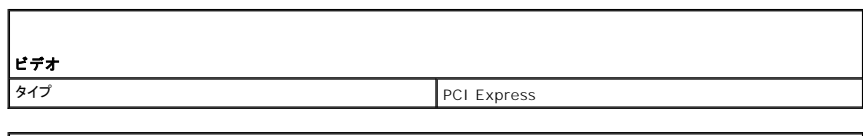

オーディオ

ー<br>タイプ HDA 7.1 チャネル

拡張パス

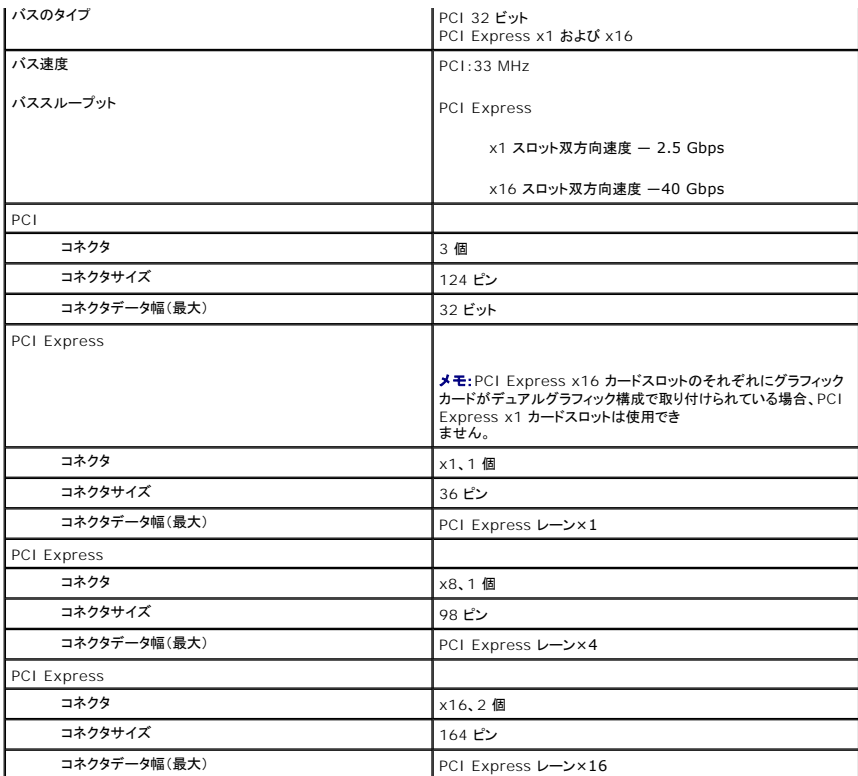

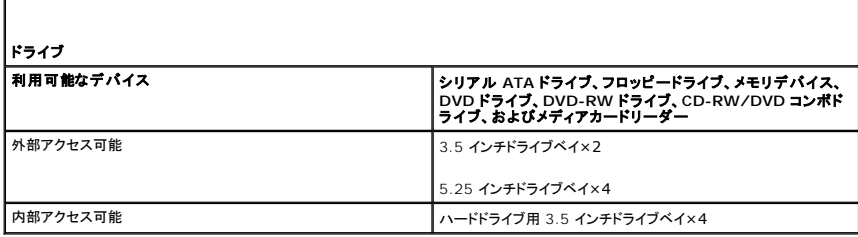

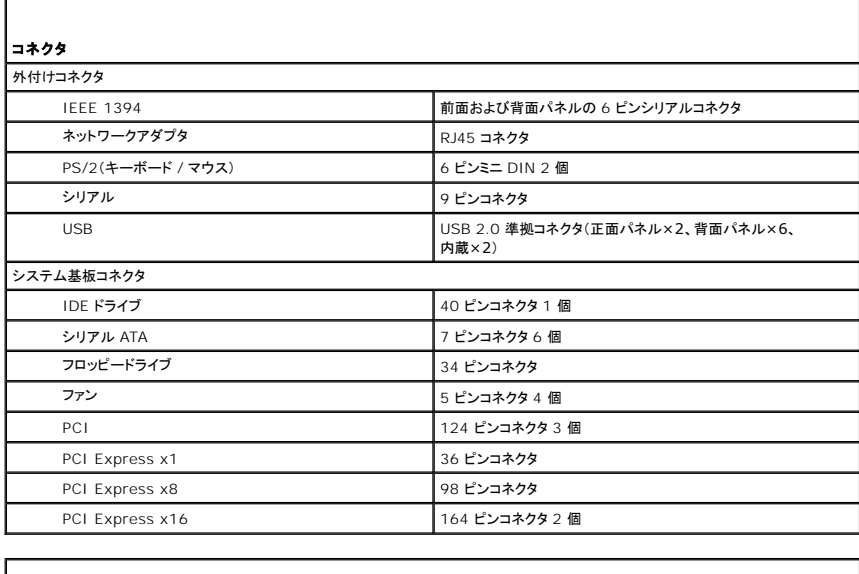

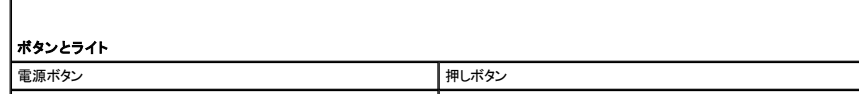

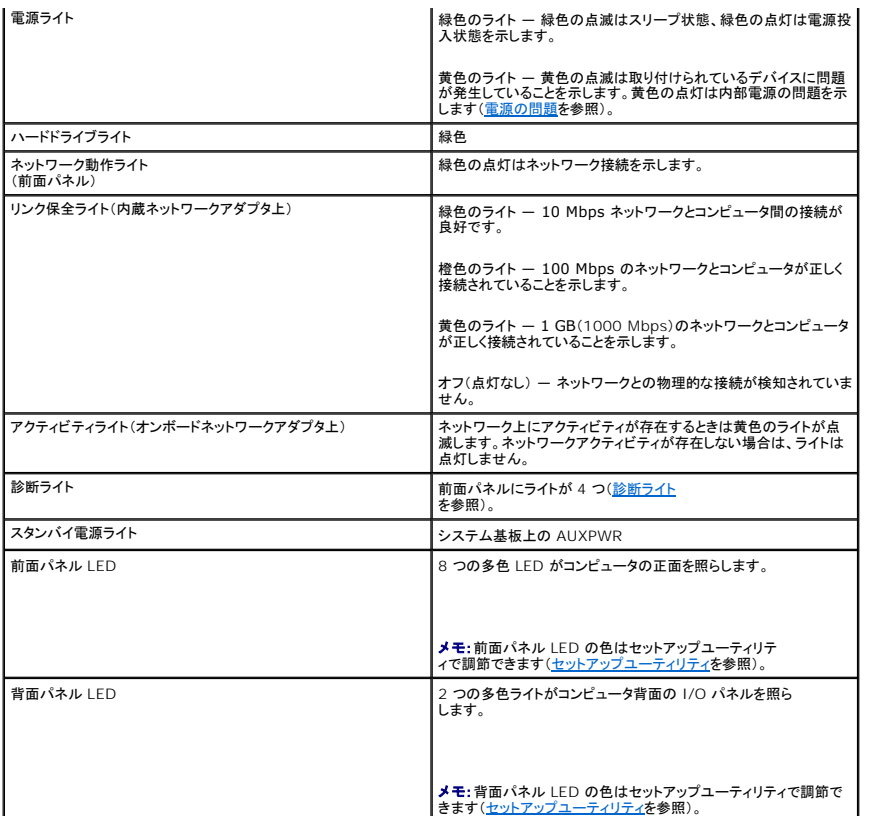

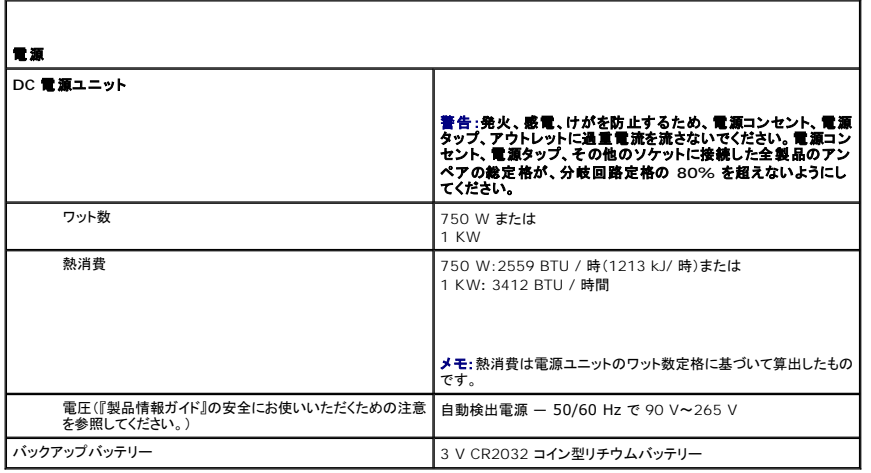

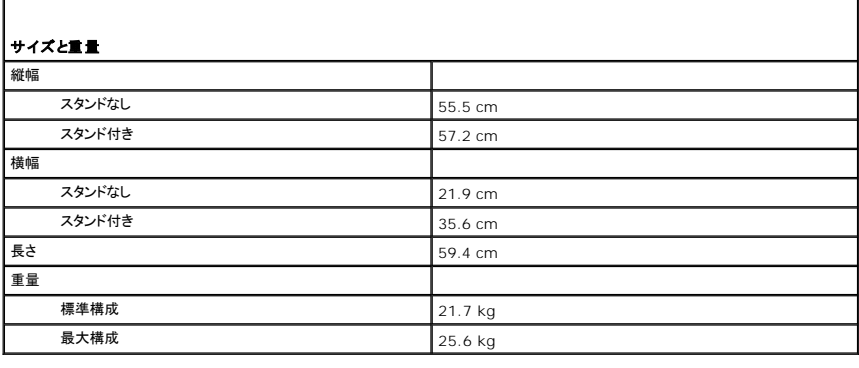

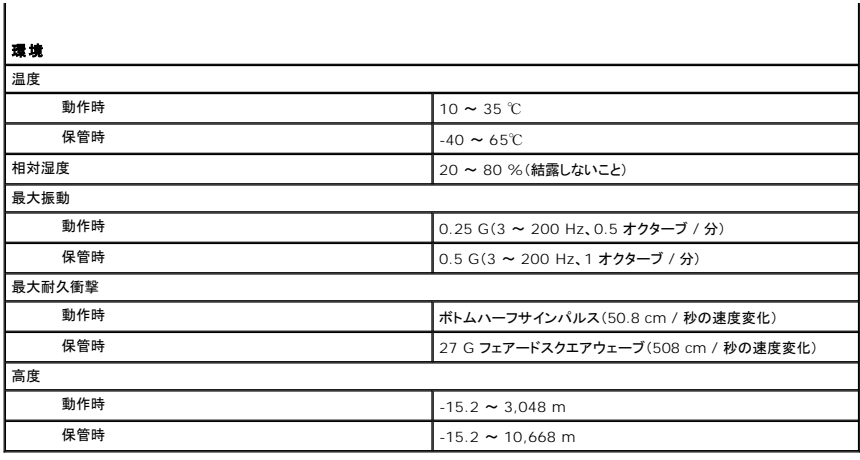

# <span id="page-4-0"></span>セットアップユーティリティ

### 概要

セットアップユーティリティは次の場合に使用します。

- l ハードウェアを追加、変更、取り外した後に、システム設定情報を変更する場合
- l ユーザーパスワードなどユーザー選択可能オプションを設定または変更する場合
- l 現在のメモリの容量を調べたり、取り付けられたハードドライブの種類を設定する場合

セットアップユーティリティを使用する前に、システム設定画面の情報を控えておくことをお勧めします。

● 注意:コンピュータの操作に詳しい方以外は、セットアップユーティリティの設定を変更しないことをお勧めします。変更内容によっては、コンピュータが正しく動作しなくなることがあります。

## <span id="page-4-1"></span>セットアップユーティリティの起動

- 1. コンピュータの電源を入れます(または再起動します)。
- 2. DELL ロゴが表示されたら、すぐに <F2> を押します。

メモ: キーボードのキーを長時間押したままにすると、キーボードエラーが発生する場合があります。キーボードエラーを回避するには、セットアップユーティリティの画面が表示されるま で、<F2> を押して放す操作を等間隔で行ってください。

キーを押すタイミングが遅れて OS のロゴが表示されてしまったら、Microsoft Windows デスクトップが表示されるまでそのまま待機し、コンピュータをシャットダウンして操作をやりなおしてく ださい。

#### セットアップユーティリティ画面

セットアップユーティリティ画面には、お使いのコンピュータの現在の(または変更可能な)設定情報が表示されます。画面の情報は、オプションのリスト、アクティブなオプションのフィールド、キー操作と いう 3 つの領域に分割されています。

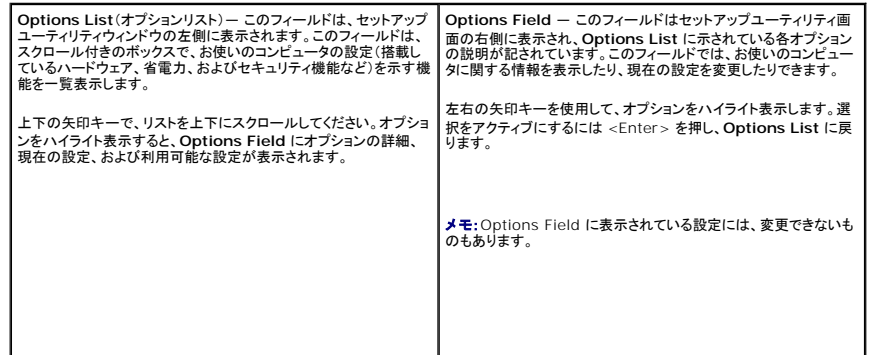

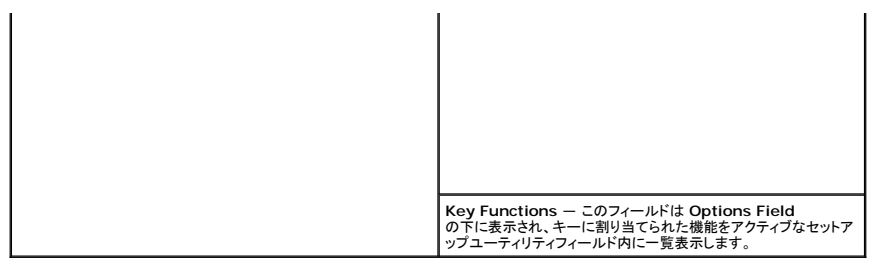

# セットアップユーティリティのオプション

×

メモ:お使いのコンピュータおよび取り付けられているデバイスに応じて、本項に一覧表示 された項目とは異なる場合があります。

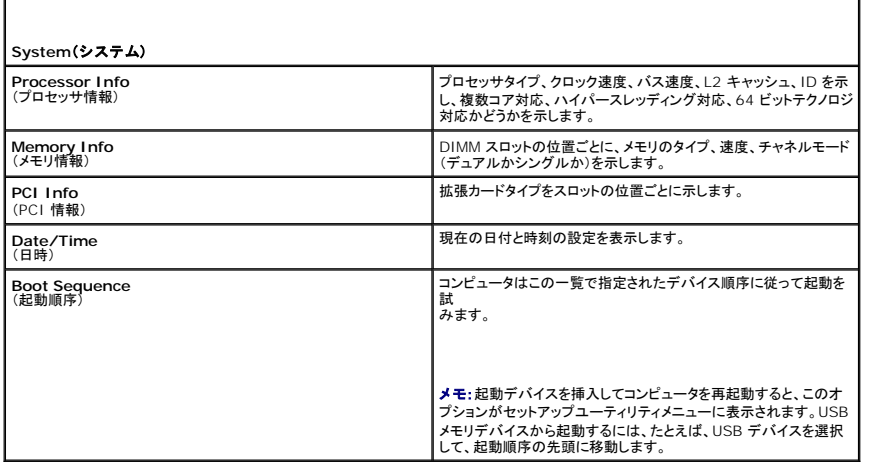

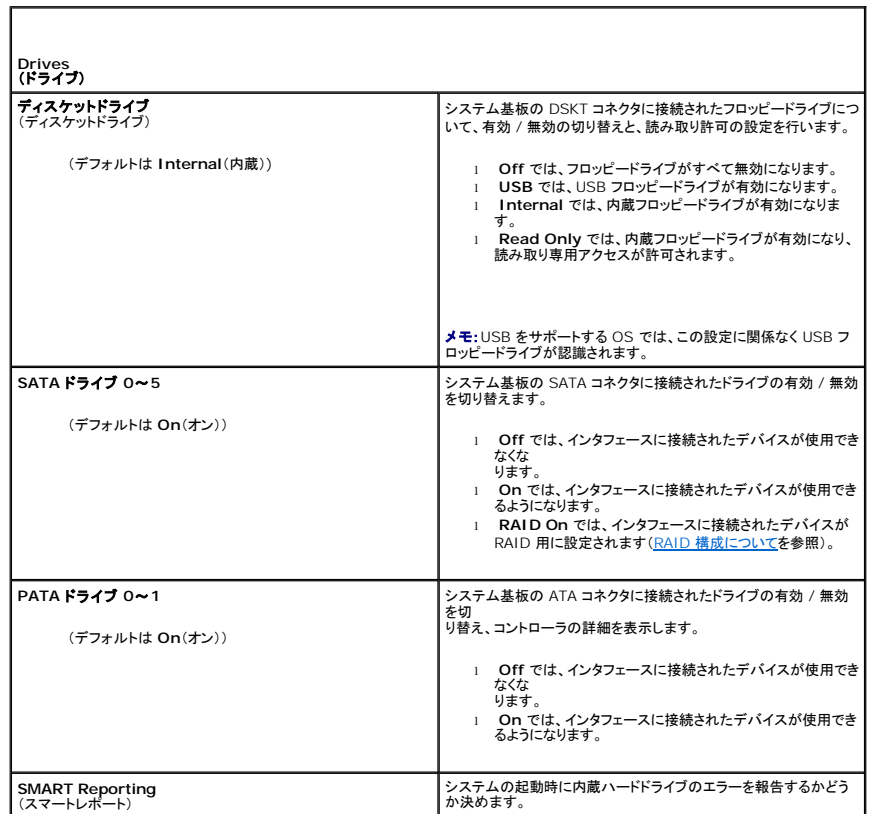

 $\Gamma$ 

(デフォルトは **Off**(オフ)) <sup>l</sup> **Off** では、エラーが報告されません。 <sup>l</sup> **On** では、エラーが報告されます。

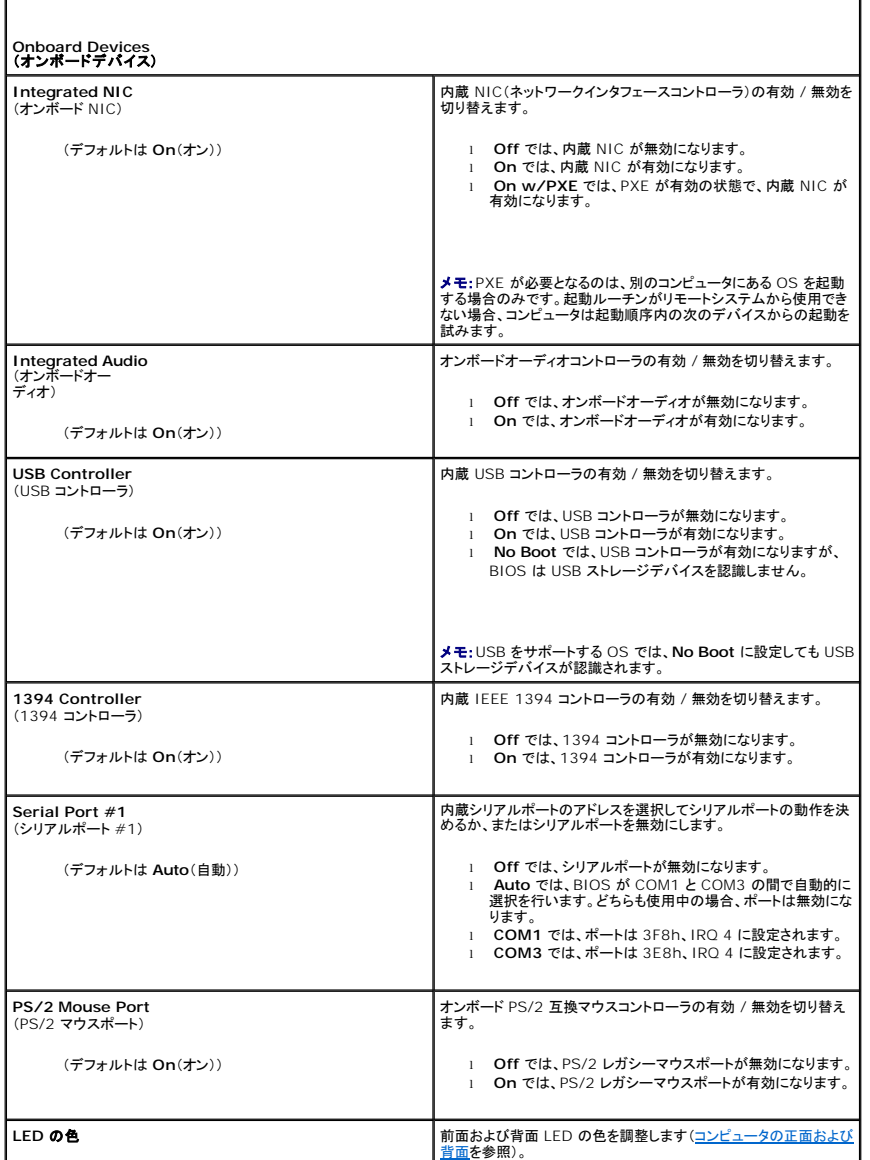

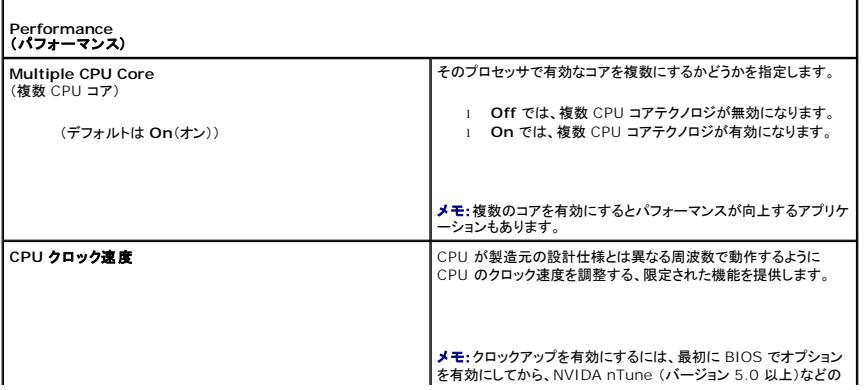

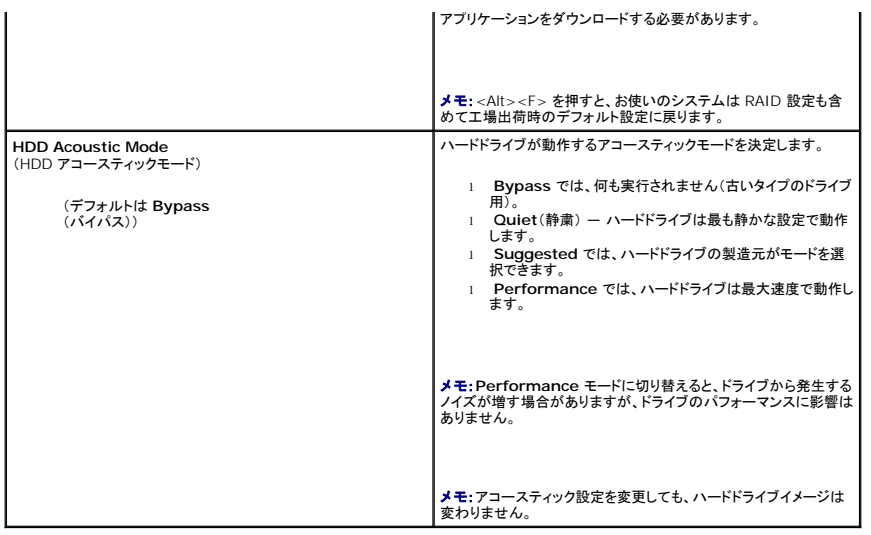

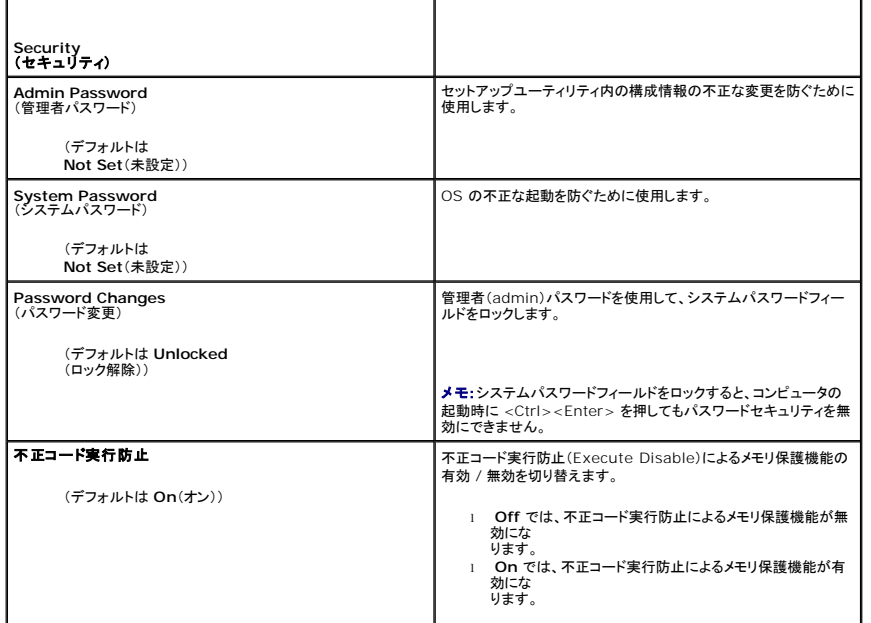

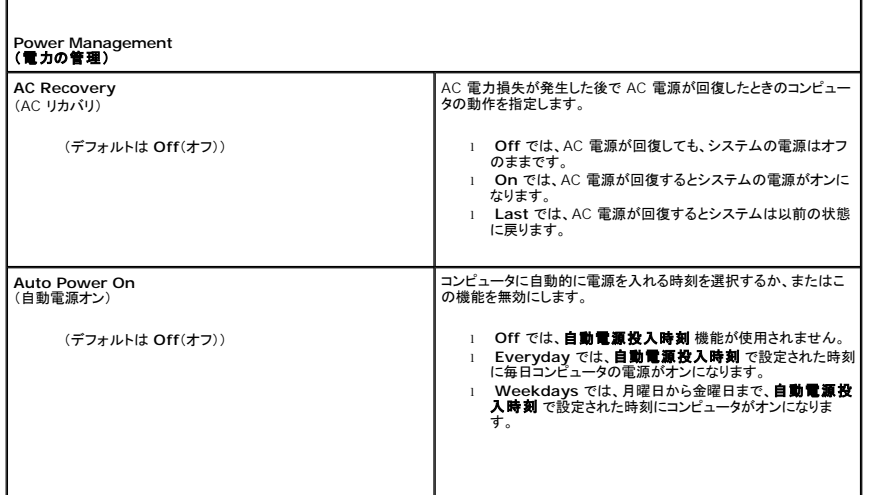

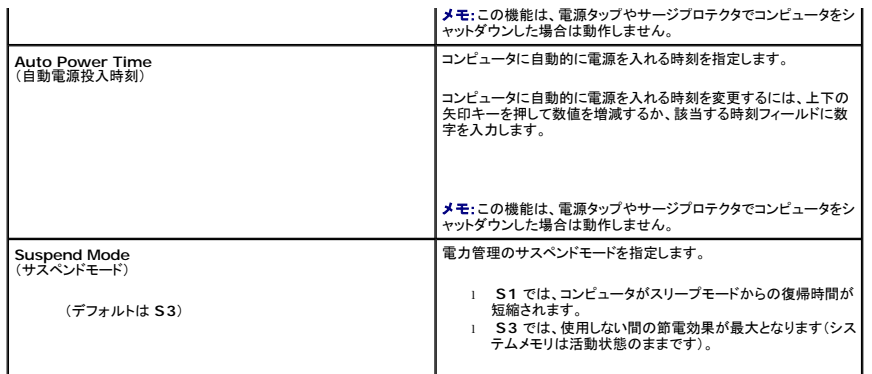

 $\Gamma$ 

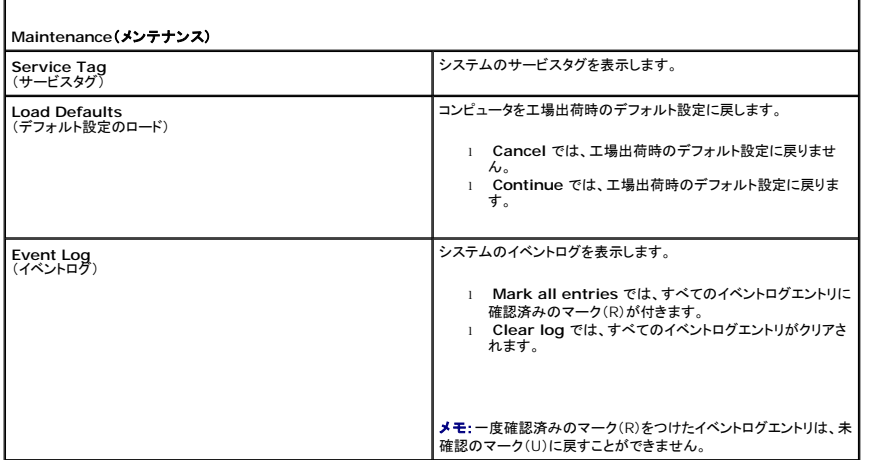

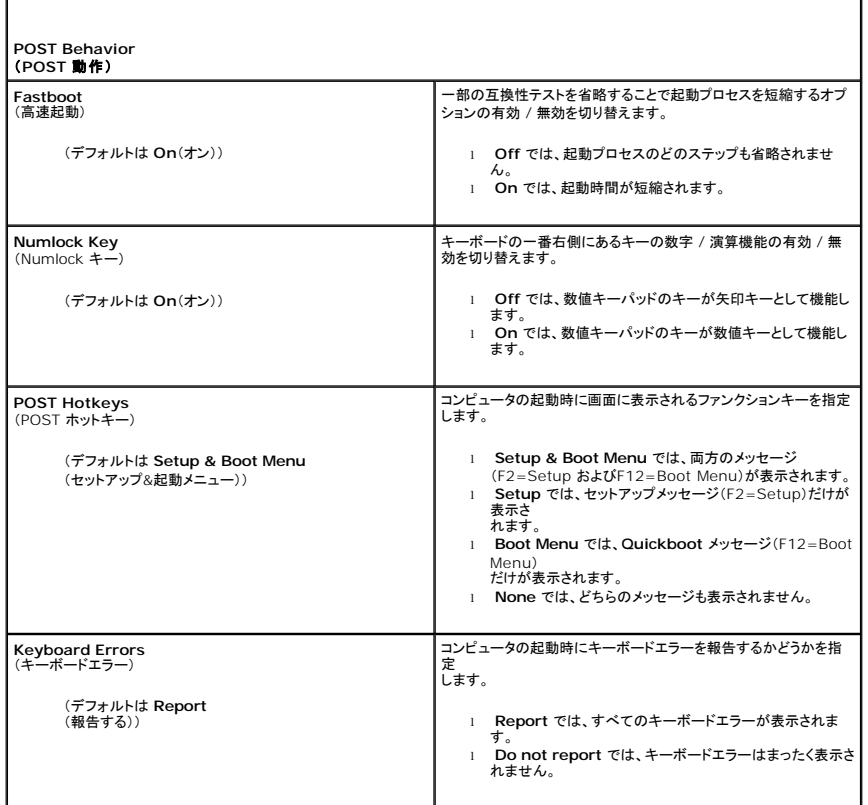

### **Boot Sequence**(起動順序)

この機能を使用して、コンピュータに取り付けられている起動可能なデバイスの起動順序を変更することができます。

### オプション設定

- ı **ディスケットドライブ** ― コンピュータがフロッピードライブからの起動を試みます。ドライブ内のフロッピーディスクが起動用でない場合、フロッピーディスクがドライブにない場合、またはコンピ<br>- ユータにフロッピードライブが取り付けられていない場合、コンピュータは起動順序内で次に起動可能なデバイスからの起動を試みます。
- ー**ドドライブ** ― コンピュータはプライマリハードドライブからの起動を試みます。そのドライブ上に OS が存在しない場合は、コンピュータは起動順序内で次に起動可能なデバイスからの起 動を試みます。
- ı **CD ドライブ** ― コンピュータは CD ドライブからの起動を試みます。そのドライブに CD が挿入されていない場合、または CD に OS が含まれていない場合、コンピュータは起動順序内で次<br> に起動可能なデバイスからの起動を試みます。
- <sup>l</sup> **USB** フラッシュデバイス ― USB ポートにメモリデバイスを挿入し、コンピュータを再起動します。画面の右上隅に F12 = Boot Menu と表示されたら、<F12> を押します。BIOS がデバ イスを認識し、USB flash オプションを起動メニューに追加します。
- メモ:USB デバイスから起動するには、そのデバイスが起動可能デバイスである必要があります。 デバイスのマニュアルを参照して、デバイスが起動可能かどうかを確認してください。

■ メモ:コンピュータが起動順序内のすべてのデバイスからの起動を試み、OS が見つからなかった場合にのみ、エラーメッセージが生成されます。

#### 一回のみの起動順序の変更

たとえば、この機能を使って、『Dell Dimension ResourceCD』から Dell Diagnostics(診断)を実行するために CD ドライブからコンピュータを起動するように、そして、診断テストが完了したらハ ードドライブから起動するように指定できます。また、フロッピードライブ、メモリキー、CD-RW ドライブなどの USB デバイスからコンピュータを再起動するときにもこの機能を使用できます。

メモ:USB フロッピードライブから起動する場合、まずセットアップユーティリティでフロッピードライブを **OFF** に設定する必要があります([セットアップユーティリティを](#page-4-0)参照)。

- 1. USB デバイスから起動する場合は、USB デバイスを USB コネクタに接続します([コンピュータの背面](file:///C:/data/systems/XPS710/ja/OM_JA/setting.htm#wp133275)を参照)。
- 2. コンピュータの電源を入れます(または再起動します)。
- 3. DELL ロゴが表示されたら、すぐに <F12> を押します。

メモ: キーボードのキーを長時間押したままにすると、キーボードエラーが発生する場合があります。キーボードエラーを回避するには、**起動デバイスメニュー** が表示されるまで、<br><F12> を押して放す操作を等間隔で行ってください。

キーを押すタイミングが遅れて OS のロゴが表示されてしまったら、Microsoft Windows デスクトップが表示されるまでそのまま待機し、コンピュータをシャットダウンして操作をやりなおしてく ださい。

4. **Boot Device Menu**(起動デバイスメニュー)で、上下の矢印キーを使用するか、キーパッドの適切な数値キーを押して、今回の起動のみに使用するデバイスをハイライト表示し、 <Enter> を押します。

たとえば、USB メモリキーから起動する場合は、**USB Flash Device**(USB フラッシュデバイス)をハイライト表示して <Enter> を押します。

メモ:USB デバイスから起動するには、そのデバイスが起動可能デバイスである必要があります。 デバイスのマニュアルを参照して、デバイスが起動可能かどうかを確認してください。

#### 次回からの起動順序の変更

- 1. セットアップユーティリティを起動します[\(セットアップユーティリティの起動](#page-4-1)を参照)。
- 2. 矢印キーを使って **Boot Sequence**(起動順序)メニューオプションをハイライト表示し、 <Enter> を押してポップアップメニューにアクセスします。

■メモ: 後で元に戻すこともできるよう、現在の起動順序を控えておきます。

- 3. デバイスの一覧内を移動するには、上下矢印キーを押します。
- 4. デバイスを有効または無効にするには、スペースバーを押します(有効にしたデバイスにはチェックマークが付いています)。
- 5. 選択したデバイスをリストの上または下に移動するには、プラス(+)またはマイナス(-)を押します。

<span id="page-9-0"></span>忘れたパスワードの取り消し

#### ▲ 警告: 『製品情報ガイド』の安全にお使いいただくための注意に従い、本項の手順を開始してください。

- 注意:この手順を実行すると、システムパスワードとセットアップパスワードの両方が消去されます。
- 1. [作業を開始する前にの](file:///C:/data/systems/XPS710/ja/OM_JA/parts.htm#wp624242)手順に従って作業してください。
- 2. コンピュータカバーを取り外します [\(コンピュータカバーの取り外し](file:///C:/data/systems/XPS710/ja/OM_JA/parts.htm#wp624342)を参照)。

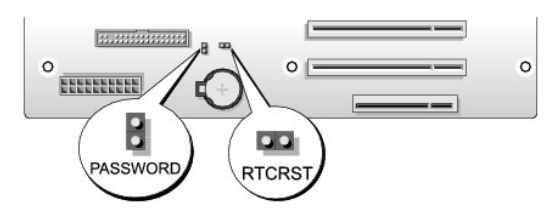

- 3. システム基板上にある 2 ピンパスワードジャンパ(PASSWORD)の位置を確認し(<u>[システム基板のコンポーネント](file:///C:/data/systems/XPS710/ja/OM_JA/parts.htm#wp624399)</u>を参照)、ジャンパプラグを取り外します。ジャンパプラグは保管しておきます。
- 4. コンピュータカバーを閉じます。
- 5. キーボードとマウスを接続してから、コンピュータとモニターをコンセントに接続して電源を入れます。
- 6. Microsoft Windows デスクトップが表示されたら、次の手順でコンピュータの電源を切ります。
	- a. スタートをクリックし、終了オプション をクリックします。
	- b. コンピュータの電源を切る ウィンドウで、電源を切る をクリックします。

OS のシャットダウン処理が完了すると、コンピュータの電源が切れます。

メモ: コンピュータの電源が切れていて、省電力モードになっていないことを確認してください。OS を使ってコンピュータをシャットダウンできない場合は、電源ボタンを 4 秒間押し続けて ください。

- 7. キーボードとマウスを取り外し、コンピュータとモニターをコンセントから外します。
- 8. コンピュータの電源ボタンを押して、システム基板の電気を逃がします。
- 9. コンピュータカバーを開きます [\(コンピュータカバーの取り外し](file:///C:/data/systems/XPS710/ja/OM_JA/parts.htm#wp624342)を参照)。
- 注意:パスワード機能を有効にするには、パスワードジャンパピンにパスワードジャンパプラグを取り付ける必要があります。
- 10. システム基板上にある 2 ピンパスワードジャンパ(<u>システム基板のコンポーネント</u>を参照)の位置を確認し、ジャンパプラグを取り付けてパスワード機能を有効に<br>します。
- 11. コンピュータカバーを取り付けます [\(コンピュータカバーの取り付け](file:///C:/data/systems/XPS710/ja/OM_JA/parts.htm#wp626210)を参照)。
- 注意:ネットワークケーブルを接続するには、まずケーブルを壁のネットワークジャックに差し込み、次に、コンピュータに差し込みます。
- 12. コンピュータとデバイスをコンセントに接続して、電源を入れます。

**メモ**: セットアップユーティリティで(<u>セットアップユーティリティの起動</u>を参照)、システムパスワードと管理者パスワードのオプションがどちらもNot Set(未設定)になっていることを確認します。<br>パスワード機能は有効になっていますが、パスワードが設定されていません。

## <span id="page-10-0"></span>**CMOS** 設定のクリア

△ 警告: 『製品情報ガイド』の安全にお使いいただくための注意に従い、本項の手順を開始してください。

■ メモ:この手順を実行しても、システムパスワードとセットアップパスワードは取り消されず、リセットもされません。

- 1. [作業を開始する前にの](file:///C:/data/systems/XPS710/ja/OM_JA/parts.htm#wp624242)手順に従って作業してください。
- 2. コンピュータカバーを取り外します[\(コンピュータカバーの取り外し](file:///C:/data/systems/XPS710/ja/OM_JA/parts.htm#wp624342)を参照)。
- 3. システム基板上にあるパスワードジャンパ(PASSWORD)と CMOS ジャンパ(RTCRST)の位置を確認します([システム基板のコンポーネントを](file:///C:/data/systems/XPS710/ja/OM_JA/parts.htm#wp624399)参照)。
- 4. パスワードジャンパプラグを取り外し、CMOS ジャンパピンにプラグを取り付けて、約 5 秒待ちます。
- 注意:パスワード機能を有効にするには、パスワードジャンパピンにパスワードジャンパプラグを取り付ける必要があります。
- 5. CMOS ジャンパピンからジャンパプラグを取り外し、パスワードジャンパピンにプラグを取り付けて、パスワード機能を有効にします。
- 6. コンピュータカバーを閉じます ([コンピュータカバーの取り付けを](file:///C:/data/systems/XPS710/ja/OM_JA/parts.htm#wp626210)参照)。
- 注意:ネットワークケーブルを接続するには、まずケーブルを壁のネットワークジャックに差し込み、次に、コンピュータに差し込みます。
- 7. コンピュータとデバイスをコンセントに接続して、電源を入れます。

# <span id="page-11-0"></span>コンピュータのクリーニング

▲ 警告: 『製品情報ガイド』の安全にお使いいただくための注意に従い、本項の手順を開始してください。

## コンピュータ、キーボード、およびモニター

- 警告 : コンピュータを清掃する際は、コンピュータをコンセントから取り外してください。コンピュータのクリーニングには、水で湿らせた柔らかい布をお使いください。液体クリーナ<br>一やエアゾールクリーナーは使用しないでください。可燃性物質を含んでいる場合があります。
- l ブラシの付いた掃除機を使って、コンピュータのスロット部分や開口部、およびキーとキーボードの間から慎重にほこりを取り除きます。
- 注意:モニター画面を石鹸またはアルコール溶液で拭かないでください。反射防止コーティングが損傷するおそれがあります。
	- l モニター画面をクリーニングするには、水で軽く湿らした柔らかくて清潔な布を使います。可能であれば、画面クリーニング専用ティッシュまたはモニターの静電気防止コーティング用の溶液をお 使いください。
	- 1 水で軽く湿らした柔らかいクリーニング布を使用して、キーボード、コンピュータ、およびモニターのプラスチック部分を拭きます。

この溶液に布を浸さないでください。また、コンピュータやキーボードの内部に溶液が入らないようにしてください。

## マウス

画面のカーソルが飛んだり、異常な動きをする場合は、マウスをクリーニングします。光学式以外のマウスをクリーニングするには、次の手順を実行します。

- 1. マウスの底部にある固定リングを左に回して、ボールを取り出します。
- 2. 清潔な、糸くずの出ない布でボールを拭き取ります。
- 3. ボールケージを軽く吹いて、ほこりや糸くずを取り除きます。
- 4. ボールが入っているケージのローラーが汚れている場合は、消毒用アルコール(イソプロピルアルコール)を軽く浸した綿棒を使ってローラーの汚れを拭き取ります。
- 5. ローラーが溝からずれてしまった場合は、中央になおします。綿棒の綿毛がローラーに残っていないか確認します。
- 6. ボールと固定リングをマウスに取り付けて、固定リングを右に回して元の位置にはめ込みます。

## フロッピードライブ

● 注意:綿棒でドライブヘッドを拭かないでください。ヘッドがずれてドライブが動作しなくなるおそれがあります。

市販のクリーニングキットを使ってフロッピードライブをきれいにします。市販のキットには通常の動作中に付着した汚れを取り除くよう前処理されたフロッピーディスクが入っています。

### **CD** と **DVD**

● 注意:CD / DVD ドライブのレンズの手入れには、必ず圧縮空気を使用して、圧縮空気に付属しているマニュアルの手順に従ってください。ドライブのレンズには絶対に触れないでください。

CD や DVD がスキップしたり、音質や画質が低下したりする場合は、ディスクを掃除します。

1. ディスクの外側の縁を持ちます。中央の穴の縁にも触ることができます。

● 注意:円を描くようにディスクを拭くと、ディスク表面に傷をつけるおそれがあります。

2. やわらかく、糸くずの出ない布でディスクの裏面(ラベルのない側)を中央から外側の縁に向かって放射状にそっと拭きます。

頑固な汚れは、水、または水と刺激性の少ない石鹸の希釈溶液で試してください。ディスクの汚れを落とし、ほこりや指紋、ひっかき傷などからディスクを保護する市販のディスククリーナーもあ ります。CD 用のクリーニング製品は、DVD にも使用できます。

## <span id="page-12-0"></span>デルハードウェア保証サポートポリシー(米国内のみ)

サポート担当者によるテクニカルサポートでは、トラブルシューティングの過程で、お客様のご協力とご参加が不可欠です。このテクニカルサポートでは、OS、ソフトウェアプログラム、ハードウェアドライ<br>バを出荷時のデフォルト設定に復元したり、お使いのコンピュータや工場出荷時に取り付け済みのすべてのハードウェアが適切に機能しているかどうかを検証したりできます。サポート担当者によるサポ ートだけでなく、**support.jp.dell.com** でオンラインサポートを利用することもできます。また、有料で利用できるサポートオプションもあります。

デルでは、コンピュータおよび「プリインストールされている」ソフトウェアや周辺機器に対して限定的なサポートを提供しています。<sup>1</sup>サードパーティ製のソフトウェアや周辺機器に対するサポートは、製品 の製造元によって提供されます。それらの製品には、Dell Software and Peripherals、Readyware、カスタムファクトリー統合を通じて購入、インストールされたソフトウェアや周辺機器も含まれ ます2。

 $^{-1}$ 修理サービスは、製品保証の契約条項およびコンピュータ購入に際して交わした任意のサポートサービス契約に従って提供されます。

 $^2$ カスタムファクトリー統合(CFI)プロジェクトに含まれているすべてのデル標準コンポーネントは、お使いのコンピュータに適用されるデルの標準製品保証の対象となっています。一方で、デルでは、コ ンピュータのサービス契約期間中、部品交換プログラムを拡張し、CFI で組み込まれたすべての非標準サードパーティ製ハードウェアコンポーネントに対応します。

## 「プリインストールされている」ソフトウェアと周辺機器の定義

プリインストールされているソフトウェアとは、コンピュータの製造過程でインストールされる OS やソフトウェアプログラム(Microsoft Office、Norton Antivirus など)を指します。

工場出荷時に取り付け済みの周辺機器には、内蔵拡張カードやデルブランドのモジュールベイ、PC カードアクセサリが含まれます。また、デルブランドのモニター、キーボード、マウス、スピーカー、電 話モデム用のマイク、ドッキングステーションやポートリプリケータ、ネットワーク製品、およびすべての関連ケーブルも含まれます。

### 「サードパーティ製」ソフトウェアと周辺機器の定義

サードパーティ製ソフトウェアと周辺機器には、デルが販売し、かつデルブランドでない周辺機器、アクセサリ、ソフトウェアプログラムが含まれます(プリンタ、スキャナー、カメラ、ゲームなど)。サードパ<br>ーティ製のソフトウェアや周辺機器に対するサポートは、これらの製品の製造元によって提供されます。

### <span id="page-12-1"></span>**FCC** に関する注意事項(米国内のみ)

Dell コンピュータシステムのほとんどは、Federal Communications Commission(米国連邦通信委員会、FCC)によってクラス B のデジタルデバイスに分類されています。 お使いのコンピュータ<br>システムがどのクラスに分類されているかを判断するには、コンピュータの底面、側面、背面バネル、カード取り付けブラケット、およびカード自体に貼付されているすべての FCC 登録ラベルを確認して<br>ください。 その中のラベルに

お手元のシステムの FCC 分類を確認して、該当する FCC 規定をお読みください。FCC 規定には、デルによる明示的な承認のない変更や修正を行うと、この装置を操作する権限が取り消されることが あると定められています。

このデバイスは FCC 規定の第 15 条に準拠しています。デバイスの操作は、次の 2 つの条件の対象になります。

- 1. このデバイスが有害な電波障害を発生させないこと。
- 2. 好ましくない操作を引き起こす可能性のある電波障害を含め、このデバイスが受信した電波障害を受け入れること。

## クラス **A**

この装置はテストの結果、FCC 規定の第 15 条に準拠したクラス A のデジタルデバイスに対する制限を満たすことが確認されています。これらの制限は、この装置が商用環境で使用された場合、有<br>害な電波障害から適切に保護されるように設定されたものです。この装置は、無線周波エネルギーを発生、使用し、放射することがあります。製造者の取扱説明書に従って設置および使用されない場<br>合、無線通信に重大な受信障害を引き起こすことがあります。この装置を住宅

## クラス **B**

この装置はテストの結果、FCC 規定の第 15 条に準拠したクラス B のデジタルデバイスに対する制限を満たすことが確認されています。これらの制限は、この装置が住宅地域に設置された場合、有<br>害な電波障害から適切に保護されるように設定されたものです。この装置は、無線周波エネルギーを発生、使用し、放射することがあります。製造者の取扱説明書に従って設置および使用されない場<br>合、無線通信の受信障害を引き起こすことがあります。特定の設置方法で電波

- l 受信アンテナの方向や位置を変える。
- l 装置と受信機を離れた位置に置く。
- l 装置の電源プラグを、受信機が接続している電気回路とは別の回路のコンセントに差し込む。
- l 販売代理店または熟練したラジオ・テレビ技術者に相談する。

### **FCC ID** 情報

次の情報は、本書で扱っているデバイスに対して、FCC 規定に従って提供されるものです。

<sup>l</sup> 製品名:Dell™ XPS™ 710

<sup>l</sup> モデル番号:DCDO

会社名:

Dell Inc. One Dell Way Round Rock, Texas 78682 USA 512-338-4400

# <span id="page-13-0"></span>デルへのお問い合わせ

インターネット上でのデルへのアクセスには、次のアドレスをご利用ください。

- l **www.dell.com/jp**
- <sup>l</sup> **support.jp.dell.com**(サポート)

該当する国のウェブアドレスについては、以下の表をご覧ください。

■ メモ:フリーダイヤルは、サービスを提供している国内でのみご利用になれます。

メモ:一部の国では、別に表示されている電話番号で Dell XPS コンピュータ専用のサポートをご利用いただけます。XPS コンピュータ専用の電話番号が表示されていない場合は、表示されて いるサポートの番号でデルに電話をかけると、担当者に転送されます。

デルへお問い合わせになる際には、次の表の E- メールアドレス、電話番号、およびコードをご利用ください。国際電話のかけ方については、国内または国際電話会社にお問い合わせください。

■ メモ:以下の連絡先は本書を印刷する時点のものであり、変更されることがあります。

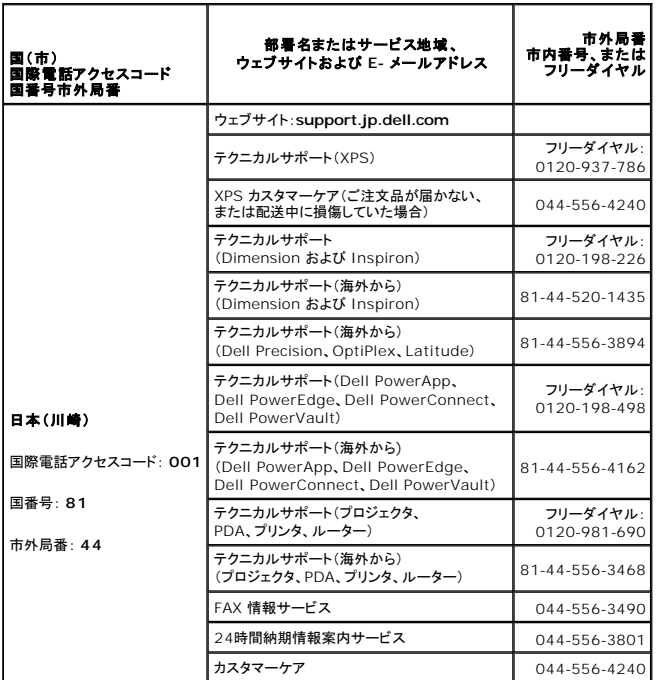

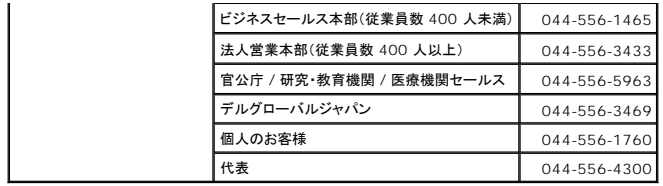

情報の検索 **Dell XPS 710** オーナーズマニュアル

**メモ**: 一部の機能やメディアはオプションであり、同梱されていないコンピュータもあります。<br>一部の機能やメディアは、国によってはご利用になれない場合があります。

■ メモ:追加情報がコンピュータに同梱されている場合があります。

何をお探しですか**?** こちらをご覧ください 『**Drivers and Utilities CD**』(『**ResourceCD**』) l コンピュータの診断プログラム l コンピュータのドライバ l デバイスのマニュアル マニュアルおよびドライバは、コンピュータにプリインストールされています。『Drivers <sup>l</sup> デスクトップシステムソフトウェア(DSS) and Utilities CD』<br>は、ドライバの再インストール(<u>ドライバの再インストール</u>を参照)、マニュアルの利用、<br>Dell Diagnostics(診断)プログラ**ムの実**行 ([Dell Diagnostics](file:///C:/data/systems/XPS710/ja/OM_JA/trouble.htm#wp773837)(診断)プログラムを参照)に使用できます。 DEWEES AND UTILITIES CD に収録されている Readme ファイルには、マニュアルの作成後にシステムに追加 された変更や、技術者および専門知識をお持ちのユーザーを対象とするテクニカルリフ ァレンスなどが記載されています。 メモ:ドライバとマニュアルのアップデートに関しては、**support.jp.dell.com** をご覧く ださい。 l 保証に関する情報 **Dell 『製品情報ガイド』** 契約条項(米国内のみ) l 安全にお使いいただくために l 認可機関の情報 Cul<sup>ture</sup> Computers<br>Product Information Gaide l 快適な使い方 l エンドユーザーライセンス契約 **Tilianus ι コンピュータのセットアップ方法 せいしょう せいしょう せっしん せっトアップ説明図**  $\leq$   $\frac{1}{2}$   $\leq$   $\frac{1}{2}$ **E Rélet** l サービスタグとエクスプレスサービスコード サービスタグと **Microsoft Windows** プロダクトキー <sup>l</sup> Microsoft Windows プロダクトキー のラベル ラベルはお使いのコンピュータに貼られています。 l

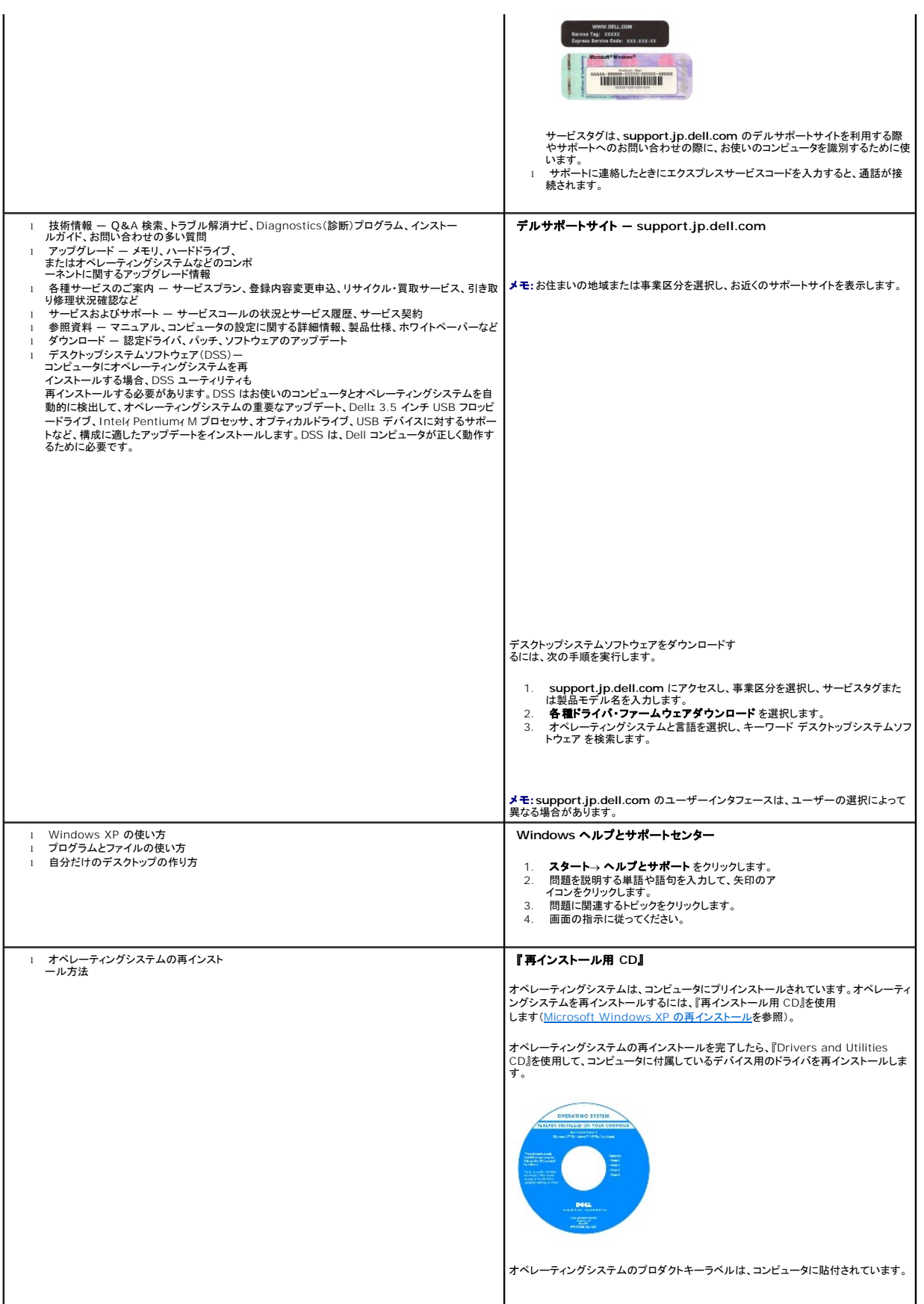

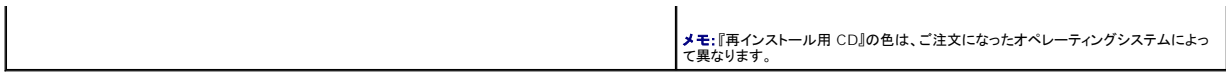

#### 用語集 **Dell XPS 710** オーナーズマニュアル

この用語集に収録されている用語は、情報の目的として提供されています。お使いのコンピュータに搭載されている機能についての記載がない場合もあります。

#### **A**

**AC ―** alternating current(交流)― コンピュータの AC アダプタ電源ケーブルをコンセントに差し込むと供給される電気の様式。

**ACPI** ― advanced configuration and power interface ― Microsoft® Windows® オペレーティングシステムの電源管理規格。コンピュータをスタンバイモードや休止状態モードにして、<br>コンピュータに接続された各デバイスに割り当てられた電力を節約できます。

**AGP** ― accelerated graphics port ― システムメモリをビデオ関連の処理に使用できるようにする専用のグラフィックスポート。AGP を使うとビデオ回路とコンピュータメモリ間のインタフェースが 高速化され、True-Color のスムーズなビデオイメージを伝送できます。

**ALS** ― ambient light sensor ― アンビエントライトセンサー。

**APR** ― advanced port replicator ― ノートブックコンピュータでモニター、キーボード、マウス、およびその他のデバイスが使えるようになるドッキングデバイス。

**ASF** ― alert standards format ― 管理コンソールにハードウェアとソフトウェアの警告を報告する方式を定義する標準。ASF は、どのプラットフォームやオペレーティングシステムにも対応できる よう設計されています。

#### **B**

BIOS ― basic input/output system (基本入出力システム) ― コンピュータのハードウェアとオペレーティングシステム間のインタフェース機能を持つプログラム (またはユーティリティ)。設定<br>がコンピュータにどのような影響を与えるかについて熟知している場合以外は、設定を変更しないでください。「セットアップユーティリティ」とも呼ばれます。

**Bluetoothワイヤレステクノロジ ―** 短距離内<br>(9 メートル)にある複数のネットワークデバイスが、お互いを自動的に認識できるようにするワイヤレステクノロジ標準。

**bps** ― bits per second(ビット / 秒)― データの転送速度を計測する標準単位。

**BTU** ― British thermal unit (英国熱量単位) ― 熱量の単位。

### **C**

**C** ― 摂氏(Celsius)― 温度の測定単位。0 度が水の氷点、100 度が水の沸点となります。

**CD** ― compact disc (コンパクトディスク)― 光学形式のストレージメディア。通常、音楽やソフトウェアプログラムに使用されます。

**CD-R** ― CD recordable ― 書き込み可能なCD。データは CD-R に 1 回のみ記録できます。一度記録されたデータは削除したり上書きできません。

**CD-RW** ― CD rewritable ― 書き換え可能なCD。データを CD-RW ディスクに書き込んだ後、削除したり上書きできます(再書き込み)。

**CD-RW/DVD** ドライブ ― 「コンボドライブ」とも呼ばれます。CD および DVD のデータを読み取ったり、CD-RW(書き換え可能な CD)ディスクや CD-R(書き込み可能な CD)ディスクにデータを 書き込むことができるドライブです。CD-RW ディスクには、繰り返し書き込むことが可能ですが、CD-R ディスクには一度しか書き込むことができません。

**CD-RW**ドライブ ― CD のデータを読み取ったり、CD-RW ディスクや CD-Rディスクにデータを書き込むことができるドライブ。CD-RW ディスクには、繰り返し書き込むことが可能ですが、CD-R デ ィスクには一度しか書き込むことができません。

**CD** ドライブ ― 光学技術を使用してデータを CD から読み取るドライブ。

**CD** プレーヤー ― 音楽 CD を再生するソフトウェア。CD プレーヤーのウィンドウに表示されるボタンを使用して CD を再生することができます。

**COA** ― Certificate of Authenticity ― Windows の英数文字のコードで、コンピュータのラベルに印刷されています。「プロダクトキー」や「プロダクト ID」とも呼ばれます。

**CRIMM** ― continuity rambus in-line memory module ― メモリチップのない特別なモジュールで、使用されていない RIMM スロットに取り付けます。

### **D**

**DDR2 SDRAM** ― double-data-rate 2 SDRAM(ダブルデータ速度 2 SDRAM) ― 4 ビットプリフェッチおよびその他のアーキテクチャ上の変更により、メモリ速度を 400 MHz 以上にしたタイ プの DDR SDRAM。

**DDR SDRAM** ― double-data-rate SDRAM(ダブルデータ速度 SDRAM)― データバーストサイクルを 2 倍にして、システムの性能を向上させる SDRAM の一種。

**DIN** コネクタ ― 丸い、6 ピンのコネクタで、DIN (ドイツ工業規格) に準拠しています。通常は PS/2 キーボードやマウスケーブルのコネクタに使用さ れます。

**DMA** ― direct memory access ― DMA チャネルを使うと、RAM とデバイス間でのデータ転送がプロセッサを介さずに行えるようになります。

**DMTF** ― Distributed Management Task Force ― 分散型デスクトップ、ネットワーク、企業、およびインターネット環境における管理標準を開発するハードウェアおよびソフトウェア会社の団 体。

**DRAM** — dynamic random-access memory(ダイナミックランダムアクセスメモリ) — コンデンサが搭載された集積回路に情報を保存するメモリ。

**DSL** ― Digital Subscriber Line ― アナログ電話回線を介して高速常時インターネット接続を提供するテクノロジ。

**DVD** ― digital versatile disc ― 通常、映画を収録するのに使用するディスク。DVD ドライブはほとんどの CD を読み取ることができます。

**DVD+RW** ― DVD rewritable ― 再書き込み可能な DVD。データを DVD+RW ディスクに書き込んだ後、削除したり上書きできます(再書き込み)。(DVD+RW テクノロジは DVD-RW テクノロ ジとは異なります)。

**DVD+RW** ドライブ ― DVD とほとんどの CD メディアを読み取ることができるドライブ。DVD+RW ディスクに書き込むこともできます。

**DVD-R** ― DVD recordable ― 書き込み可能な DVD。データは DVD-R に 1 回のみ記録できます。一度記録されたデータは削除したり上書きできません。

**DVD** ドライブ ― DVD および CD から、光学技術を使用してデータを読み取るドライブ。

**DVD** プレーヤー ― DVD 映画を鑑賞するときに使用するソフトウェア。DVD プレーヤーのウィンドウに表示されるボタンを使用して、映画を再生することができます。

**DVI** ― digital video interface(デジタルビデオインタフェース)― コンピュータとデジタルビデオディスプレイ間のデジタル送信の標準。

### **E**

**ECC** ― error checking and correction(エラーチェックおよび訂正)― メモリにデータを書き込んだり、メモリからデータを読み取ったりするときに、データの正確さを検査する特別な回路を搭載し ているメモリ。

**ECP** ― extended capabilities port ― 双方向のデータ転送を提供するパラレルコネクタの拡張仕様の 1 つ。EPP と同様に、データ転送にダイレクトメモリアクセスを使用して性能を向上させま す。

**EIDE** ― enhanced integrated device electronics ― ハードドライブと CD ドライブ用の IDE インタフェースの向上したバージョン。

**EMI** ― electromagnetic interference(電磁波障害)― 電磁放射線によって引き起こされる電気障害。

**ENERGY STAR** ― Environmental Protection Agency(米国環境保護局)が規定する、全体的な電力の消費量を減らす要件。

**EPP**― enhanced parallel port ― 双方向のデータ転送を提供するパラレルコネクタの仕様の 1 つ。

**ESD** ― electrostatic discharge (静電気障害)― 静電気の急激な放電。ESD は、コンピュータや通信機器に使われている集積回路を損傷することがあ ります。

**ExpressCard — PCMCIA** 規格に準拠している取り外し可能な I/O カード。ExpressCard カードの一般的なものには、モデムやネットワークアダプタがあります。ExpressCards は、PCI<br>Express と USB 2.0 の両方の標準規格をサポートしています。

### **F**

**FCC** ― Federal Communications Commission(米国連邦通信委員会)― コンピュータやその他の電子機器が放出する放射線の量を規制する通信関連の条例を執行するアメリカの機関です。

**FSB** ― front side bus ― プロセッサと RAM の間のデータ経路と物理的なインタフェース。

**FTP** ― file transfer protocol(ファイル転送プロトコル)― インターネットに接続されているコンピュータ間でのファイルの交換に利用される標準のインターネットプロトコル。

### **G**

**G** ― グラビティ ― 重力の計測単位。

**GB** ― ギガバイト ― データの単位。1 GB は 1024 MB(1,073,741,824 バイト)です。ハードドライブの記憶領域容量を示す場合に、1,000,000,000 バイトに切り捨てられることもあります。

**GHz** ― ギガヘルツ ― 周波数の計測単位。1 GHz は 10 億 Hz または 1,000 MHz です。通常、コンピュータのプロセッサ、バス、インタフェースの処理速度は GHz 単位で計測されます。

**GUI** ― graphical user interface ― メニュー、ウィンドウ、およびアイコンでユーザーとやり取りする対話型ソフトウェア。Windows オペレーティングシステムで動作するほとんどのプログラムは GUI です。

### **H**

**HTML** ― hypertext markup language ― インターネットブラウザ上で表示できるよう、インターネットのウェブページに挿入されるコードセットです。

**HTTP** ― hypertext transfer protocol ― インターネットに接続されたコンピュータ間でファイルを交換するためのプロトコル。

**Hz** ― ヘルツ ― 周波数の単位。1 秒間 1 サイクルで周波数 1 Hz です。コンピュータや電気デバイスでは、キロヘルツ(kHz)、メガヘルツ(MHz)、ギガヘルツ(GHz)、またはテラヘルツ(THz)単位

### **I**

**I/O** ― input/output(入出力)― コンピュータにデータを入力したり、コンピュータからデータを出力したりする動作、またはデバイス。キーボードや、プリンタは I/O デバイスです。

**I/O** アドレス ― 特定のデバイス (シリアルコネクタ、パラレルコネクタ、または拡張スロットなど)に関連する RAM のアドレスで、プロセッサがデバイスと通信できるようにします。

**IC** ― integrated circuit(集積回路)― コンピュータ、オーディオ、およびビデオ装置用に製造された、何百万もの極小電子コンポーネントが搭載されている半導体ウェーハ、またはチップ。

**IDE** ― integrated device electronics ― ハードドライブまたは CD ドライブにコントローラが内蔵されている大容量ストレージデバイス用のインタフェース。

**IEEE 1394** ― Institute of Electrical and Electronics Engineers, Inc. ― コンピュータにデジタルカメラや DVD プレーヤーなどの、IEEE 1394 互換デバイスを接続するのに使用される 高性能シリアルバス。

**IrDA** ― Infrared Data Association(赤外線通信協会)― 赤外線通信の国際規格を標準化する団体。

**IRQ** ― interrupt request(割り込み要求)― 特定のデバイスがマイクロプロセッサと通信できるように、デバイスに割り当てられた電子経路。すべてのデバイス接続に IRQ を割り当てる必要があ ります。2 つのデバイスに同じ IRQ を割り当てることはできますが、両方のデバイスを同時に動作させることはでき ません。

**ISP** ― Internet service provider(インターネット接続業者)― インターネットへの接続、電子メールの送受信、およびウェブサイトへのアクセスをおこなうためにホストサーバへのアクセスを提供 する会社。ISP はソフトウェアのパッケージ、ユーザー名、およびアクセス用の電話番号を有料(月払い)で提供 します。

### **K**

**Kb** ― キロビット ― 1024 バイトに相当するデータの単位。メモリ集積回路の容量の単位です。

**KB** ― キロバイト ― データの単位。1 KB は 1024 バイトです。または 1000 バイトとすることもあ ります。

**kHz** ― キロヘルツ ― 1000 Hz に相当する周波数 の単位。

### **L**

**LAN** ― local area network (ローカルエリアネットワーク)― 狭い範囲にわたるコンピュータネットワーク。LAN は通常、1 棟の建物内や隣接する 2、3 棟の建物内に限定されます。LAN は電話 回線や電波を使って他の離れた LAN と接続し、WAN(ワイドエリアネットワーク)を構成できます。

**LCD** ― liquid crystal display(液晶ディスプレイ)― ノートブックコンピュータのディスプレイやフラットパネルのディスプレイに用いられる技術。

**LED** ― light-emitting diode(発光ダイオード)― コンピュータの状態を示す光を発する電子部品。

**LPT** ― Line print terminal ― プリンタや他のパラレルデバイスへのパラレル接続の通常の指定先。

#### **M**

**Mb** ― メガビット ― 1024 KB に相当するメモリチップの容量の単位。

**MB — メガバイト — 1,048,576 バイトに相当するデータストレージの単位。1 MB は 1,024 KB です。ハードドライブの記憶領域容量を示す場合に、1,000,000 バイトに切り捨てられることもあり<br>ます。** 

**MB/sec** ― メガバイト / 秒 ― 1,000,000 バイト / 秒。通常、データの転送速度の計測単位に使用します。

**Mbps** ― メガビット / 秒 ― 1,000,000ビット / 秒。通常、ネットワークやモデムなどのデータ転送速度の計測単位に使用します。

**MHz** ― メガヘルツ ― 周波数の単位。1 秒間に 1,000,000 サイクルで 1 MHz です。通常、コンピュータのプロセッサ、バス、インタフェースの処理速度は MHz 単位で計測されます。

**ms** ― ミリ秒 ― 1000 分の 1 秒に相当する時間の単位。ストレージデバイスなどのアクセス速度の計測に使用します。

#### **N**

**NIC** ―「ネットワークアダプタ」を参照してく ださい。 **ns** ― ナノ秒 ― 10 億分の 1 秒に相当する時間 の単位。

**NVRAM** ― nonvolatile random access memory

(不揮発性ランダムアクセスメモリ)― コンピュータの電源が切られたり、外部電源が停止した場合にデータを保存するメモリの一種。NVRAM は、日付、時刻、およびお客様が設定できるその他のセット アップオプションなどのコンピュータ設定情報を保持するのに利用されます。

#### **P**

**PCI** ― peripheral component interconnect ― PCI は、32 ビットおよび 64 ビットのデータパスをサポートするローカルバスで、プロセッサとビデオ、各種ドライブ、ネットワークなどのデバイス 間に高速データ経路を提供します。

**PCI Express** ― PCI インタフェースの改良版で、プロセッサとそれに接続されているデバイスの間のデータ転送を高速化します。PCI Express は、250 MB/ 秒 ~ 4 GB/ 秒でデータを転送でき ます。PCI Express チップセットとデバイスがサポートしている速度が異なる場合は、これより低速になります。

**PCMCIA** — Personal Computer Memory Card International Association — PC カードの規格を協議している国際的組織。

**PC** カード ― PCMCIA 規格に準拠している取り外し可能な I/O カード。PC カードの一般的なものに、 モデムやネットワークアダプタがあります。

**PIN** ― personal identification number(個人識別番号)― コンピュータネットワークやその他の安全が保護されているシステムへの不正なアクセスを防ぐために使用される一連の数字や文字。

**PIO** ― programmed input/output ― データパスの一部にマイクロプロセッサを経由した 2 つのデバイス間のデータ転送方法。

**POST** ― power-on self-test(電源投入時の自己テスト)― BIOS が自動的にロードする診断プログラム。メモリ、ハードドライブ、およびビデオなどのコンピュータの主要コンポーネントの基本的な テストを実行します。POST で問題が検出されなかった場合、コンピュータは起動を続行します。

**PS/2** ― personal system/2 ― PS/2 互換のキーボード、マウス、またはキーパッドを接続するコネクタ。

**PXE** ― pre-boot execution environment ― WfM (Wired for Management) 標準で、オペレーティングシステムがないネットワークコンピュータを設定し、リモートで起動できるようにしま す。

### **R**

**RAID** ― redundant array of independent disks ― データの冗長性を提供する方式。RAID の実装レベルには、RAID 0、RAID 1、RAID 5、RAID 10、および RAID 50 などがあります。

**RAM — random-access memory(ランダムアクセスメモリ)ー プログラムの命令やデータを保存するコンピュータの主要な一時記憶領域。RAM に保存されている情報は、コンピュータをシャットダ** ウンすると失われます。

readme **ファイル ―** ソフトウェアのパッケージまたはハードウェア製品に添付されているテキストファイル。通常、readme ファイルには、インストール手順、新しく付け加えられた機能の説明、マニュ<br>アルに記載されていない修正などが記載されています。

**RFI** ― radio frequency interference(無線電波障害)― 10 kHzから 100,000 MHz までの範囲の通常の無線周波数で発生する障害。無線周波は電磁周波数帯域の低域に属し、赤外線や 光などの高周波よりも障害を起こしやすい傾向があります。

**ROM** ― read-only memory(読み取り専用メモリ)― コンピュータが削除したり書き込んだりできないデータやプログラムを保存するメモリ。RAM と異なり、ROM はコンピュータの電源が切れても 内容を保持します。コンピュータの動作に不可欠のプログラムで ROM に常駐しているものがいくつかあります。

**RPM** ― revolutions per minute ― 1 分間に発生する回転数。ハードドライブ速度の計測に使用します。

**RTC** ― real time clock(リアルタイムクロック)― システム基板上にあるバッテリーで動く時計で、コンピュータの電源を切った後も、日付と時刻を保持 します。

**RTCRST** ― real-time clock reset ― コンピュータによっては搭載されているシステム基板上のジャンパで、問題が発生した場合のトラブルシューティングに利用できます。

### **S**

**S/PDIF** ― Sony/Philips Digital Interface ― ファイルの質が低下する可能性があるアナログ形式に変換せずに、1 つのファイルから別のファイルにオーディオを転送できるオーディオ転送用フ ァイルフォーマット。

**SDRAM** ― synchronous dynamic random-access memory(同期ダイナミックランダムアクセスメモリ)― プロセッサの最適クロック速度と同期された DRAM の一種。

**SIM** ― Subscriber Identity Module ― SIM カードには、音声およびデータの転送を暗号化するマイクロチップが搭載されています。電話やポータブルコンピュータに使用できます。

**Strike Zone** ― ハードドライブを保護するために強化されたプラットフォームベース部分。コンピュータの電源がオンのときでもオフのときでも、コンピュータを落としたとき、または振動などのショック が与えたれたときに、衝撃吸収体として機能します。

**SVGA** ― super-video graphics array ― ビデオカードとコントローラ用のビデオ標準規格。一般的に、SVGA 解像度とは 800 x 600 および 1024 x 768 を表します。

プログラムで表示できる色数と解像度は、モニター、ビデオコントローラ、ドライバの性能と、コンピュータにインストールされているビデオメモリの容量で決定されます。

**SXGA** ― super-extended graphics array ― 1280 x 1024 までの解像度をサポートするビデオカードやコントローラのビデオ標準。

**SXGA+** ― super-extended graphics array ― 1400 x 1050 までの解像度をサポートするビデオカードやコントローラのビデオ標準。

**S** ビデオ **TV** 出力 ― テレビまたはデジタルオーディオ機器をコンピュータに接続するために使われるコネクタ。

**TAPI** ― telephony application programming interface ― 音声、データ、ファックス、ビデオなどの各種テレフォニーデバイスが Windows のプログラムで使用できるようになります。

#### **U**

**UMA** ― unified memory allocation ― ビデオに動的に割り当てられるシステムメモリ。

**UPS** ― uninterruptible power supply(無停電電源装置)― 電気的な障害が起きた場合や、電圧レベルが低下した場合に使用されるバックアップ電源装置。UPS を設置すると、電源が切れた 場合でも限られた時間はコンピュータが稼動します。通常、UPS システムは、過電流を抑え電圧を調整します。 小型の UPS システムで数分間バッテリー電力を供給しますので、コンピュータを正しくシ<br>ャットダウンすることが可能です。

**USB** ― universal serial bus(ユニバーサルシリアルバス)― USB 互換キーボード、マウス、ジョイスティック、スキャナー、スピーカー、プリンタ、ブロードバンドデバイス(DSL およびケーブルモデ ム)、撮像装置、またはストレージデバイスなどの低速デバイス用ハードウェアインタフェース。コンピュータの 4 ピンソケットかコンピュータに接続されたマルチポートハブに直接デバイスを接続します。<br>USB デバイスは、コンピュータの電源が入っていても接続したり取り外すことができます。また、デージーチェーン型に接続することもできます。

**UTP** ― unshielded twisted pair (シールドなしツイストペア)― 大半の電話回線利用のネットワークやその他の一部のネットワークで利用されているケーブルの種類。電磁波障害から保護する<br>ためにワイヤのペアに金属製の被覆をほどこす代わりに、シールドなしのワイヤのペアがよられています。

**UXGA** ― ultra extended graphics array ― 1600 x 1200 までの解像度をサポートするビデオカードやコントローラのビデオ標準。

### **V**

**V** ― ボルト ― 電位または起電力の計測単位。1 V は、1 アンペアの電流が 1 の抵抗器を通過するときの電圧です。

### **W**

**W** ― ワット ― 電力の計測単位。1 ワットは 1 ボルトで流れる 1 アンペアの電流を指します。

**WHr** ― ワット時 ― おおよそのバッテリー容量を示すのに通常利用される計測単位。たとえば、66 WHr のバッテリーは 66 W の電力を 1 時間、または 33 W を 2 時間供給できます。

W**LAN** — wireless local area network(ワイヤレスローカルエリアネットワーク)。インターネットアクセスを実現するために、アクセスポイントまたはワイヤレスルーターを使用し、エアウェーブを<br>介して相互に通信する、相互接続された一連のコンピュータ。

WWAN — wireless wide area network(ワイヤレスワイドエリアネットワーク)。携帯電話技術を利用して WLAN よりも格段に広い地理範囲を網羅するワイヤレス高速データネットワーク。

**WXGA** ― wide-aspect extended graphics array ― 1280 x 800 までの解像度をサポートするビデオカードやコントローラのビデオ標準。

#### **X**

**XGA** ― extended graphics array ― 1024 x 768 までの解像度をサポートするビデオカードやコントローラのビデオ標準。

### **Z**

**ZIF** ― zero insertion force ― コンピュータチップにもソケットにもまったく力を加えないで、チップを取り付けまたは取り外しできるソケットやコネク ー<br>タの一種。

**Zip** ― 一般的なデータの圧縮フォーマット。Zip フォーマットで圧縮されているファイルを Zip ファイルといい、通常、ファイル名の拡張子が **.zip** となります。特別な Zip ファイルに自己解凍型ファイル があり、ファイル名の拡張子は **.exe** となります。自己解凍型ファイルは、ファイルをダブルクリックするだけで自動的に解凍できます。

Z**ip ドライブ** ― Iomega Corporation によって開発された大容量のフロッピードライブで、「Zip ディスク」と呼ばれる 3.5 インチのリムーバブルディスクを使用します。Zip ディスクは標準のフロッ<br>ピーディスクよりもやや大きく約 2 倍の厚みがあり、100 MB のデータを保持できます。

## あ

アンチウイルスソフトウェア ― コンピュータからウイルスを見つけ出して隔離し、除去するように設計されたプログラム。

# う

**ウイルス** ― 嫌がらせ、またはコンピュータのデータを破壊する目的で作られたプログラム。ウィルスプログラムは、感染したディスク、インターネットからダウンロードしたソフトウェア、E- メールの添付<br>ファイルによって、コンピュータからコンピュータへと感染します。ウイルス感染したプログラムを起動すると、プログラムに潜伏したウイルスも起動します。

ー般的なウィルスとしては、フロッピーディスクのブートセクターに仕掛けられるブートウィルスがあります。フロッピーディスクを挿入したままコンピュータをシャットダウンすると、次回の起動時に、コンピ<br>ュータはオペレーティングシステムを探すためフロッピーディスクのブートセクターにアクセスします。このアクセスでコンピュータがウイルスに感染します。一度コンピュータがウイルスに感染すると、ブ<br>ートウイルスは除去されるまで、読み書きされるすべてのフロッピ

# え

エクスプレスサービスコード - Dell コンピュータのラベルに付いている数字のコード。デルテクニカルサポートにお問い合わせになる際に、エクスプレスサービスコードを使用します。エクスプレスサ ービスコードが利用できない国もあります。

## お

オプティカルドライブ ― CD、DVD または DVD+RW から、光学技術を使用してデータを読み書きするドライブ。オプティカルドライブには、CD ドライブ、DVD ドライブ、CD-RW ドライブ、および CD-RW/DVD コンボドライブが含まれます。

## か

カーソル ― キーボード、タッチパッドまたはマウスが次にどこで動作するかを示すディスプレイや画面上の目印。通常は点滅する棒線かアンダーライン、または小さな矢印で表示されます。

解像度 ― プリンタで印刷画像や、またはモニターに表示される画像がどのくらい鮮明かという度合。解像度が高いほど、画像は鮮明になります。

**書き込み保護** ー データの内容が変更不可に設定されたファイルやメディア。データを変更、または破壊されないようにデータを保護するには、書き込み保護を設定します。3.5 インチのフロッピーディ<br>スクに書き込み保護を設定するには、書き込み保護設定タブをスライドさせて書き込み不可の位置にします。

<mark>拡張カード</mark> ― コンピュータのシステム基板上の拡張スロットに装着する電子回路基板で、コンピュータの性能を向上します。拡張カードの例には、ビデオ、モデム、およびサウンドカードなどがありま す。

拡張型 **PC** カード ― 拡張型 PC カードは、取り付けた時に PC カードスロットからカードの端が突き出しています。

**拡張スロット** ― 拡張カードを挿入してシステムバスに接続する、システム基板上 (コンピュータによって異なる場合もあります) のコネクタ。

**拡張ディスプレイモード** ― お使いのディスプレイの拡張として、2 台目のモニターを使えるようにするディスプレイの設定。「デュアルディスプレイモード」とも呼ばれます。

華氏 ― Fahrenheit ― 温度の測定単位。32 度が水の氷点、212 度が水の沸点になります。

**壁紙 ― Windows デスクトップの背景となる模様や絵柄。壁紙を変更するには Windows コントロールパネルから変更します。また、気に入った絵柄を読み込んで壁紙を作成することもできます。** 

### き

キーの組み合わせ ー 同時に複数のキーを押してコンピュータを操作します。

起動 **CD** ― コンピュータを起動するために使用する CD。ハードドライブが損傷した場合や、コンピュータがウイルスに感染した場合など、起動 CD または起動ディスクが必要になりますので、常備し ておきます。『Drivers and Utilities CD』または『Resource CD』が起動 CD です。

起動順序 ― コンピュータが起動を試みるデバイスの順序を指定します。

**起動ディスク** ― コンピュータを起動するために使用するディスク。ハードドライブが損傷した場合や、コンピュータがウイルスに感染した場合など、起動 CD または起動ディスクが必要になりますので、<br>常備しておきます。

キャッシュ ー 特別な高速記憶領域。メインメモリのリザーブセクションまたは独立した高速記憶デバイス。キャッシュは、プロセッサのオペレーションスピードを向上させます。

**L1** キャッシュ ― プロセッサ内に搭載されているプライマリキャッシュ。

**L2** キャッシュ ― プロセッサの外部にあるか、またはプロセッサアーキテクチャに統合されているセカンドキャッシュ。

**休止状態モード —** メモリ内のすべてをハードドライブ上の特別な予約領域に保存してからコンピュータの電源を切る省電力モード。コンピュータを再起動すると、ハードドライブに保存されているメモリ<br>情報が自動的に復元されます。

## く

グラフィックモード ― *x* 水平画素数、*y* 垂直画素数、および *z* 色数で表されるビデオモード。グラフィックモードによって、どんな形やフォントも表示することができます。

クロック速度 ― システムバスに接続しているコンピュータコンポーネントがどのくらいの速さで動作しているかを示す速度で、MHz で表されます。

### こ

国際通行許可書 ― 物品を外国に一時的に持ち込むことを許可する国際通関用文書。「商品パスポート」とも呼ばれます。

コントローラ ー プロセッサとメモリ間、またはプロセッサとデバイス間のデータ転送を制御するチップ。

コントロールパネル ― 画面設定などのオペレーティングシステムやハードウェアの設定を変更するための Windows ユーティリティ。

## さ

**サージプロテクタ** ― 雷雨などの時に発生する電圧ノイズがコンセントを通してコンピュータに送られるのを防ぎます。 サージプロテクタは、落雷や通常の AC ライン電圧レベルが 20 % 以上低下する<br>電圧変動で起こる停電からはコンピュータを保護することはできません。

ネットワーク接続は、サージプロテクタでは保護されません。雷雨時は、必ずネットワークケーブルをネットワークコネクタから外してください。

**サービスタグ** — コンピュータに貼ってあるバーコードラベル。デルサポートの support.jp.dell.com にアクセスしたり、デルのカスタマーサービスやテクニカルサポートに電話でお問い合わせにな<br>る場合に必要な識別番号が書いてあります。

### し

システム基板 ― コンピュータに搭載されている主要回路基板。「マザーボード」とも呼ばれます。

システムトレイ ―「通知領域」を参照してください。

**シャットダウン ―** ウィンドウやプログラムを閉じ、オペレ<del>ー</del>ティングシステムを終了して、コンピュータの電源を切るプロセス。シャットダウンが完了する前にコンピュータの電源を切ると、データを損失す<br>るおそれがあります。

**ショートカット** — 頻繁に使用するプログラム、ファイル、フォルダ、およびドライブにすばやくアクセスできるようにするアイコン。 ショートカットを Windows デスクトップ上に作成し、 ショートカットアイコ<br>ンをダブルクリックすると、それに対応するフォルダやファイルを検索せずに開くことができます。 ショートカットアイコンは、ファイルが置かれている場所を変更するわけではありません。 ショートカットを削<br>除しても、元のファイルには何の影

シリアルコネクタ ― コンピュータにハンドヘルドデジタルデバイスやデジタルカメラなどのデバイスを接続するためによく使用される I/O ポート。

## す

**スキャンディスク** ― ファイル、フォルダ、およびハードディスクの表面にエラーがないかどうかをチェックする Microsoft ユーティリティ。コンピュータの反応が止まって、コンピュータを再起動したとき<br>にスキャンディスクが実行されることがあります。

スタンバイモード ― コンピュータの不必要な動作をシャットダウンし電力を節約する省電力モード。

スマートカード ― プロセッサとメモリチップに内蔵されているカード。スマートカードを使用すると、スマートカードに対応しているコンピュータでユーザーの認証を行うことができます。

### せ

赤外線センサー ― ケーブルを使用しなくても、コンピュータと IR 互換デバイス間のデータ転送ができるポート。

**セットアッププログラム** ― ハードウェアやソフトウェアをインストールおよび設定するために使用するプログラム。ほとんどの Windows 用ソフトウェアパッケージには、setup.exe または<br>**install.exe** というプログラムが付属しています。「セットアッププログラム」は「セットアップユーティリティ」とは異なります。

**セットアップユーティリティ** ― コンピュータのハードウェアとオペレーティングシステム間のインタフェース機能を持つユーティリティ。セットアップユーティリティを使用して、BIOS で、日時やシステム<br>パスワードなどのユーザー定義可能なオプションを設定できます。このユーティリティの設定を変更する場合は、コンピュータにどのような影響があるか把握してから行ってください。

## そ

ソフトウェア ― コンピュータファイルやプログラムなど、電子的に保存できるすべてのもの。

## つ

通知領域 ― コンピュータの時計、音量調節、およびプリンタの状況など、プログラムやコンピュータの機能に素早くアクセスできるアイコンが表示されている Windows タスクバーの領域。「システムト レイ」とも呼ばれます。

# て

**ディスクのストライピング ―** 複数のディスクドライブにまたがってデータを分散させる技術。ディスクストライピングは、ディスクストレージからデータを取り出す動作を高速化します。通常、ディスクスト<br>ライピングを利用しているコンピュータではユーザーがデータユニットサイズまたはストライプ幅を選ぶことができます。

**テキストエディタ** ― Windows のメモ帳など、テキストファイルを作成および編集するためのアプリケーションプログラム。テキストエディタでは、通常、ワードラップ機能やフォーマット機能(下線やフ<br>ォントの変更オプションなど)は提供されません。

デバイス ― ディスクドライブ、プリンタ、キーボードなどコンピュータに内蔵または外付けされたハードウェア。

デバイスドライバ ―「ドライバ」を参照してく *ださ*に

デュアルディスプレイモード ー お使いのディスプレイの拡張として、2 台目のモニターを使えるようにするディスプレイの設定。「拡張ディスプレイモード」とも呼ばれます。

## と

ドッキングデバイス ― 「APR」を参照してください。

**ドメイン** ― ネットワーク上のコンピュータ、プログラム、およびデバイスのグループで、特定のユーザーグループによって使用される共通のルールと手順のある単位として管理されます。ドメインにログ<br>オンすることで、リソースにアクセスできるようになります。

ドライバ ー プリンタなどのデバイスが、オペレーティングシステムに制御されるようにするためのソフトウェア。多くのデバイスは、コンピュータに正しいドライバがインストールされてないと、正常に動作し ません。

トラベルモジュール ― ノートブックコンピュータの重量を減らすために、モジュールベイの中に設置できるよう設計されているプラスチック製のデバイス。

# な

内蔵 ― 通常、コンピュータのシステム基板上に物理的に搭載されているコンポーネントを指します。「ビルトイン」とも呼ばれます。

## ね

ネットワークアダプタ ― ネットワーク機能を提供するチップ。コンピュータのシステム基板にネットワークアダプタが内蔵されていたり、アダプタが内蔵されている PC カードもあります。ネットワークア ークファファファファファファファファ<sub>ル</sup>。<br>ダプタは、「NIC」(ネットワークインタフェースコントローラ)とも呼ばれます。</sub>

### は

パーティション ー ハードドライブ上の物理ストレージ領域。1 つまたは複数の論理ストレージ領域(論理ドライブ)に割り当てられます。各パーティションは複数の論理ドライブを持つことができます。

ハードドライブ ― ハードディスクのデータを読み書きするドライブ。ハードドライブとハードディスクは同じ意味としてどちらかが使われています。

バイト ― コンピュータで使われる基本的なデータ単位。1 バイトは 8 ビットです。

バス ― コンピュータのコンポーネント間で情報を通信する経路。

バス速度 ― バスがどのくらいの速さで情報を転送できるかを示す、MHz で示される速度。

**パックアップ —** フロッピー、CD、DVD、またはハードドライブなどにプログラムやデータファイルをコピーすること。不測の事態に備えて、定期的にハードドライブをバックアップすることをお勧めしま<br>す。

バッテリー ― ノートブックコンピュータが AC アダプタおよびコンセントに接続されていない場合に、コンピュータを動作させるために使われる内蔵の充電型電源。

バッテリー動作時間 ― ノートブックコンピュータのバッテリーがコンピュータに電源を供給できる時間 (分または時間数) 。

バッテリーの寿命 ― ノートブックコンピュータのバッテリーが、消耗と再充電を繰り返すことのできる期間(年数)。

パラレルコネクタ ― コンピュータにパラレルプリンタを接続する場合などに使用される I/O ポート。「LPT ポート」とも呼ばれます。

## ひ

ヒートシンク ― プロセッサに取り付けられて、 放熱の役目をする金属板。

ピクセル ― ディスプレイ画面の単一の点。画像は、ピクセルを縦横に配置することで作成されます。ビデオの解像度(800 x 600 など)は、上下左右に並ぶピクセルの数で表します。

ビット ― コンピュータによって認識されるデータの最小単位。

ビデオ解像度 –「解像度」を参照してください。

**ビデオコントローラ**ービデオカードやシステム基板(内蔵ビデオコントローラを持つコンピュータ)にある回路。モニターと組み合わせることで、コンピュータにビデオ機能を提供します。

ピデオメモリ ― ビデオ機能専用のメモリチップで構成されるメモリ。通常、ビデオメモリはシステムメモリよりも高速です。ビデオメモリの容量によって、プログラムで表示できる色数が大きく左右されま す。

ビデオモード ― テキストやグラフィックをモニターに表示する際のモード。グラフィックをベースにしたソフトウェア(Windows オペレーティングシステムなど)は、 *x* 水平ピクセル数、*y* 垂直ピクセル 数、*z* 色数で表されるビデオモードで表示されます。文字をベースにしたソフトウェア (テキストエディタなど) は、*x* 列×*y* 行の文字数で表されるビデオモードで表示されます。

## ふ

フォーマット ― ファイルを保存するためにドライブやディスクを準備すること。ドライブまたはディスクをフォーマットするとデータはすべて消失します。

フォルダ ー ディスクやドライブ上のファイルを整頓したりグループ化したりする入れ物。フォルダ中のファイルは、名前や日付やサイズなどの順番で表示できます。

**プラグアンドプレイ** ― デバイスを自動的に設定するコンピュータの機能。BIOS、オペレーティングシステム、およびすべてのデバイスがプラグアンドプレイ対応の場合、プラグアンドプレイは、自動イン<br>ストール、設定、既存のハードウェアとの互換性を提供します。

プログラム ― 表計算ソフト、ワープロソフト、データベースソフト、ゲームソフトなどデータ処理をするソフトウェア。これらのプログラムは、オペレーティングシステムの実行を必要とします。

プロセッサ ― コンピュータ内部で中心的に演算を行うチップ。プロセッサは、「CPU(中央演算処理装置)」とも呼ばれます。

フロッピー ― 電磁形式のデータ格納媒体。「フロッピーディスク」や「ディスケット」とも呼ばれます。

フロッピードライブ ― フロッピーディスクにデータを読み書きできるディスクドライブ。

#### へ

**ヘルプファイル ―** 製品の説明や各種手順を記したファイル。ヘルプファイルの中には、Microsoft Word のヘルプのように特定のプログラムに適用されるものがあります。他にも単独で参照できるヘ<br>ルプファイルもあります。通常、ヘルプファイルの拡<br>張子は、 .h**lp** または .c**hm** です。

### ま

マウス ― 画面上のカーソルを移動させるポインティングデバイス。通常は、マウスを硬くて平らな面で動かし、画面上のカーソルやポインタを移動します。

### め

メモリ ― コンピュータ内部にある、一時的にデータを保存する領域。メモリにあるデータは一時的に格納されているだけですので、作業中は時々ファイルを保存するようお勧めします。また、コンピュータ をシャットダウンする時もファイルを保存してください。コンピュータのメモリには、RAM、ROM およびビデオメモリなど何種類かあります。通常、メモリというと RAM メモリを指します。

メモリアドレス ― データを一時的に RAM に保存する特定の場所。

メモリマッピング ― スタートアップ時に、コンピュータが物理的な場所にメモリアドレスを割り当てる処理。デバイスとソフトウェアが、プロセッサがアクセスできる情報を識別できるようになります。

メモリモジュール ― システム基板に接続されている、メモリチップを搭載した小型回路基板。

## も

モジュールベイ ― オプティカルドライブ、セカンドバッテリー、または Dell TravelLite モジュールなどのようなデバイスをサポートするベイ。

モデム ― アナログ電話回線を通じて他のコンピュータとコミュニケーションをとるためのデバイス。モデムには、外付けモデム、PC カード、および内蔵モデムの 3 種類があります。通常、モデムはイン ターネットへの接続や E- メールの送受信に使用されます。

モニター ― 高解像度のテレビのようなデバイスで、コンピュータの出力を表示します。

## よ

読み取り専用 ― 表示することはできますが、編集したり削除したりすることができないデータやファイル。次のような場合に読み取り専用になります。

○ フロッピーディスク、CD、または DVD を書き込み保護にしている場合

○ ファイルがネットワーク上のディレクトリにあり、システム管理者がアクセス権限に特定の個人だけを許可している場合

## り

**リフレッシュレート** ― 画面上のビデオイメージが再描画される周波数。 単位は Hz で、このリフレッシュレートの周波数で画面の水平走査線(または垂直周波数)が再描画されます。人の目には、リフ<br>レッシュレートが高いほど、ビデオのちらつきが少なくな ります。

# ろ

ローカルバス ― デバイスにプロセッサへの高速スループットを提供するデータバス。

[メモ、注意および警告](file:///C:/data/systems/XPS710/ja/OM_JA/index.htm)

### 部品の取り外しと取り付け **Dell™ XPS™ 710** オーナーズマニュアル

#### ● [作業](#page-28-0)を開始する前に

- [コンピュータカバーの](#page-29-0)取り外し
- $\bullet$  メモリ
- 
- $\bullet$  カード
- $\rho$ ドライブ
- $\bullet$  ハードドライブ
- ドライブパネル
- フロッピードライブ
- メディアカードリーダー ● [CD/DVD](#page-50-0) ドライブ
- プロセッサエアフローカバー
- $\bullet$  プロセッサ
- バッテリー
- [コンピュータスタンドの](#page-57-0)取り外し
- [コンピュータカバーの](#page-57-1)取り付け

## <span id="page-28-0"></span>作業を開始する前に

本章では、お使いのコンピュータの部品の取り外しと取り付けの手順について説明します。特に記載のない限り、どの場合も取り外す手順を逆の順序で実行することで部品を取り付けなおすことがで きます。

## 推奨する工具とツール

本書で説明する手順では、次の工具とツールのうち、1 つまたは複数が必要です。

- l 小型のマイナスドライバ
- l プラスドライバ
- <sup>l</sup> フラッシュ BIOS アップデート(デルサポートサイト **support.jp.dell.com** を参照)

## コンピュータ内部の作業をする準備

身体の安全を守り、コンピュータを損傷から保護するために、次の安全に関する注意事項に従ってください。

- 警告: 『製品情報ガイド』の「安全にお使いいただくために」の注意事項に従い、本項の手順を開始してください。
- 警告: 発火、感電、けがを防止するため、電源コンセント、電源タップ、アウトレットに過重電流を流さないでください。電源コンセント、電源タップ、その他のソケットに接続 した全製品のアンペアの総定格が、分岐回路定格の **80%** を超えないようにしてください。
- 警告: コンピュータは重いため、取り扱いには注意を要します。持ち上げ、移動、傾けなどの際にはほかの人に手伝ってもらうようにしてください。ケガを防ぐため、正しい方<br>法で持ち上げてください。また、持ち上げているときに前かがみになることは避けてください。
- 注意: コンピュータの修理は、認可されたサービス技術者のみが行ってください。デルが認可していないサービスによる故障は、保証の対象になりません。
- **注意:**静電気による内蔵コンポーネントの損傷を防ぐため、静電気防止用リストバンドを着用するか、コンピュータシャーシの塗装されていない金属面に定期的に触れて、身体から静電気を<br>逃がしてください。
- 注意:部品やカードは丁寧に取り扱ってください。カード上の部品や接続部分には触れないでください。カードを持つ際は縁を持つか、金属製の取り付けブラケットの部分を持ってください。マ イクロプロセッサなどの部品を持つ際は、ピンには触れないで縁を持ってください。
- **注意:** ケーブルを外す際は、ケーブルそのものを引っ張らずに、コネクタやストレインリリーフループをつかんで抜いてください。ロックタブ付きのコネクタが付いているケーブルもあります。こ<br>のタイプのケーブルを外す際には、先にロックタブを押し込んでコネクタを外してください。ケーブルの抜き差しを行う際には、コネクタやそのピンの損傷を防ぐために、コネクタの向きが合って いっていることを確認してください。

1. 作業面が水平で、作業面にもコンピュータにも傷が付かないように保護されていることを確認します。

● 注意: データの損失を避けるため、コンピュータの電源を切る前に、作業中のファイルがあればすべて保存し、開いているプログラムをすべて終了します。

- 2. 次の手順で、コンピュータおよび接続されているすべてのデバイスの電源を切ります。
	- a. スタート をクリックし、終了オプション をクリックします。
	- b. コンピュータの電源を切る ウィンドウで、電源を切る をクリックします。

オペレーティングシステムのシャットダウン処理が完了すると、コンピュータの電源が切れます。

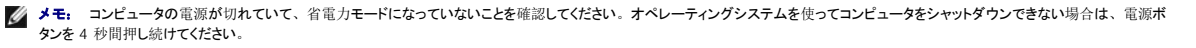

- 3. コンピュータ、および取り付けられているすべてのデバイスの電源コードを、コンセントから抜きます。
- **注意:** ネットワークケーブルを取り外す際には、まずコンピュータからケーブルを外し、次に、<br>ネットワークポートまたはデバイスから外します。
- 4. コンピュータからすべての外部ケーブルを外します。
- 5. コンピュータの後部をゆっくりと持ち上げ、スタビライザを閉じ位置にします。
- 6. ほかの人に手伝ってもらいながら慎重に、カバーを上に向けてコンピュータを平らな面に置きます。

## <span id="page-29-0"></span>コンピュータカバーの取り外し

△ 警告: 【製品情報ガイド】の「安全にお使いいただくために」の注意事項に従い、本項の手順を開始してください。

## ▲ 警告: 感電防止のため、カバーを開く前に、必ずコンピュータの電源プラグをコンセントから抜いてください。

**注意:**静電気による内蔵コンポーネントの損傷を防ぐため、静電気防止用リストバンドを着用するか、コンピュータシャーシの塗装されていない金属面に定期的に触れて、身体から静電気を<br>逃がしてください。

- 1. 作業を[開始](#page-28-0)する前にの手順に従ってください。
- 2. カバーリリースラッチを後方へ引きます。
- 注意: カバーを開いて作業できるように、高さ 30 cm 以上の十分なスペースが作業台上にあることを確認してください。

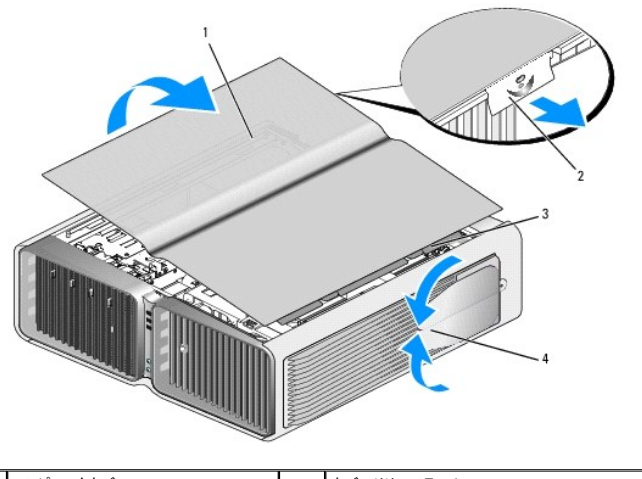

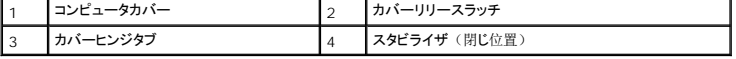

3. カバーリリースラッチを後方へ引いた状態で、カバーの側面を持ち、カバーの上部を上に回転させるようにして外します。

4. カバーを前方にスライドさせ、持ち上げてヒンジスロットから外し、安全な場所に置いておきます。

## コンピュータの内部

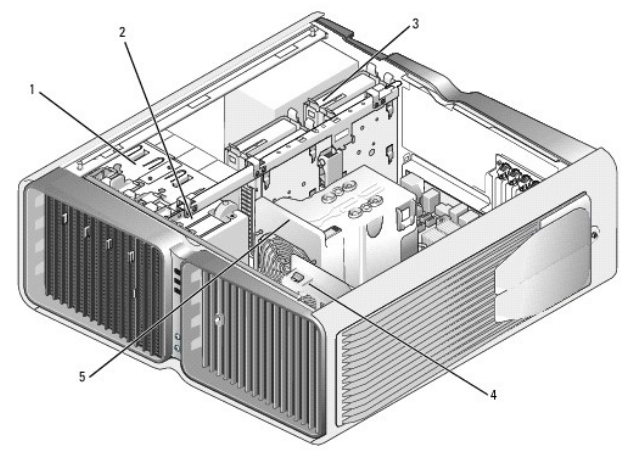

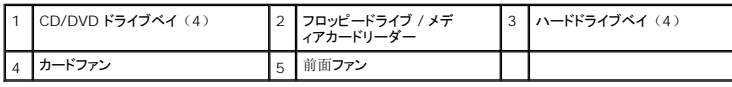

# システム基板のコンポーネント

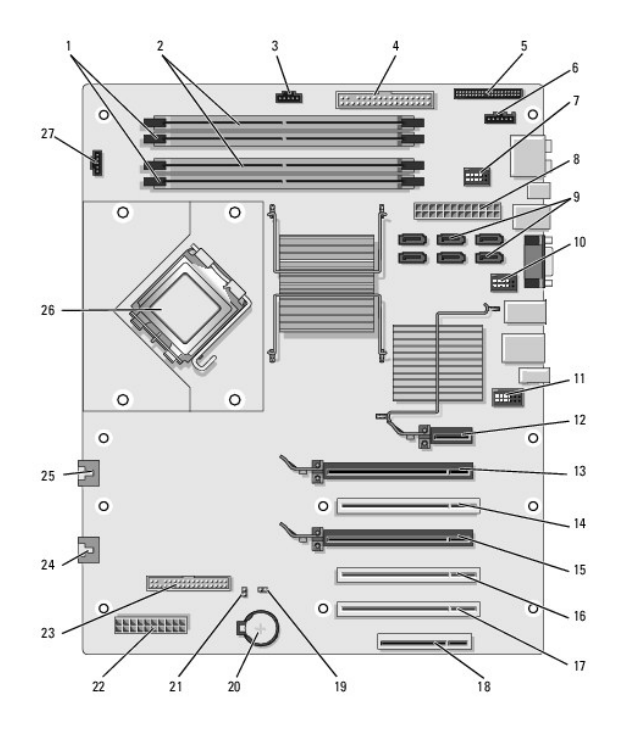

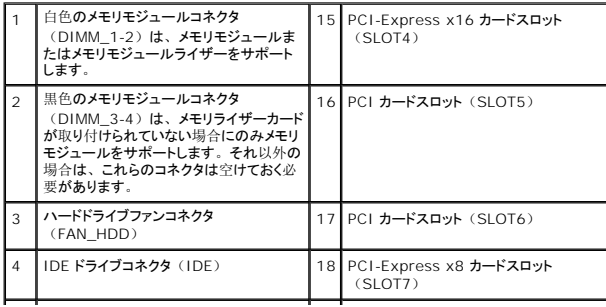

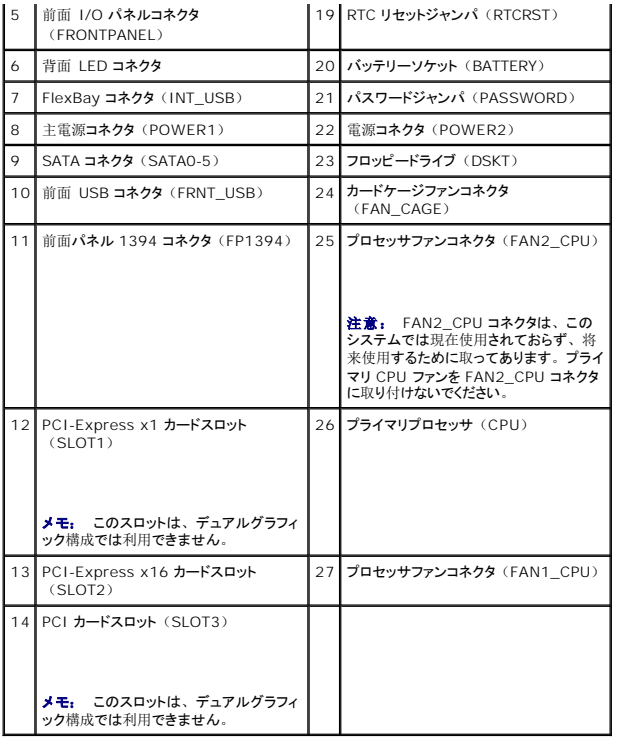

## <span id="page-31-0"></span>メモリ

システム基板にメモリモジュールを取り付けることで、コンピュータメモリを増設できます。

お使いのコンピュータは DDR2 メモリに対応しています。お使いのコンピュータに対応するメモリの詳細については、[メモリを](file:///c:/data/systems/xps710/ja/om_ja/appendix.htm#wp1084780)参照してください。

## **DDR2** メモリの概要

ı DDR2 メモリモジュールは、必ず同じメモリサイズおよび速度のものを 2 枚 1 組のペアで取り付ける必要があります。DDR2 メモリモジュールを同じメモリサイズのペアで取り付けていない<br>- 場合、コンピュータは動作しますが、パフォーマンスがやや低下します。モジュールの右上隅または左上隅のラベルで、モジュールの容量を確認してください。

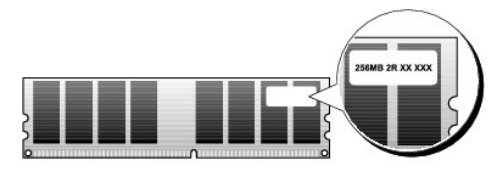

メモ: 必ずシステム基板に示される順序で DDR2 メモリモジュールを取り付けてください。

推奨されるメモリ構成は次のとおりです。

○ 同じメモリモジュールのペアを DIMM コネクタ 1 と 2 に装着

または

¡ 同じメモリモジュールの 1 組のペアを DIMM コネクタ 1 と 2 に、もう 1 組のペアを DIMM コネクタ 3 と 4 に装着

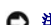

.

**● 注意: ECC メモリモジュールを装着しないでください。** 

- 1 PC2-4300 (DDR2 533 MHz) と PC2-5300 (DDR2 667 MHz) のメモリモジュールのペアを組み合わせて装着した場合、装着したモジュールのうちの遅い方のスピードで動作しま す。
- <sup>l</sup> 他のコネクタにメモリモジュールを装着する前に、プロセッサに最も近いコネクタの DIMM コネクタ 1 に単一のメモリモジュールを装着していることを確認してください。

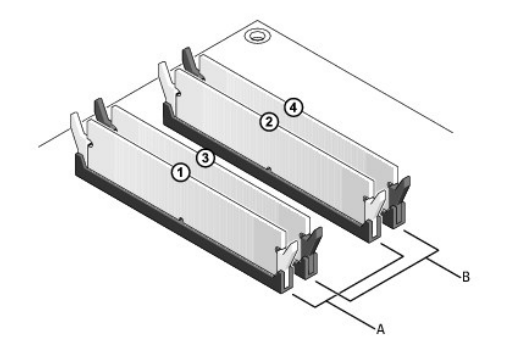

A | DIMM コネクタ 1 および 2 の同じメモリモ | |<br>| ジュールのペア (白色の固定クリップ) B DIMM コネクタ 3 および 4 の同じメモリモジュールのペア(黒色の固定クリップ)

**注意:** メモリのアップグレード中にコンピュータから元のメモリモジュールを取り外した場合、新しいモジュールがデルから購入されたものであっても、お持ちの新しいモジュールとは別に保管<br>してください。できれば、新しいメモリモジュールと元のメモリモジュールはペアにしないでください。ペアにすると、コンピュータが正常に起動しないことがあります。元のメモリモジュールは、 DIMM コネクタ 1 と 2、または DIMM コネクタ 3 と 4 のいずれかにペアで装着する必要があります。

■ メモ: デルから購入されたメモリは、お使いのコンピュータの保証の対象になっています。

## メモリアドレッシングとメモリ構成

Microsoft Windows XP など、32 ビットのオペレーティングシステムを使用する場合、お使いのコンピュータは最大 2 GB のメモリをサポートします。64 ビットのオペレーティングシステムを使用 する場合、お使いのコンピュータは最大 8 GB のメモリ (4 つのスロットすべてに 2 GB の DIMM を装着) をサポートします。

## メモリの取り付け

## ▲ 警告: 『製品情報ガイド』の「安全にお使いいただくために」の注意事項に従い、本項の手順を開始してください。

**注意:**静電気による内蔵コンポーネントの損傷を防ぐため、静電気防止用リストバンドを着用するか、コンピュータシャーシの塗装されていない金属面に定期的に触れて、身体から静電気を<br>逃がしてください。

- 1. 作業を[開始](#page-28-0)する前にの手順に従ってください。
- 2. コンピュータカバーを取り外します([コンピュータカバーの](#page-29-0)取り外し を参照)。
- 3. メモリモジュールコネクタの両端にある固定クリップを押して開きます。

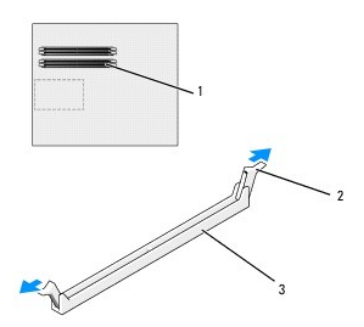

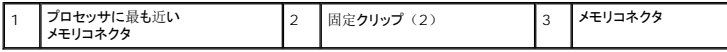

4. メモリモジュールの底部にある切り込みと、コネクタのクロスバーを合わせます。

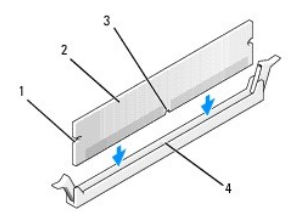

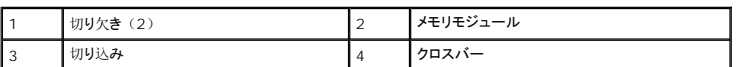

● 注意: メモリモジュールの損傷を防ぐため、モジュールの両端に均等に力をかけてコネクタにまっすぐ差し込んでください。

5. メモリモジュールを、カチッと所定の位置に収まるまでしっかりと押し込みます。

モジュールを正しく挿入すると、固定クリップはモジュール両端の切り欠きにカチッと収まります。

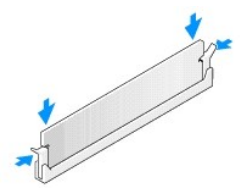

- 6. コンピュータカバーを取り付けます ([コンピュータカバーの](#page-57-1)取り付け を参照)。
- 注意: ネットワークケーブルを接続するには、まずケーブルをネットワークポートまたはデバイスに差し込み、次に、コンピュータに差し込みます。
- 7. コンピュータおよびデバイスをコンセントに接続して、電源を入れます。
- 8. メモリサイズが変更されたことを示すメッセージが表示されたら、<F1> を押して続行します。
- 9. コンピュータにログオンします。
- 10. Windows デスクトップの マイコンピュータ アイコンを右クリックし、プロパティをクリックします。
- 11. 全般 タブをクリックします。
- 12. メモリが正しく取り付けられていることを確認するには、記載されているメモリ容量(RAM)を確認します。

## メモリの取り外し

▲ 警告: 「製品情報ガイド」の「安全にお使いいただくために」の注意事項に従い、本項の手順を開始してください。

**注意:**静電気による内蔵コンポーネントの損傷を防ぐため、静電気防止用リストバンドを着用するか、コンピュータシャーシの塗装されていない金属面に定期的に触れて、身体から静電気を<br>逃がしてください。

- 1. 作業を[開始](#page-28-0)する前にの手順に従ってください。
- 2. メモリモジュールコネクタの両端にある固定クリップを押して開きます。
- 3. モジュールをつかんで引き上げます。

モジュールが取り外しにくい場合は、モジュールを前後に慎重に動かして緩め、コネクタから取り外します。

## <span id="page-33-0"></span>カード

▲ 警告: 「製品情報ガイド」の「安全にお使いいただくために」の注意事項に従い、本項の手順を開始してください。

この Dell™ コンピュータには、PCI カードおよび PCI Express カード用の以下のスロットが用意されています。

- <sup>l</sup> PCI カードスロット×3
- 1 PCI Express x16 カードスロット×2 (デュアルグラフィック構成で使用可能)
- <sup>l</sup> PCI Express x8 カードスロット×1
- <sup>l</sup> PCI Express x1 カードスロット×1

■ メモ: PCI Express x16 カードスロットのそれぞれにグラフィックカードがデュアルグラフィック構成で取り付けられている場合、PCI Express x1 カードスロットおよび 1 つの PCI カードス ロットは使用できません。

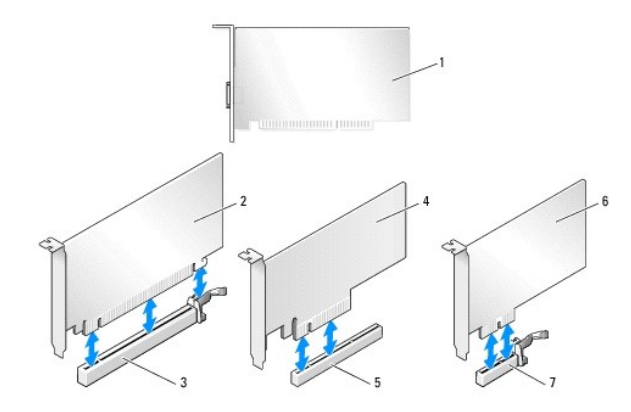

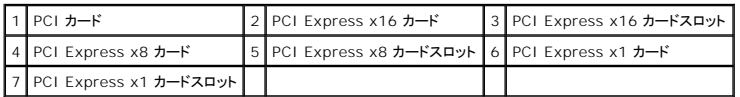

## **PCI** カードおよび **PCI Express** カードの取り外し

- **注意:**静電気による内蔵コンポーネントの損傷を防ぐため、静電気防止用リストバンドを着用するか、コンピュータシャーシの塗装されていない金属面に定期的に触れて、身体から静電気を<br>逃がしてください。
- Θ **注意:** 工場出荷時に PCI グラフィックカードが取り付けられていた場合は、追加のグラフィックカードを取り付ける際にカードを取り外す必要はありません。 ただし、 そのカードはトラブルシュ<br>ーティングのために必要です。 カードを取り外した場合は、 安全な場所に保管してください。
- **注意:** オプションのデュアルグラフィックカード構成の場合は、<u>デュアル構成から PCI Express [グラフィックカードを](#page-37-0)取り外す方法</u>を参照してグラフィックカードの取り外しまたは取り付けを行<br>ってください。
- 1. 作業を[開始](#page-28-0)する前にの手順に従ってください。
- 2. コンピュータカバーを取り外します([コンピュータカバーの](#page-29-0)取り外しを参照)。
- 3. カードに接続されているケーブルをすべて外します。
- 4. 該当するカードスロットのカードリテイナ上部のタブを押し込んで、カードリテイナをシャーシ内壁側に倒します。
- 5. 装着されているカードにカード保持デバイスが被せてある場合は、カードに触れることができるように、カード保持デバイスのタブを押してカード保持デバイスを持ち上げます。

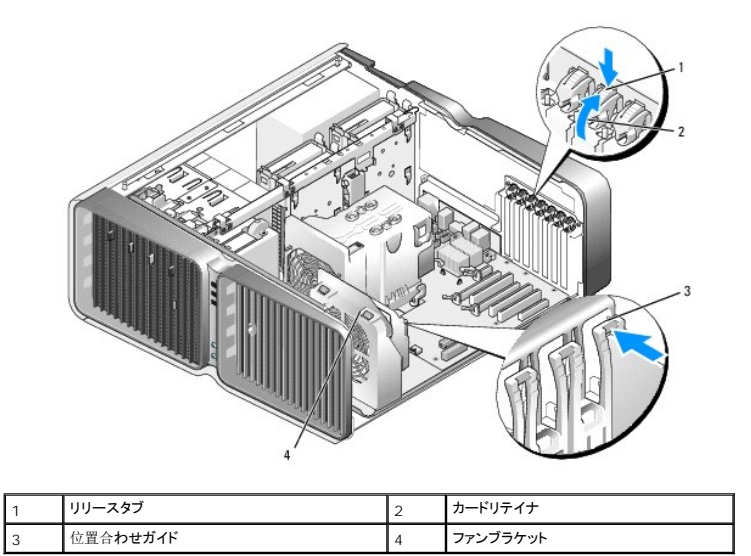

6. システム基板コネクタにリリースタブがある場合は、カード上端の角をつかんでリリースタブを押し、カードをコネクタから引き抜きます。

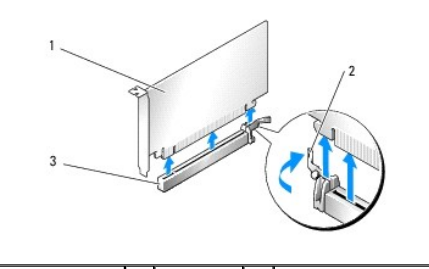

|1 | PCI Express x16 カード | 2 | 固定タブ | 3 | PCI Express x16 カードスロット

メモ: カードがフルレングスの場合は、ファンブラケットの位置合わせガイドの端にあるリリースタブを押します。

- 7. 空のカードスロットの開口部にフィラーブラケットを取り付けます。カードを取り付ける場合は、PCI カードおよび [PCI Express](#page-35-0) カードの取り付け を参照してください。
	- メモ: コンピュータの FCC 認証を満たすには、フィラーブラケットを空のカードスロット開口部に取り付ける必要があります。 また、フィラーブラケットを装着すると、コンピュータをほ<br>こりやゴミから保護できます。
- 注意:カードリテイナを元の位置に戻す前に、すべてのカードの上部とフィラーブラケットが位置合わせバーおよび各カード上部の切り込みと揃っていること、またはフィラーブラケットが位置 合わせガイドと揃っていることを確認します。
- **注意:** カードケーブルは、カードの上や後ろを通して配線しないでください。ケーブルをカードの上に配線すると、コンピュータカバーがきちんと閉まらなかったり、装置が損傷する原因になり<br>ます。

8. カードリテイナを元の位置に戻します。タブが所定の位置にカチッと収まるように、リテイナの先端を押してください。

● 注意: ネットワークケーブルを接続するには、まずケーブルをネットワークポートまたはデバイスに差し込み、次に、コンピュータに差し込みます。

- 9. 装着されているカードに被せるカード保持デバイスがある場合は、カード保持デバイスを押し下げて所定の位置にはめ込みます。
- 10. コンピュータカバーを取り付け([コンピュータカバーの](#page-57-1)取り付けを参照)、コンピュータとデバイスをコンセントに接続して、電源を入れます。
- 11. 取り外したカード用のドライバをアンインストールします。

■ メモ: サウンドカードまたはネットワークアダプタを取り外した場合は、[ネットワークアダプタおよびサウンドカードの](#page-41-1)設定を参照してください。

## <span id="page-35-0"></span>**PCI** カードおよび **PCI Express** カードの取り付け

- **注意:**静電気による内蔵コンポーネントの損傷を防ぐため、静電気防止用リストバンドを着用するか、コンピュータシャーシの塗装されていない金属面に定期的に触れて、身体から静電気を<br>逃がしてください。
- **注意:** 工場出荷時に PCI グラフィックカードが取り付けられていた場合は、追加のグラフィックカードを取り付ける際にカードを取り外す必要はありません。 ただし、 そのカードはトラブルシュ<br>ーティングのために必要です。 カードを取り外した場合は、 安全な場所に保管してください。
**注意:** オプションのデュアルグラフィック構成にアップグレード済みまたはアップグレード予定の場合は、<u>デュアル構成に PCI Express [グラフィックカードを](#page-39-0)取り付ける方法</u>を参照してグラフィ<br>ックカードを取り付けてください。

- 1. 作業を[開始](#page-28-0)する前にの手順に従ってください。
- 2. コンピュータカバーを取り外します([コンピュータカバーの](#page-29-0)取り外しを参照)。
- 3. 装着されているカードにカード保持デバイスが被せてある場合は、カードに触れることができるように、カード保持デバイスのタブを押してカード保持デバイスを上方向に回します。
- 4. 該当するカードスロットのカードリテイナ上部のタブを押し込んで、カードリテイナをシャーシ内壁側に倒します。

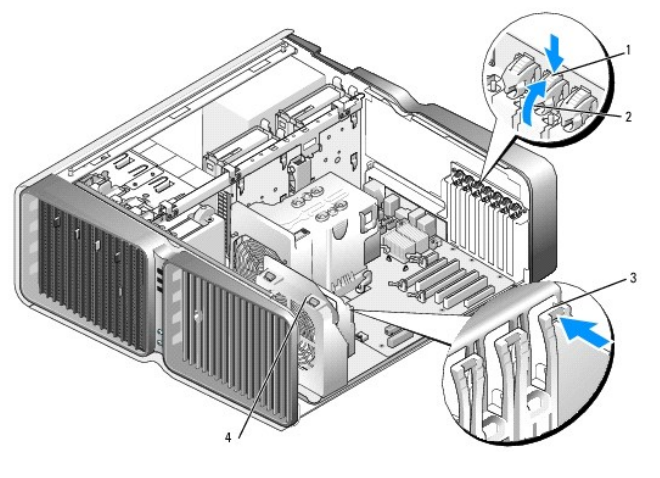

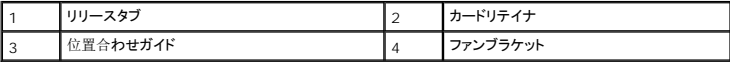

- 5. フィラーブラケットまたは既存のカードを取り外して(PCI カードおよび [PCI Express](#page-34-0) カードの取り外しを参照)、カードスロット開口部を作ります。
- 6. 取り付けるカードを準備します。

カードの構成、内部接続、またはお使いのコンピュータに合わせてカスタマイズする方法については、カードに付属のマニュアルを参照してください。

7. カードの位置がスロットと揃い、固定タブがある場合は固定スロットと揃うようにします。

■ メモ: カードがフルレングスの場合は、カードガイドをファンブラケットの位置合わせスロットに挿入します。

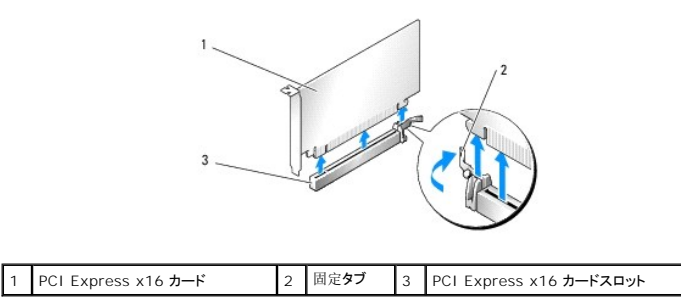

**注意:** 必ず固定タブを外して、カードを固定してください。カードを正しく取り付けないと、<br>システム基板が損傷することがあります。

8. 固定タブがある場合は固定タブをゆっくりと引き、カードをコネクタに差し込みます。 しっかりと押し込んで、カードがスロットに完全に装着されていることを確認します。

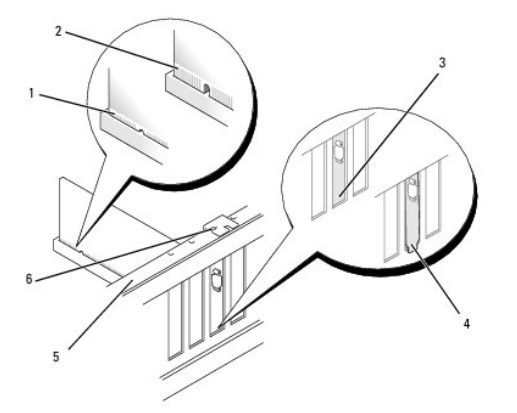

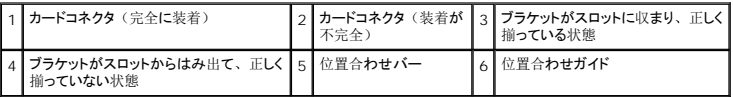

● 注意: カードケーブルは、カードの上や後側に配線しないでください。ケーブルをカードの上に配線すると、コンピュータカバーがきちんと閉まらなかったり、装置が損傷する原因になります。

● 注意: グラフィックカードの電源ケーブルが正しく取り付けられていないと、グラフィックパフォーマンスの低下を招くことがあります。

9. 必要なすべてのケーブルをカードに接続します。

カードのケーブル接続については、カードに付属のマニュアルを参照してください。

- **注意:** カードリテイナを元の位置に戻す前に、すべてのカードの上部とフィラーブラケットが位置合わせバーおよび各カード上部の切り込みと揃っていること、またはフィラーブラケットが位置<br>合わせガイドと揃っていることを確認します。
- 10. カードリテイナを元の位置に戻します。タブが所定の位置にカチッと収まるように、リテイナの先端を押してください。
- 11. 装着されているカードに被せるカード保持デバイスがある場合は、カード保持デバイスを押し下げて所定の位置にはめ込みます。
- 注意: ネットワークケーブルを接続するには、まずケーブルをネットワークポートまたはデバイスに差し込み、次に、コンピュータに差し込みます。
- 12. コンピュータカバーを取り付け([コンピュータカバーの](#page-57-0)取り付けを参照)、コンピュータとデバイスをコンセントに接続して、電源を入れます。
- 13. カードのマニュアルの説明に従って、カードに必要なすべてのドライバをインストール します。

■ メモ: サウンドカードまたはネットワークアダプタを取り付けた場合は、[ネットワークアダプタおよびサウンドカードの](#page-41-0)設定を参照してください。

## <span id="page-37-0"></span>デュアル構成から **PCI Express** グラフィックカードを取り外す方法

<mark>シ</mark> メモ: 本項は、PCI Express x16 [グラフィックカードのデュアル](#page-34-0)構成のみに適用されます。その他のタイプの PCI または PCI Express カードの取り外しについては、<u>PCI カードおよび</u> PCI Express カードの取り外しを参照してください。

- 1. 作業を[開始](#page-28-0)する前にの手順に従ってください。
- 2. コンピュータカバーを取り外します([コンピュータカバーの](#page-29-0)取り外し を参照)。
- 3. 装着されているカードにカード保持デバイスが被せてある場合は、カードに触れることができるように、カード保持デバイスのタブを押してカード保持デバイスを上方向に回します。
- 4. 片方の手で両方のグラフィックカードを軽く固定し、グラフィックカードのブリッジがあれば、もう片方の手でそれを引き上げて、コンピュータから取り外します。ブリッジは取っておきます。

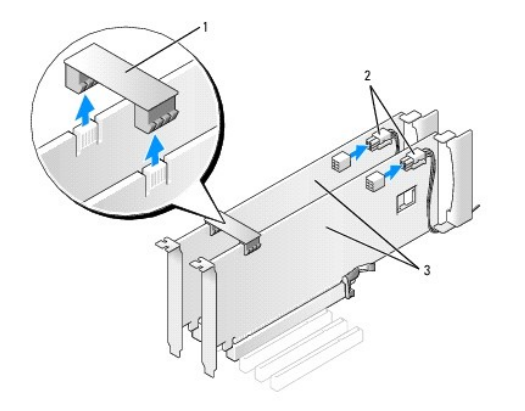

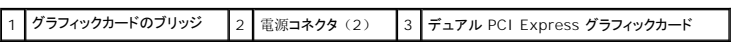

- 5. カードに接続されているケーブルをすべて外します。
- 6. 該当するカードスロットのカードリテイナ上部のタブを押し込んで、カードリテイナをシャーシ内壁側に倒します。

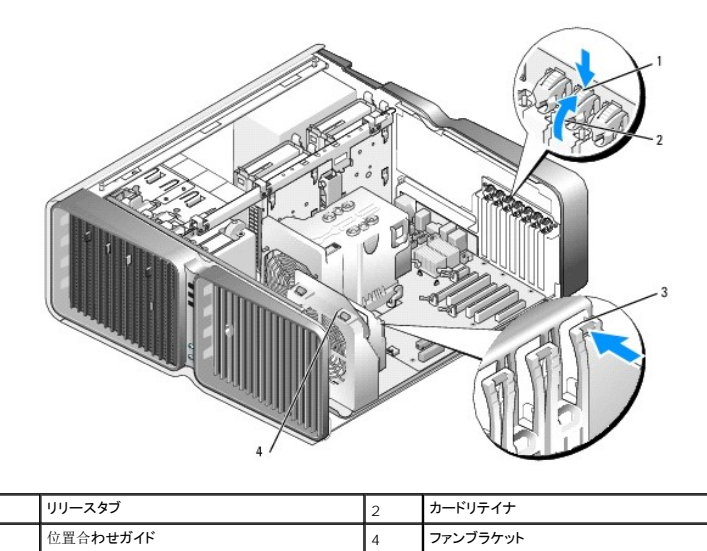

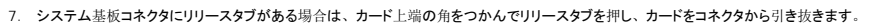

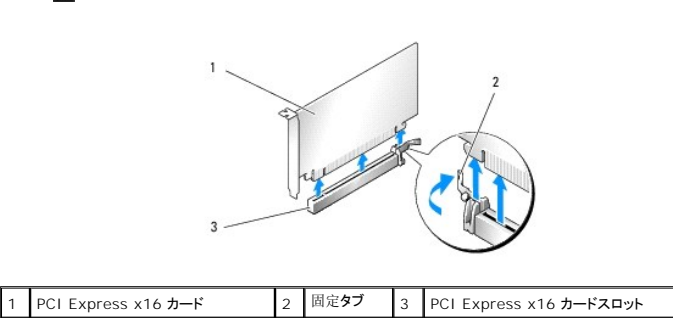

メモ: カードがフルレングスの場合は、ファンブラケットの位置合わせガイドの端にあるリリースタブを押します。

8. 空のカードスロットの開口部にフィラーブラケットを取り付けます。カードを取り付ける場合は、デュアル構成に PCI Express [グラフィックカードを](#page-39-0)取り付ける方法 を参照してください。

メモ: コンピュータの FCC 認証を満たすには、フィラーブラケットを空のカードスロット開口部に取り付ける必要があります。 また、フィラーブラケットを装着すると、コンピュータをほ<br>こりやゴミから保護できます。

■ メモ: シングルグラフィックカード構成では、グラフィックカードのブリッジ(一部のデュアルグラフィック構成のみに使用)は不要です。

- **注意:** カードリテイナを元の位置に戻す前に、すべてのカードの上部とフィラーブラケットが位置合わせバーおよび各カード上部の切り込みと揃っていること、またはフィラーブラケットが位置<br>合わせガイドと揃っていることを確認します。
- 注意: カードケーブルは、カードの上や後側に配線しないでください。ケーブルをカードの上に配線すると、コンピュータカバーがきちんと閉まらなかったり、装置が損傷する原因になります。
- 9. カードリテイナを元の位置に戻します。タブが所定の位置にカチッと収まるように、リテイナの先端を押してください。
- 注意: ネットワークケーブルを接続するには、まずケーブルをネットワークポートまたはデバイスに差し込み、次に、コンピュータに差し込みます。
- 10. 装着されているカードに被せるカード保持デバイスがある場合は、カード保持デバイスを押し下げて所定の位置にはめ込みます。
- 11. コンピュータカバーを取り付け([コンピュータカバーの](#page-57-0)取り付けを参照)、コンピュータとデバイスをコンセントに接続して、電源を入れます。

## <span id="page-39-0"></span>デュアル構成に **PCI Express** グラフィックカードを取り付ける方法

**メモ:** デュアルグラフィック構成へのアップグレード、または同構成[からのダウングレードを](file:///c:/data/systems/xps710/ja/om_ja/appendix.htm#wp881656)行うには、追加の部品が必要です。部品はデルからお取り寄せいただけます(<u>デルへのお問い合</u><br>わせを参照)。

本項は、デュアル PCI Express [グラフィックカード](#page-35-0)構成のみに適用されます。その他のタイプの PCI または PCI Express カードの取り付けについては、<u>PCI カードおよび PCI Express カード</u><br>の取り付けを参照してください。

PCI Express x16 カードスロットのそれぞれにグラフィックカードがデュアルグラフィックカード構成で取り付けられている場合、PCI Express x1 カードスロットは使用できません。シングルグラフィ ックカード構成からデュアルグラフィックカード構成にアップグレードする場合は、PCI Express x1 カードスロットに取り付けられているカードをすべて取り外す必要があります (PCI Express x1 カ<br>ードスロットの位置については、<u>システム基板[のコンポーネント](#page-30-0)</u><br>を参照)。[PCI Express](#page-34-0) カードを取り外すには*、*PCI カードおよび PCI Express カードの取り外し を参照してください。

● 注意: NVIDIA SLI (スケーラブルリンクインタフェース) デュアルグラフィックテクノロジを利用するためにシステムをアップグレードする手順の詳細については、デルサポートサイト **support.jp.dell.com** を参照してください。

NVIDIA SLI (スケーラブルリンクインタフェース) デュアルグラフィックテクノロジの詳細については、[デュアルグラフィックテクノロジについて](file:///c:/data/systems/xps710/ja/om_ja/performa.htm#wp399725)を参照してください。

- 1. 作業を[開始](#page-28-0)する前にの手順に従ってください。
- 2. コンピュータカバーを取り外します([コンピュータカバーの](#page-29-0)取り外し を参照)。
- 3. 装着されているカードにカード保持デバイスが被せてある場合は、カードに触れることができるように、カード保持デバイスのタブを押してカード保持デバイスを上方向に回します。
- 4. 該当するカードスロットのカードリテイナ上部のタブを押し込んで、カードリテイナをシャーシ内壁側に倒します。

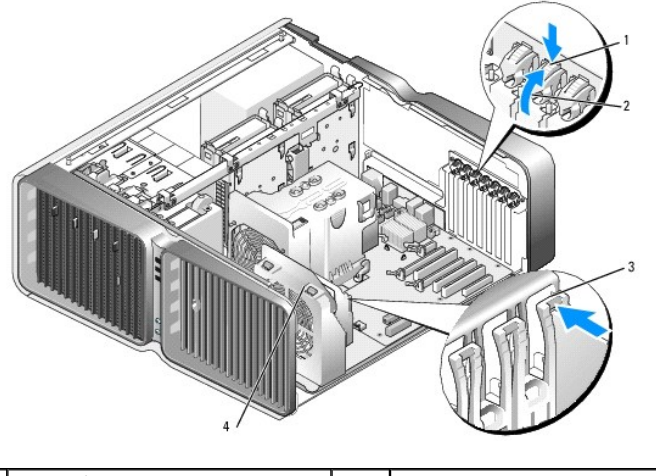

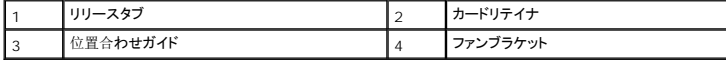

5. フィラーブラケットまたは既存の[グラフィックカードを](#page-37-0)取り外して(デュアル構成から PCI Express グラフィックカードを取り外す方法を参照)、カードスロット開口部を作ります。

<mark>√</mark> メモ: [デュアルグラフィックカード](#page-34-0)構成にアップグレードする場合、PCI Express x1 カードスロットにカードが取り付けられていれば、それを取り外します (PCI カードおよび PCI Express カードの取り外しを参照)。

6. 取り付けるカードを準備します。

カードの構成、内部接続、またはお使いのコンピュータに合わせてカスタマイズする方法については、カードに付属のマニュアルを参照してください。

7. カードの位置がスロットと揃い、固定タブがある場合は固定スロットと揃うようにします。

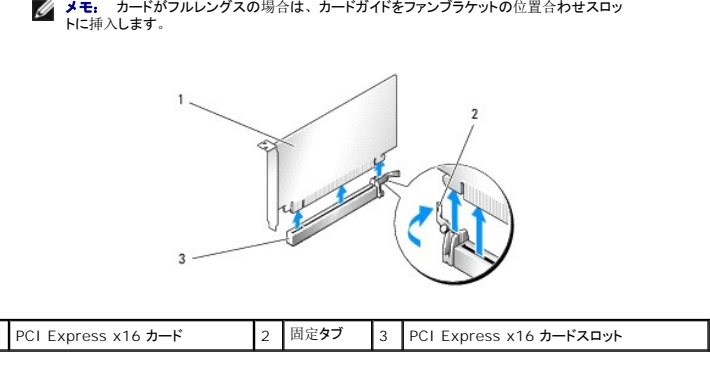

- 0 **注意:** 必ず固定タブを外して、カードを固定してください。カードを正しく取り付けないと、<br>システム基板が損傷することがあります。
- 8. 固定タブがある場合は固定タブをゆっくりと引き、カードをコネクタに差し込みます。 しっかりと押し込んで、カードがスロットに完全に装着されていることを確認します。
- 注意: カードケーブルは、カードの上や後側に配線しないでください。ケーブルをカードの上に配線すると、コンピュータカバーがきちんと閉まらなかったり、装置が損傷する原因になります。
- 注意: グラフィックカードの電源ケーブルが正しく取り付けられていないと、グラフィックパフォーマンスの低下を招くことがあります。
- 9. 必要なすべてのケーブルをカードに接続します。

カードのケーブル接続については、カードに付属のマニュアルを参照してください。

- **注意:** カードリテイナを元の位置に戻す前に、すべてのカードの上部とフィラーブラケットが位置合わせバーおよび各カード上部の切り込みと揃っていること、またはフィラーブラケットが位置<br>合わせガイドと揃っていることを確認します。
- 10. カードリテイナを元の位置に戻します。タブが所定の位置にカチッと収まるように、リテイナの先端を押してください。
- 11. お使いのデュアルグラフィック構成で必要な場合は、グラフィックカードのブリッジを取り付け、コネクタタブを完全に覆うようにしっかりと押し込みます。

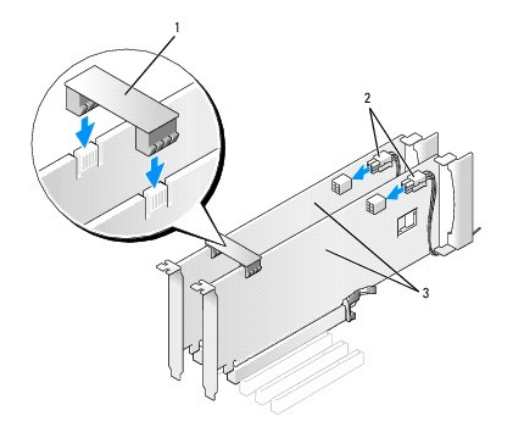

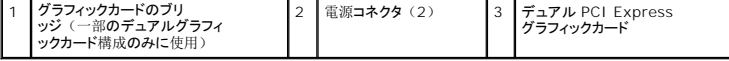

● 注意: ネットワークケーブルを接続するには、まずケーブルをネットワークポートまたはデバイスに差し込み、次に、コンピュータに差し込みます。

12. 装着されているカードに被せるカード保持デバイスがある場合は、カード保持デバイスを押し下げて所定の位置にはめ込みます。

13. コンピュータカバーを取り付け([コンピュータカバーの](#page-57-0)取り付けを参照)、コンピュータとデバイスをコンセントに接続して、電源を入れます。

#### <span id="page-41-0"></span>ネットワークアダプタおよびサウンドカードの設定

サウンドカードを取り付けた場合は、次の手順を実行します。

- 1. セットアップユーティリティを起動し([セットアップユーティリティの](file:///c:/data/systems/xps710/ja/om_ja/appendix.htm#wp881197)起動を参照)、内蔵オーディオコントローラを選択し、設定をオフ に変更します。
- 2. 外付けオーディオデバイスをサウンドカードのコネクタに接続します。外付けオーディオデバイスは、背面パネルのマイクコネクタ、スピーカー / ヘッドフォンコネクタ、またはライン入力コネクタ には接続しないでください。

サウンドカードを取り外した場合は、次の手順を実行します。

- 1. セットアップユーティリティを起動し (<u>[セットアップユーティリティの](file:///c:/data/systems/xps710/ja/om_ja/appendix.htm#wp881197)起動</u>を参照)、内蔵オーディオコントローラを選択し、設定をオン に変更します。
- 2. 外付けオーディオデバイスを、コンピュータの背面パネルのオーディオコネクタに接続 します。

アドインネットワークアダプタを取り付けたため、内蔵ネットワークアダプタを無効にする場合は、次の手順を実行します。

- 1. セットアップユーティリティを起動し([セットアップユーティリティの](file:///c:/data/systems/xps710/ja/om_ja/appendix.htm#wp881197)起動を参照)、内蔵 **NIC** コントローラ を選択し、設定を オフ に変更します。
- 2. ネットワークケーブルをアドインネットワークアダプタのコネクタに接続します。ネットワークケーブルは、背面パネルの内蔵コネクタには接続しないでください。

アドインネットワークコネクタを取り外した場合は、次の手順を実行します。

- 1. セットアップユーティリティを起動し([セットアップユーティリティの](file:///c:/data/systems/xps710/ja/om_ja/appendix.htm#wp881197)起動を参照)、内蔵 **NIC** コントローラ を選択し、設定を オン に変更します。
- 2. ネットワークケーブルをコンピュータ背面パネルの内蔵コネクタに接続します。

# ドライブ

お使いのコンピュータは、次のドライブをサポートしています。

- l SATA デバイス 6 台 (ハードドライブまたはオプティカルドライブ)
- 1 IDE デバイス 2 台 (ハードドライブ 2 台、またはオプティカルドライブ 2 台)
- <sup>l</sup> フロッピードライブ 1 台
- <sup>l</sup> メディアカードリーダー 1 台

● 注意:ドライブの取り外しと取り付けを行う際には、ドライブのデータケーブルと電源ケーブルをシステム基板に必ず取り付けたままにしておいてください。

■ メモ: 5.25 インチのメディアカードリーダー / フロッピードライブのキャリアは、ハードドライブのキャリアと互換性がありません。

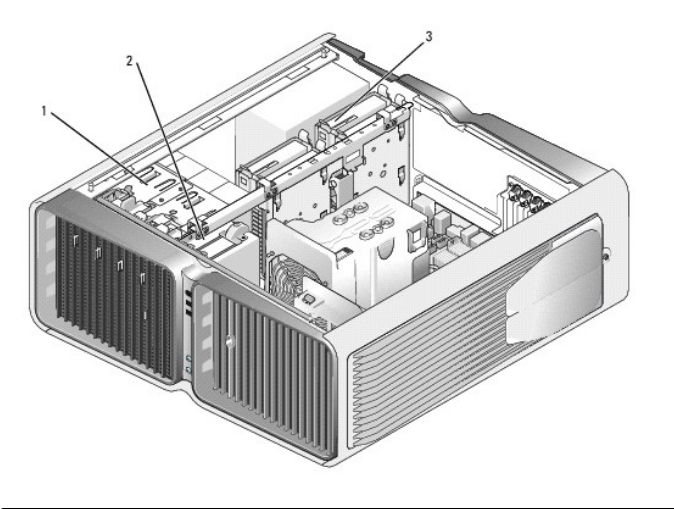

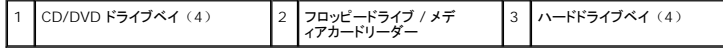

## シリアル **ATA** ドライブについて

お使いのコンピュータでは、シリアル ATA ハードドライブが 4 台まで、シリアル ATA オプティカルドライブが 2 台までサポートされます。 シリアル ATA ドライブには、 シリアル接続技術と、IDE ケ<br>ーブルよりも細くて長いフレキシブルケーブルを使用してデータを転送することにより、次の利点があります。

- l ケーブルの配線経路が改善され、シャーシ内の換気効率が向上します。
- l ケーブルコネクタが小さいため、システム基板上やハードドライブ上のスペースを節約できます。そのため、シャーシ内部のスペースをより効率的に活用できます。

#### 一般的なドライブ取り付けガイドライン

SATA ハードドライブは、システム基板上の「HDD」というラベルの付いたコネクタに接続します。ハードドライブ以外の SATA デバイスは、SATA というラベルの付いたコネクタに接続します。ただ し、5.25 インチドライブベイに 5 台目の SATA ハードドライブを取り付ける場合は例外で、SATA0 コネクタに接続します。IDE CD/DVD ドライブは、「IDE」というラベルの付いたコネクタに接続<br>します。

SATA ケーブルを差し込むときは、ケーブルの両端にあるコネクタ部分を持ち、コネクタにしっかりと押し込みます。SATA ケーブルを抜くときは、ケーブルの両端にあるコネクタ部分を持ち、引き抜い てコネクタから外します。

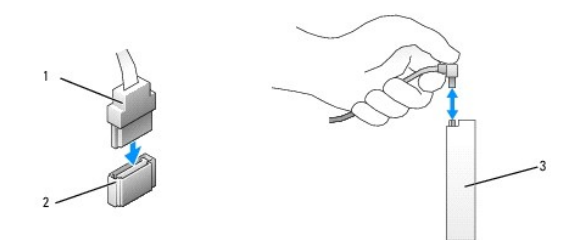

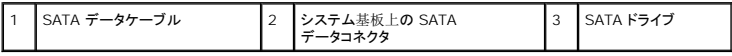

1 本の IDE データケーブルに 2 台の IDE デバイスを接続し、それらを 「cable select」に設定する場合、データケーブルの最後のコネクタに接続されたデバイスはプライマリデバイスまたは起<br>動デバイス、データケーブルの中央のコネクタに接続されたデバイスはセカンダリデバイスとなります。デバイスの「cable select」設定の詳細については、アップグレードキットに含まれているドラ イブのマニュアルを参照してください。

IDE データケーブルを接続するには、一方のコネクタのタブを、もう一方のコネクタの切り込みに合わせます。IDE データケーブルを取り外す場合は、色付きのプルタブをつかみ、引き抜いてコネク タから外します。

# ハードドライブ

#### <span id="page-42-0"></span>ハードドライブの取り外し

警告: 『製品情報ガイド』の「安全にお使いいただくために」の注意事項に従い、本項の手順を開始してください。

#### 警告: 感電防止のため、カバーを開く前に、必ずコンピュータの電源プラグをコンセントから抜いてください。

● 注意:残しておきたいデータを保存しているハードドライブを交換する場合は、ファイルのバックアップを取ってから、以下の手順を開始します。

1. 作業を[開始](#page-28-0)する前にの手順に従ってください。

- 2. コンピュータカバーを取り外します([コンピュータカバーの](#page-29-0)取り外しを参照)。
- 3. 電源ケーブルとデータケーブルをハードドライブから外します。

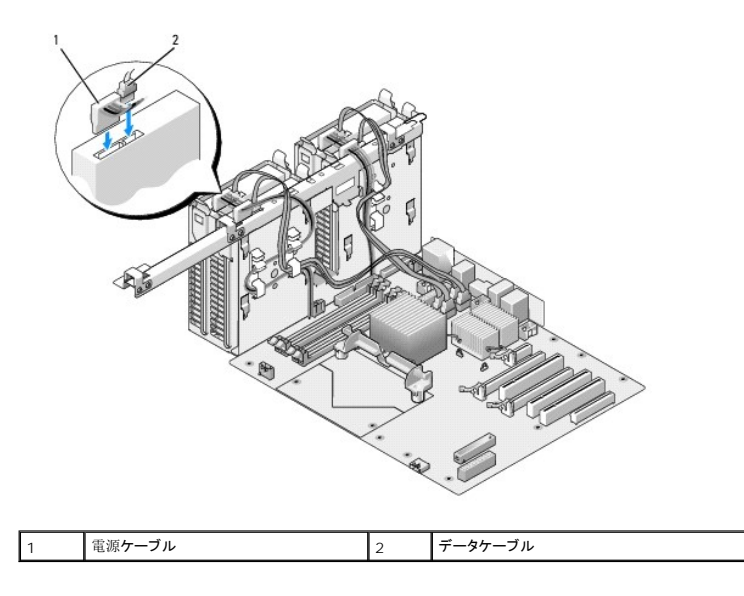

4. ハードドライブブラケットの両側面にある青色のタブを内側に押しながら、ドライブを上方向にスライドさせてハードドライブベイから取り外します。

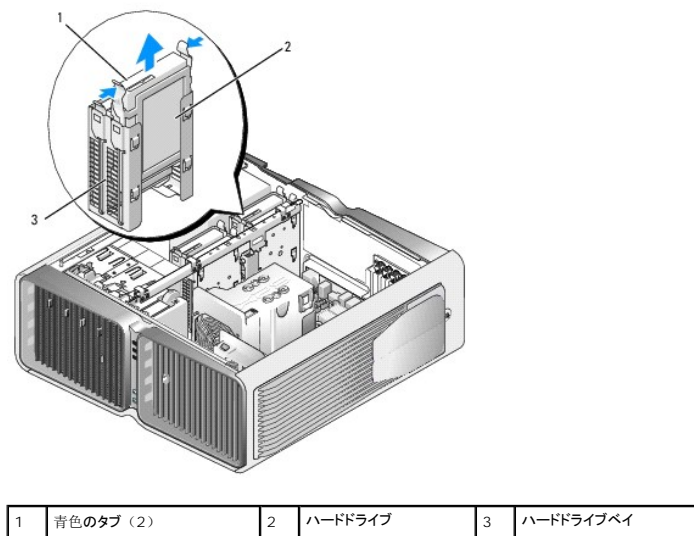

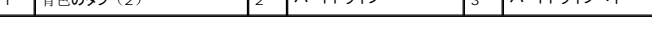

- 5. すべてのコネクタが正しく接続され、しっかりと固定されていることを確認します。
- 6. コンピュータカバーを取り付けます ([コンピュータカバーの](#page-57-0)取り付け を参照)。
- 注意: ネットワークケーブルを接続するには、まずケーブルをネットワークポートまたはデバイスに差し込み、次に、コンピュータに差し込みます。
- 7. コンピュータとデバイスをコンセントに接続して、電源を入れます。

## ハードドライブの取り付け

- △ 警告: 「製品情報ガイド」の「安全にお使いいただくために」の注意事項に従い、本項の手順を開始してください。
- 1. 作業を[開始](#page-28-0)する前にの手順に従ってください。
- 2. コンピュータカバーを取り外します(<u>[コンピュータカバーの](#page-29-0)取り外し</u><br>を参照)。

3. 必要に応じて、既存のハードドライブを取り外します([ハードドライブの](#page-42-0)取り外しを参照)。

**メモ:** ハードドライブのブラケットがハードドライブベイの内側に付いている場合は、<br>新しいハードドライブを取り付ける前にブラケットを取り外してください。

- 4. 取り付ける新しいハードドライブを準備し、ハードドライブのマニュアルを参照して、ドライブがお使いのコンピュータに合っていることを確認します。
	- メモ: 取り付けるハードドライブにハードドライブブラケットが付いていない場合は、元のハードドライブブラケットを使用し、ブラケットを新しいドライブにカチッとはめ込みます。

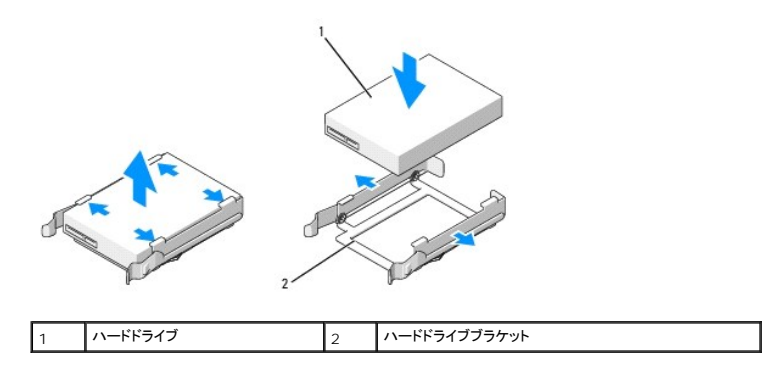

- 5. ハードドライブベイが空で、ふさがれていないことを確認します。
- 6. ハードドライブを、カチッと音がして所定の位置にしっかりと収まるまでスライドさせて、ハードドライブベイに差し込みます。

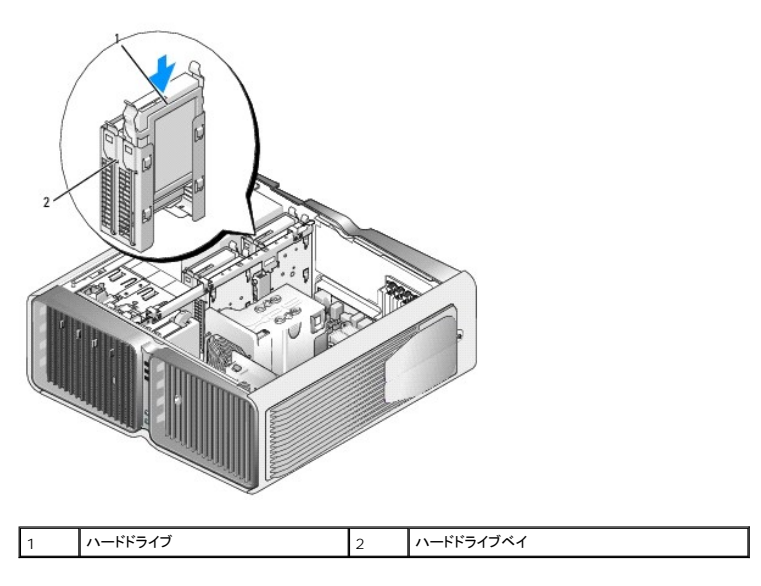

● 注意: すべてのコネクタが正しく接続され、しっかりと固定されていることを確認します。

7. 電源ケーブルをハードドライブに接続します。

8. ハードドライブのデータケーブルをハードドライブに接続します。

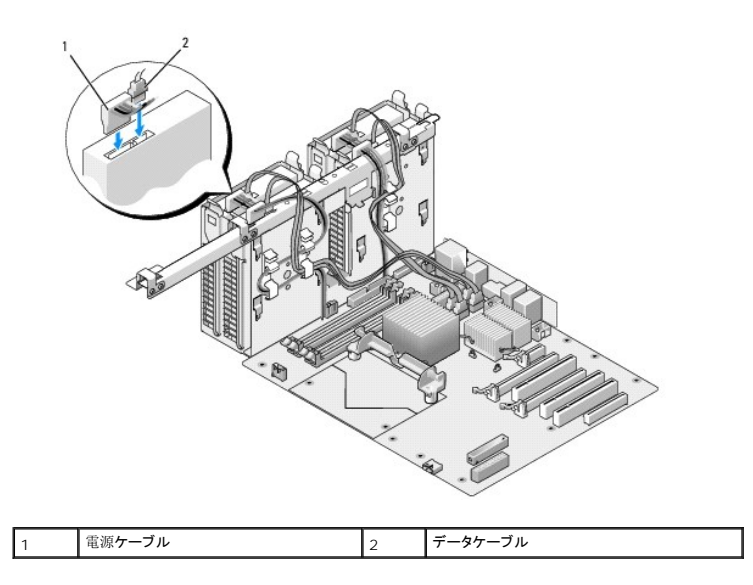

9. コンピュータカバーを取り付けます ([コンピュータカバーの](#page-57-0)取り付け を参照)。

● 注意: ネットワークケーブルを接続するには、まずケーブルをネットワークポートまたはデバイスに差し込み、次に、コンピュータに差し込みます。

10. コンピュータとデバイスをコンセントに接続して、電源を入れます。

ドライブの動作に必要なソフトウェアをインストールする手順については、ドライブに付属のマニュアルを参照してください。

# ドライブパネル

▲ 警告: 「製品情報ガイド」の「安全にお使いいただくために」の注意事項に従い、本項の手順を開始してください。

# <span id="page-45-0"></span>ドライブパネルの取り外し

- 1. 作業を[開始](#page-28-0)する前にの手順に従ってください。
- 2. コンピュータカバーを取り外します ([コンピュータカバーの](#page-29-0)取り外しを参照)。
- 3. ドライブリリースラッチを持ち、ドライブパネルがカチッと開くまで、コンピュータの底面に向けてスライドさせます。

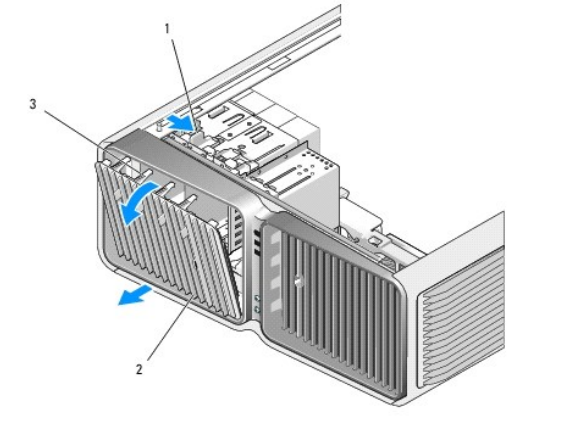

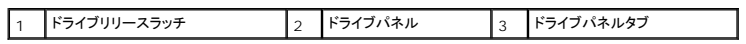

- 4. ドライブパネルを外側に回して、サイドヒンジから持ち上げて外します。
- 5. ドライブパネルを安全な場所に置いておきます。

## <span id="page-46-0"></span>ドライブパネルの取り付け

- 1. 作業を[開始](#page-28-0)する前にの手順に従ってください。
- 2. コンピュータカバーを取り外します([コンピュータカバーの](#page-29-0)取り外しを参照)。
- 3. ドライブパネルタブを側面ドアヒンジに合わせます。

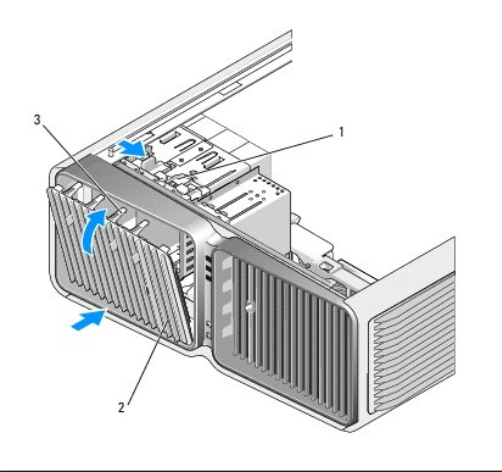

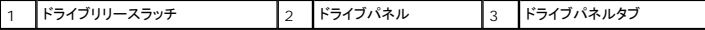

- 4. ドライブパネルをコンピュータの方向に倒して所定の位置にカチッと固定します。
- 5. コンピュータカバーを取り付けます ([コンピュータカバーの](#page-57-0)取り付け を参照)。

ドライブの動作に必要なソフトウェアをインストールする手順については、ドライブに付属のマニュアルを参照してください。

# フロッピードライブ

 $\hat{\textbf{A}}$  警告: 【製品情報ガイド】の「安全にお使いいただくために」の注意事項に従い、本項の手順を開始してください。

## <span id="page-46-1"></span>フロッピードライブの取り外し

- 1. 作業を[開始](#page-28-0)する前にの手順に従います。
- 2. コンピュータカバーを取り外します([コンピュータカバーの](#page-29-0)取り外しを参照)。
- 3. ドライブパネルを取り外します (<u>[ドライブパネルの](#page-45-0)取り外し</u>を参照してください)。
- 4. フロッピードライブの背面から、電源ケーブルとデータケーブルを外します。

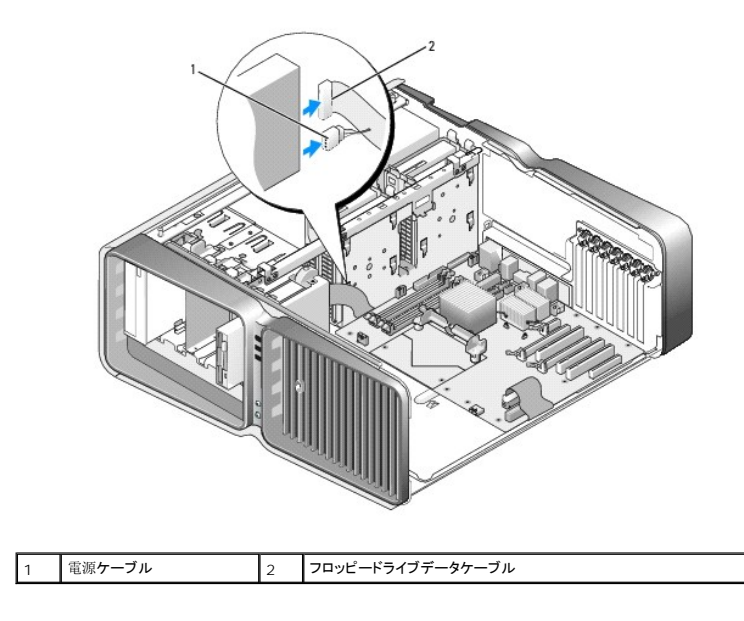

5. ドライブリリースラッチをコンピュータの底部に向けてスライドさせて肩付きネジを外し、ドライブをドライブベイから引き出します。

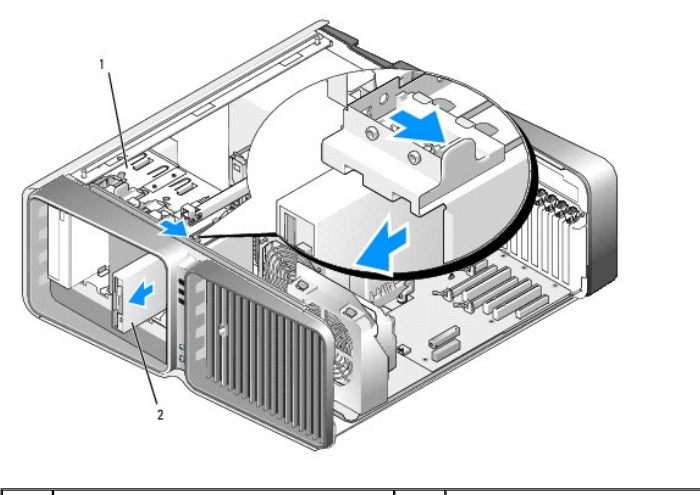

T ドライブリリースラッチ 2 フロッピードライブ

- 6. ドライブパネルを取り付けます([ドライブパネルの](#page-46-0)取り付けを参照)。
- 7. コンピュータカバーを取り付けます ([コンピュータカバーの](#page-57-0)取り付け を参照)。

● 注意: ネットワークケーブルを接続するには、まずケーブルをネットワークポートまたはデバイスに差し込み、次に、コンピュータに差し込みます。

8. コンピュータとデバイスをコンセントに接続して、電源を入れます。

# フロッピードライブの取り付け

- 1. 作業を[開始](#page-28-0)する前にの手順に従ってください。
- 2. コンピュータカバーを取り外します ([コンピュータカバーの](#page-29-0)取り外し を参照)。
- 3. ドライブパネルを取り外します([ドライブパネルの](#page-45-0)取り外しを参照してください)。
- 4. 必要に応じて、既存のフロッピードライブを取り外します([フロッピードライブの](#page-46-1)取り外しを参照)。

5. 新しいフロッピードライブにネジが付いていない場合は、ドライブパネル内に肩付きネジがないかどうか確認してください。ネジがあった場合は、新しいドライブに取り付けます。

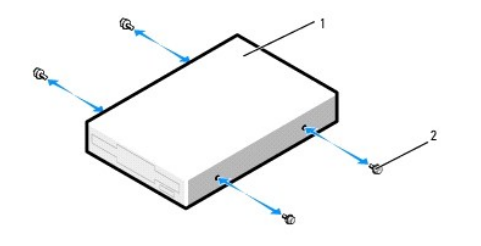

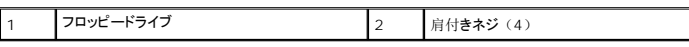

フロッピードライブを、カチッと音がして所定の位置に収まるまでスライドさせて、ドライブベイに差し込みます。

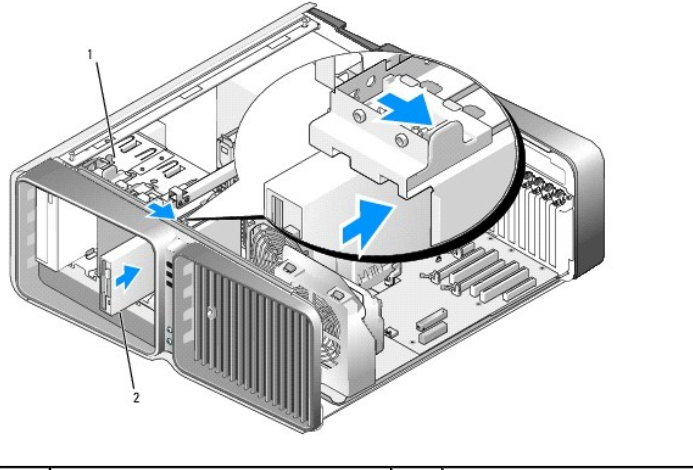

|  | ┃ドライブリリースラッチ |  | フロッピードライブ |
|--|--------------|--|-----------|
|--|--------------|--|-----------|

6. フロッピードライブの背面に電源ケーブルとデータケーブルを取り付けます。

7. すべてのケーブル接続を確認します。冷却ファンと通気孔の間の空気の流れを妨げないようにケーブルをまとめておきます。

- 8. ドライブパネルを取り付けます([ドライブパネルの](#page-46-0)取り付けを参照)。
- 9. コンピュータカバーを取り付けます([コンピュータカバーの](#page-57-0)取り付けを参照)。

● 注意: ネットワークケーブルを接続するには、まずケーブルをネットワークポートまたはデバイスに差し込み、次に、コンピュータに差し込みます。

10. コンピュータおよびデバイスをコンセントに接続して、電源を入れます。

ドライブの動作に必要なソフトウェアをインストールする手順については、ドライブに付属のマニュアルを参照してください。

11. セットアップユーティリティを起動し ([セットアップユーティリティの](file:///c:/data/systems/xps710/ja/om_ja/appendix.htm#wp881197)起動を参照)、該当する ディスケットドライブ オプションを選択します。

# メディアカードリーダー

▲ 警告: 「製品情報ガイド」の「安全にお使いいただくために」の注意事項に従い、本項の手順を開始してください。

# <span id="page-48-0"></span>メディアカードリーダーの取り外し

1. 作業を[開始](#page-28-0)する前にの手順に従ってください。

- 2. コンピュータカバーを取り外します([コンピュータカバーの](#page-29-0)取り外し を参照)。
- 3. ドライブパネルを取り外します([ドライブパネルの](#page-45-0)取り外しを参照してください)。
- 4. メディアカードリーダーの背面から、電源ケーブルとデータケーブルを外します。

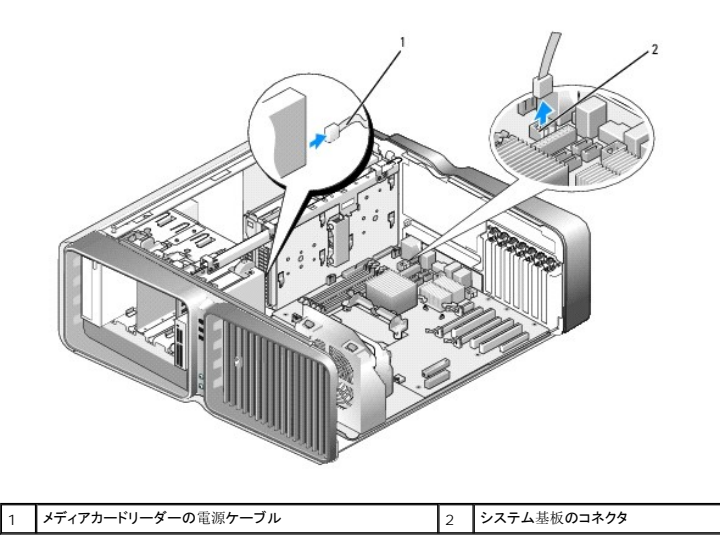

5. ドライブリリースラッチをコンピュータの底部に向けてスライドさせて肩付きネジを外し、メディアカードリーダーをドライブベイから引き出します。

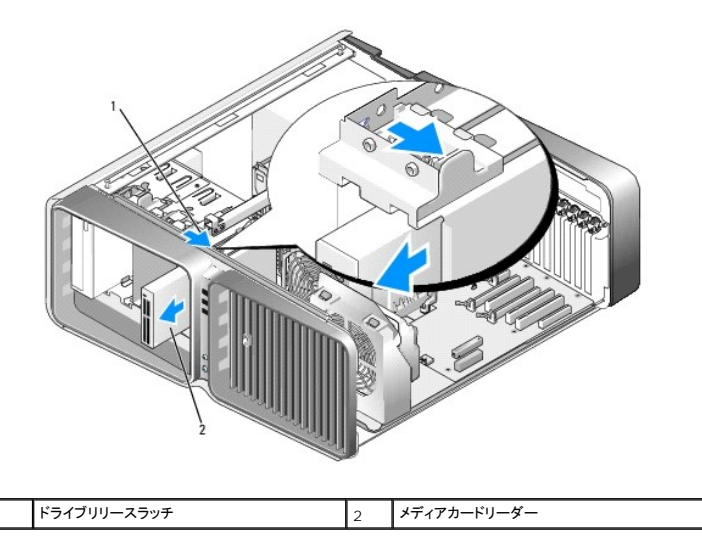

- 6. ドライブパネルを取り付けます([ドライブパネルの](#page-46-0)取り付けを参照)。
- 7. コンピュータカバーを取り付けます([コンピュータカバーの](#page-57-0)取り付け を参照)。
- 注意: ネットワークケーブルを接続するには、まずケーブルをネットワークポートまたはデバイスに差し込み、次に、コンピュータに差し込みます。
- 8. コンピュータとデバイスをコンセントに接続して、電源を入れます。

# メディアカードリーダーの取り付け

- 1. 作業を[開始](#page-28-0)する前にの手順に従ってください。
- 2. コンピュータカバーを取り外します([コンピュータカバーの](#page-29-0)取り外しを参照)。
- 3. ドライブパネルを取り外します([ドライブパネルの](#page-45-0)取り外しを参照してください)。
- 4. 必要に応じて、既存のメディアカードリーダーを取り外します([メディアカードリーダーの](#page-48-0)取り外しを参照)。
- 5. メディアカードリーダーにネジが付いていない場合は、ドライブパネル内に肩付きネジがないかどうか確認してください。ネジがあった場合は、新しいカードリーダーに取り付けます。

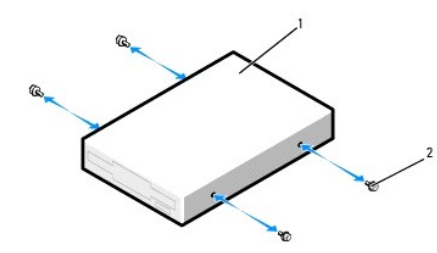

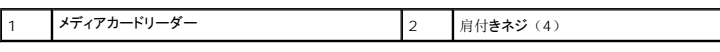

6. メディアカードリーダーをドライブベイに差し込み、カチッと所定の位置に固定します。

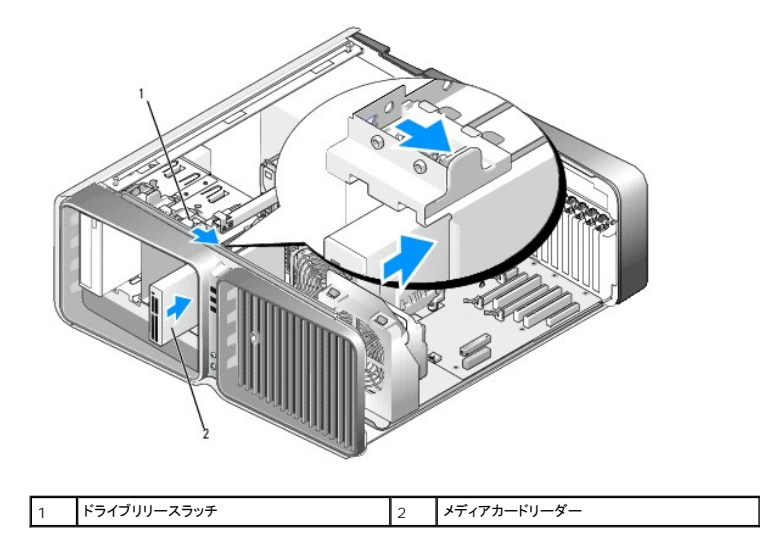

- 7. メディアカードリーダーの背面に、電源ケーブルとデータケーブルを接続します。
- 8. すべてのケーブル接続を確認します。冷却ファンと通気孔の間の空気の流れを妨げないようにケーブルをまとめておきます。
- 9. ドライブパネルを取り付けます([ドライブパネルの](#page-46-0)取り付けを参照)。
- 10. コンピュータカバーを取り付けます ([コンピュータカバーの](#page-57-0)取り付けを参照)。
- 注意: ネットワークケーブルを接続するには、まずケーブルをネットワークポートまたはデバイスに差し込み、次に、コンピュータに差し込みます。
- 11. コンピュータおよびデバイスをコンセントに接続して、電源を入れます。

ドライブの動作に必要なソフトウェアをインストールする手順については、ドライブに付属のマニュアルを参照してください。

12. セットアップユーティリティを起動し([セットアップユーティリティの](file:///c:/data/systems/xps710/ja/om_ja/appendix.htm#wp881197)起動を参照)、該当する **FlexBay** 用 **USB** オプションを選択します。

# **CD/DVD** ドライブ

<span id="page-50-0"></span>▲ 警告: 「製品情報ガイド」の「安全にお使いいただくために」の注意事項に従い、本項の手順を開始してください。

## **CD/DVD** ドライブの取り外し

- 1. 作業を[開始](#page-28-0)する前にの手順に従ってください。
- 2. コンピュータカバーを取り外します([コンピュータカバーの](#page-29-0)取り外しを参照)。
- 3. ドライブパネルを取り外します([ドライブパネルの](#page-45-0)取り外しを参照してください)。
- 4. ドライブの背面から、電源ケーブルとデータケーブルを取り外します。

メモ: 現在 IDE CD/DVD ドライブが 1 つしか取り付けられておらず、そのドライブを取り外して、当面は別のドライブを取り付けない場合は、システム基板からデータケーブルを抜<br>いて保管しておきます。

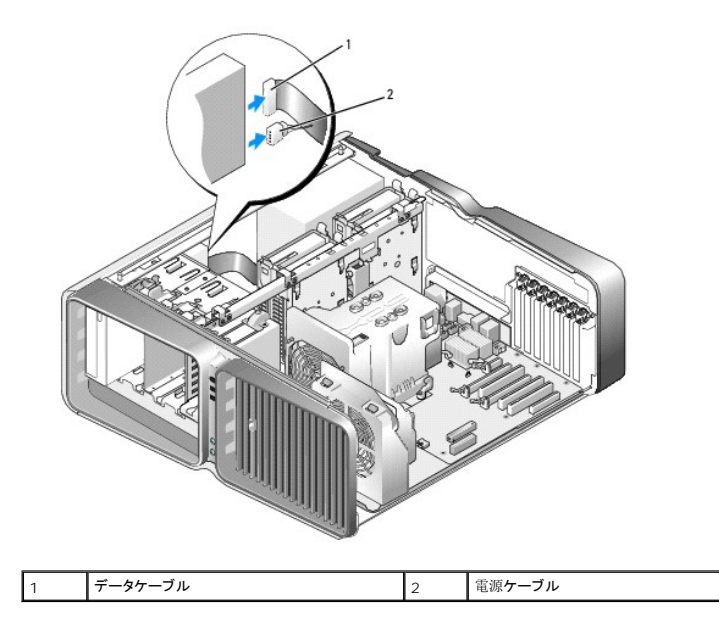

5. ドライブリリースラッチをコンピュータの底部に向けてスライドさせて肩付きネジを外し、 CD/DVD ドライブをドライブベイから引き出します。

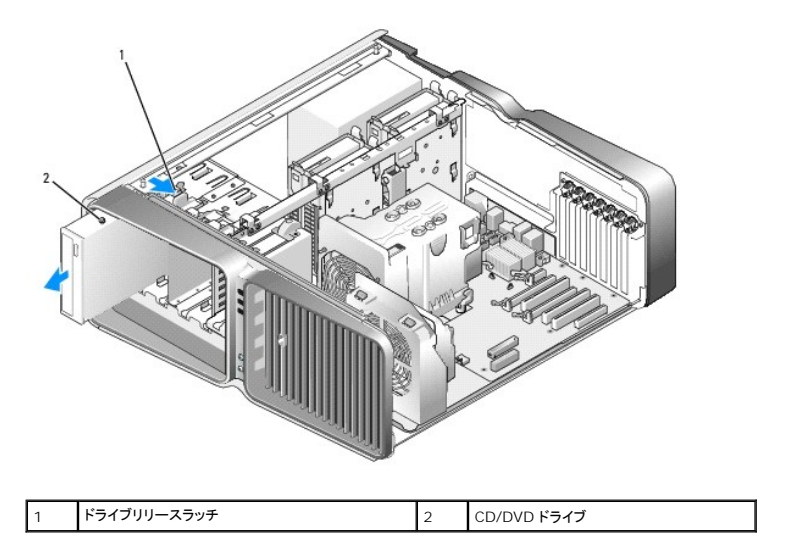

6. ドライブパネルを取り付けます([ドライブパネルの](#page-46-0)取り付けを参照)。

7. コンピュータカバーを取り付けます([コンピュータカバーの](#page-57-0)取り付け を参照)。

● 注意: ネットワークケーブルを接続するには、まずケーブルをネットワークポートまたはデバイスに差し込み、次に、コンピュータに差し込みます。

8. コンピュータとデバイスをコンセントに接続して、電源を入れます。

## **CD/DVD** ドライブの取り付け

- 1. 作業を[開始](#page-28-0)する前にの手順に従ってください。
- 2. コンピュータカバーを取り外します([コンピュータカバーの](#page-29-0)取り外し を参照)。
- 3. ドライブパネルを取り外します([ドライブパネルの](#page-45-0)取り外しを参照してください)。
- 4. 必要に応じて、既存の [CD/DVD](#page-50-0) ドライブを取り外します(CD/DVD ドライブの取り外しを参照)。
- 5. 取り付ける CD/DVD ドライブを準備し、ドライブに付属のマニュアルを参照して、ドライブがお使いのコンピュータに合っていることを確認します。

メモ: IDE ドライブを取り付ける場合は、ドライブを「cable select」に設定します。

6. ドライブにネジが付いていない場合は、ドライブパネル内にネジがないかどうかを確認し、 ネジがあった場合は新しいドライブに取り付けます。

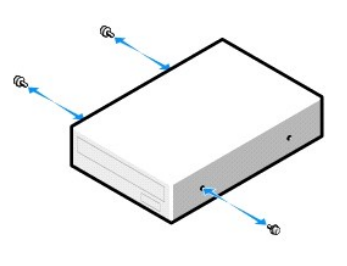

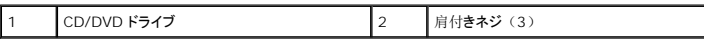

7. ドライブを、カチッと音がするまで、または所定の位置に固定されるまで、ドライブベイ内にゆっくり押し込みます。

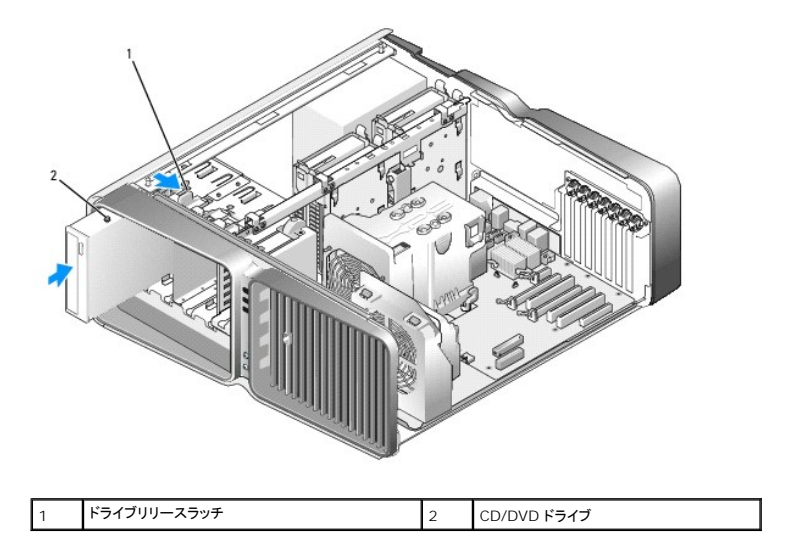

8. 電源ケーブルとデータケーブルを CD/DVD ドライブに接続します。

システム基板コネクタの位置を確認するには、システム基板[のコンポーネントを](#page-30-0)参照してください。

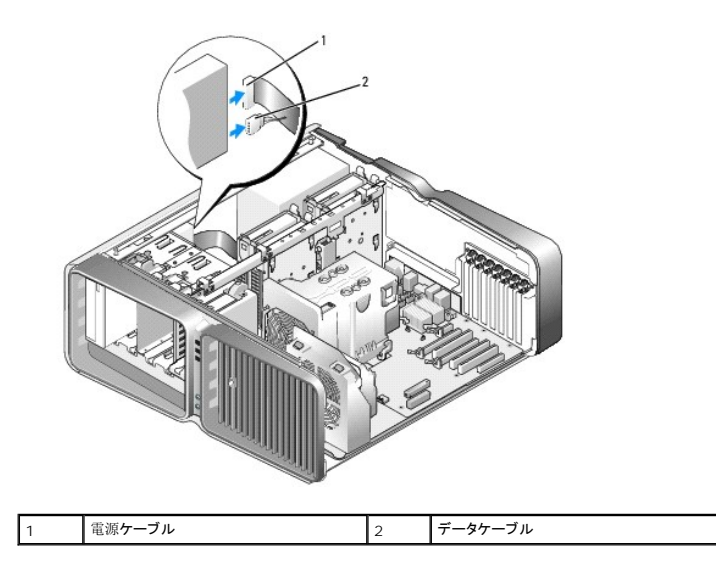

- 9. すべてのケーブル接続を確認します。冷却ファンと通気孔の間の空気の流れを妨げないようにケーブルをまとめておきます。
- 10. ドライブパネルを取り付けます([ドライブパネルの](#page-46-0)取り付けを参照)。
- 11. コンピュータカバーを取り付けます([コンピュータカバーの](#page-57-0)取り付けを参照)。
- 注意: ネットワークケーブルを接続するには、まずケーブルをネットワークポートまたはデバイスに差し込み、次に、コンピュータに差し込みます。
- 12. コンピュータおよびデバイスをコンセントに接続して、電源を入れます。

ドライブの動作に必要なソフトウェアをインストールする手順については、ドライブに付属のマニュアルを参照してください。

13. セットアップユーティリティを起動し (<u>[セットアップユーティリティの](file:///c:/data/systems/xps710/ja/om_ja/appendix.htm#wp881197)起動</u>を参照)、該当するドライブ オプションを選択します。

# プロセッサエアフローカバー

警告: 『製品情報ガイド』に記載されている「安全にお使いいただくために」の注意事項に従い、 本項の手順を開始してください。

#### <span id="page-53-0"></span>プロセッサエアフローカバーの取り外し

- 1. 作業を[開始](#page-28-0)する前にの手順に従ってください。
- 2. コンピュータカバーを取り外します([コンピュータカバーの](#page-29-0)取り外しを参照)。
- 警告: 通常の操作中に、プロセッサヒートシンクは非常に高温になります。ヒートシンクに触れる前には十分に時間をかけ、ヒートシンクの温度が下がっていることを確認して ください。
- 3. プロセッサエアフローカバーに付いている 2 本の拘束ネジを緩め、カバーを後方へ回転させてファンから外します。

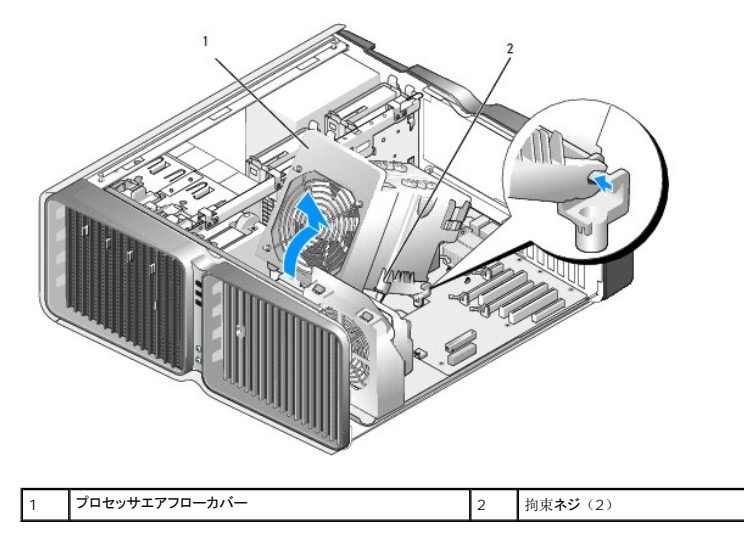

◒ **注意:** プロセッサヒートシンクはプロセッサエアフローカバーに取り付けられています。 エアフローカバーを取り外したら、ヒートシンクのサーマルインタフェースが損傷しないように、側面を下<br>にするか、または裏返しにして置いてください。

4. プロセッサエアフローカバーを持ち上げてコンピュータから取り出し、保管しておきます。

## <span id="page-54-0"></span>プロセッサエアフローカバーの取り付け

- 1. 作業を[開始](#page-28-0)する前にの手順に従ってください。
- 2. コンピュータカバーを取り外します ([コンピュータカバーの](#page-29-0)取り外しを参照)。
- 3. プロセッサエアフローカバーのヒンジスロットをシステム基板のヒンジガイドに合わせます。
- 4. プロセッサエアフローカバーをファンの方向にゆっくりと回転させ、2 本の拘束ネジを 締めます。
- 5. コンピュータカバーを閉じます ([コンピュータカバーの](#page-57-0)取り付けを参照してください)。
- 注意: ネットワークケーブルを接続するには、まずケーブルをネットワークポートまたはデバイスに差し込み、次に、コンピュータに差し込みます。
- 6. コンピュータおよびデバイスをコンセントに接続して、電源を入れます。

# プロセッサ

## ▲ 警告: 『製品情報ガイド』の「安全にお使いいただくために」の注意事項に従い、本項の手順を開始してください。

**注意:** ハードウェアの取り外しと取り付けに慣れている方以外は、次の手順を実行しないことをお勧めします。これらの手順を誤って実行すると、システム基板に損傷を与えるおそれがありま<br>す。テクニカルサービスについては。

### プロセッサの取り外し

- 1. 作業を[開始](#page-28-0)する前にの手順に従ってください。
- 2. コンピュータカバーを取り外します([コンピュータカバーの](#page-29-0)取り外し を参照)。
- 3. システム基板上の POWER1 コネクタおよび POWER2 コネクタ(システム基板[のコンポーネントを](#page-30-0)参照)から電源ケーブルを外します。
- 4. エアフローカバーを取り外します([プロセッサエアフローカバーの](#page-53-0)取り外しを参照)。
- 5. ソケットリリースレバーを押し下げながら外します。

6. ソケットリリースレバーを持ち上げ、プロセッサカバーを開きます。

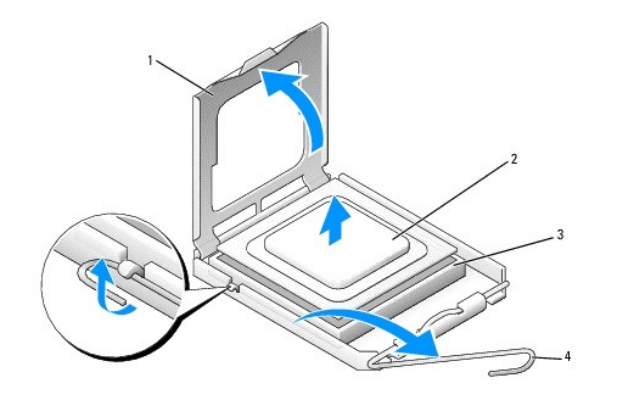

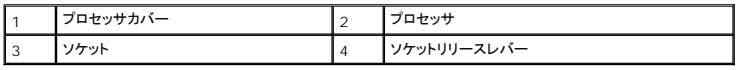

7. プロセッサをソケットから取り外します。

ソケットにすぐに新しいプロセッサを取り付けられるように、リリースレバーを外したままにしておきます。

## プロセッサの取り付け

● 注意: コンピュータ背面の塗装されていない金属面に触れて、身体から静電気を逃がしてください。

1. 新しいプロセッサをパッケージから取り出します。

● 注意: コンピュータの電源を入れる際にプロセッサとコンピュータに修復できない損傷を与えることを避けるため、プロセッサをソケットに正しく装着してください。

2. ソケット上のリリースレバーが完全に開いていない場合は、その位置まで動かします。

3. プロセッサとソケットの 1 番ピンの角を合わせます。

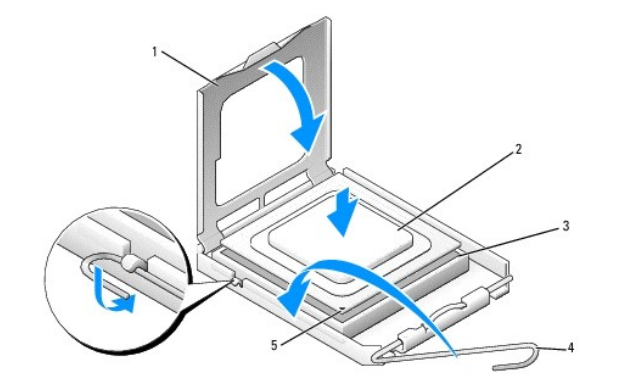

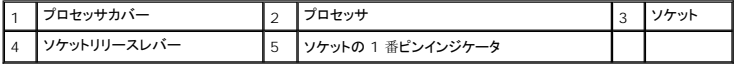

**注意:** ソケットピンは損傷しやすいものです。損傷を防ぐため、プロセッサをソケットに正しく合わせ、またプロセッサの取り付け時に力を入れすぎないようにしてください。システム基板上のピ<br>ンに触れたり、ピンを曲げたりしないよう注意してください。

4. プロセッサをソケット上に静かにセットし、プロセッサがソケット上で水平であることを確認します。プロセッサが所定の位置に設定されていれば、軽く押すだけで自然とソケットに収まります。

5. プロセッサがソケットに完全に収まったら、プロセッサカバーを閉じます。

- 6. ソケットリリースレバーを回転させながらソケットの元の位置にはめ込み、プロセッサを固定します。
- 7. プロセッサエアフローカバーを取り付けます([プロセッサエアフローカバーの](#page-54-0)取り付けを参照)。
- 8. システム基板上の POWER1 コネクタおよび POWER2 コネクタ (システム基板[のコンポーネントを](#page-30-0)参照)に電源ケーブルを取り付けます。
- 9. コンピュータカバーを閉じます([コンピュータカバーの](#page-57-0)取り付けを参照)。
- 注意: ネットワークケーブルを接続するには、まずケーブルをネットワークポートまたはデバイスに差し込み、次に、コンピュータに差し込みます。

10. コンピュータおよびデバイスをコンセントに接続して、電源を入れます。

## バッテリー

▲ 警告: 『製品情報ガイド』の「安全にお使いいただくために」の注意事項に従い、本項の手順を開始してください。

#### バッテリーの交換

コイン型バッテリーは、コンピュータの設定、日付、時刻の情報を保持します。バッテリーの寿命は数年です。

コンピュータの電源を入れた後、繰り返し時刻と日付の情報をリセットする必要がある場合は、バッテリーを交換します。

# 警告: 新しいバッテリーが正しく取り付けられていないと、破裂する危険があります。バッテリーは、必ず同一または同等の、製造元が推奨するタイプのものと交換してくださ い。使用済みのバッテリーは、製造元の指示に従って廃棄してください。

バッテリーを交換するには、次の手順を実行します。

- <span id="page-56-0"></span>1. 新しいバッテリーを取り付けた後で正しい設定に戻すことができるように、[セットアップユーティリティ](file:///c:/data/systems/xps710/ja/om_ja/appendix.htm#wp881166)画面をすべて記録します(セットアップユーティリティを参照)。
- 2. 作業を[開始](#page-28-0)する前にの手順に従います。
- 3. コンピュータカバーを開きます([コンピュータカバーの](#page-29-0)取り外しを参照)。
- 4. バッテリーソケットの位置を確認します(システム基板[のコンポーネント](#page-30-0)を参照)。
- **注意:** 道具 (先端の鋭くないものを使用してください) を使用して、バッテリーをソケットから取り出す場合は、道具がシステム基板に触れないよう注意してください。バッテリーを取り出す前<br>に、道具がバッテリーとソケットの間に挿入されていることを確認してください。確認しないと、ソケットをこじ開けたり、システム基板の回路トレースを壊したりして、システム基板を損傷するお それがあります。

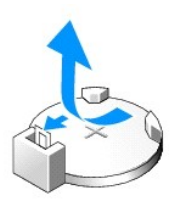

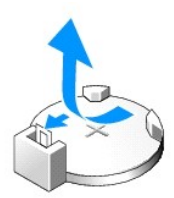

- 5. 指を使ってバッテリーをソケットから取り外します。
- 6. バッテリー(CR2032)の「+」側を上に向けて新しいバッテリーをソケットに挿入し、バッテリーを所定の位置にカチッとはめ込みます。
- 7. コンピュータカバーを取り付けます ([コンピュータカバーの](#page-57-0)取り付けを参照)。

● 注意: ネットワークケーブルを接続するには、まずケーブルをネットワークポートまたはデバイスに差し込み、次に、コンピュータに差し込みます。

- 8. コンピュータおよびデバイスをコンセントに接続して、電源を入れます。
- 9. セットアップユーティリティを起動(セットアップユーティリティを参照)して[、手順](#page-56-0) 1 で記録した設定に戻します。
- 10. 古いバッテリーは適切に廃棄します。バッテリーの廃棄に関しては、 『製品情報ガイド』を参照してください。

# コンピュータスタンドの取り外し

- △ 警告: 「製品情報ガイド」の「安全にお使いいただくために」の注意事項に従い、本項の手順を開始してください。
- 警告: コンピュータは重いため、取り扱いには注意を要します。持ち上げ、移動、傾けなどの際にはほかの人に手伝ってもらうようにしてください。ケガを防ぐため、正しい方<br>法で持ち上げてくだ<br>さい。また、持ち上げているときに前かがみになることは避けてください。
- 警告: できるだけ安定性をよくするため、必ずコンピュータスタンドを取り付けてください。スタンドを取り付けないと、コンピュータが転倒し、ケガやコンピュータの故障の原因<br>となることがあ<br>ります。
- 1. 作業を[開始](#page-28-0)する前にの手順に従ってください。
- 2. スタンドをコンピュータの底面に固定している拘束ネジを緩めます。
- 3. スタンドをゆっくりとコンピュータの後方にスライドさせ、コンピュータから取り外します。

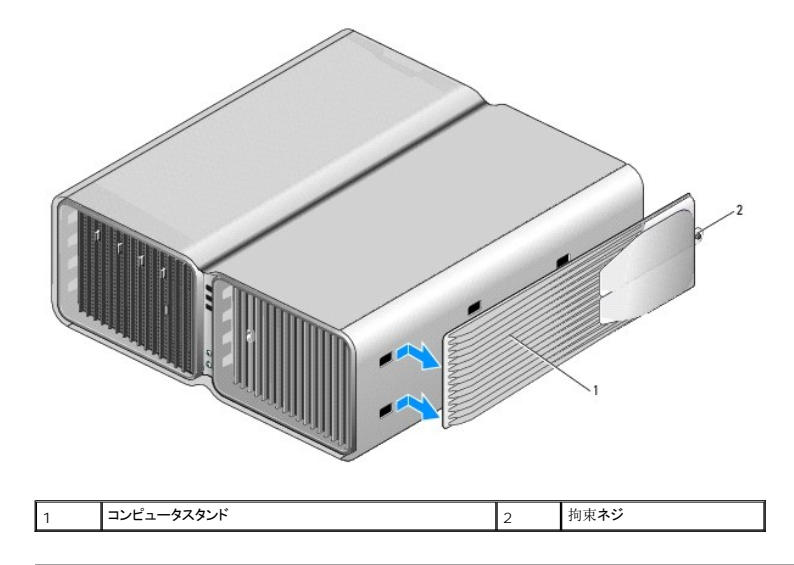

## <span id="page-57-0"></span>コンピュータカバーの取り付け

- ▲ 警告: 「製品情報ガイド」の「安全にお使いいただくために」の注意事項に従い、本項の手順を開始してください。
- 警告: コンピュータは重いため、取り扱いには注意を要します。持ち上げ、移動、傾けなどの際にはほかの人に手伝ってもらうようにしてください。ケガを防ぐため、正しい方<br>法で持ち上げてください。<br>また、持ち上げているときに前かがみになることは避けてください。
- $\triangle$ 警告: できるだけ安定性をよくするため、必ずコンピュータスタンドを取り付けてください。スタンドを取り付けないと、コンピュータが転倒し、ケガやコンピュータの故障の原因<br>となることがあ<br>ります。
- **注意:**静電気による内蔵コンポーネントの損傷を防ぐため、静電気防止用リストバンドを着用するか、コンピュータシャーシの塗装されていない金属面に定期的に触れて、身体から静電気を<br>逃がしてください。
- 1. すべてのケーブルが確実に接続され、ケーブルが邪魔にならないように束ねられていることを確認します。
- 2. コンピュータの内部に工具や余った部品が残っていないことを確認します。
- 3. カバーを回転させて所定の位置まで下ろします。
- 4. カチッと音がして所定の位置に収まるまで、カバーを押し下げます。

メモ: コンピュータカバーは簡単に所定の位置に収まります。ただし、必要に応じて、カバーが完全に閉じるまでカバーリリースラッチを後方へ引き、次にリリースラッチを前方へスラ<br>イドさせてカバーを固定します。

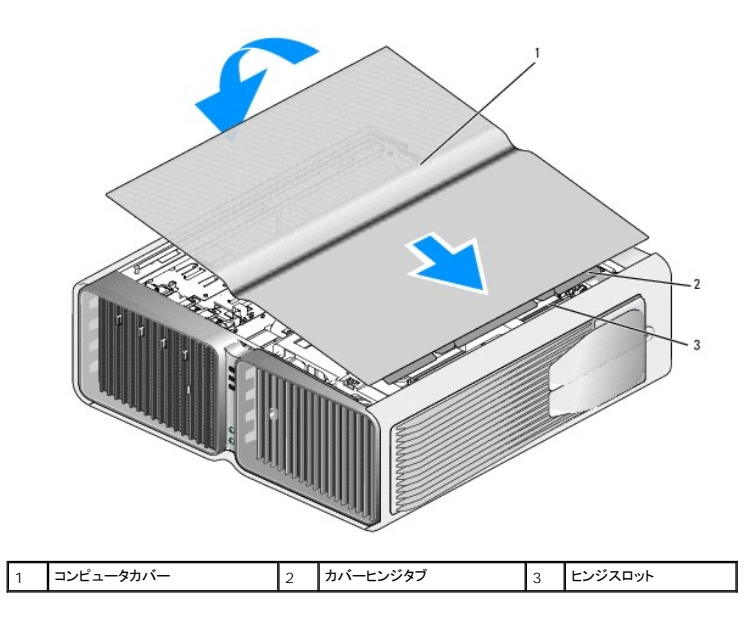

- 5. コンピュータの後部をゆっくりと持ち上げ、スタビライザをスライドさせて外側へ開きます。
- 6. ほかの人に手伝ってもらいながら慎重に、コンピュータを縦置きにします。

● 注意: ネットワークケーブルを接続するには、まずケーブルをネットワークポートまたはデバイスに差し込み、次に、コンピュータに差し込みます。

7. コンピュータおよびデバイスをコンセントに接続して、電源を入れます。

#### メモ[、注意](file:///c:/data/systems/xps710/ja/om_ja/index.htm)および警告

#### [メモ、注意および警告](file:///C:/data/systems/XPS710/ja/OM_JA/index.htm)

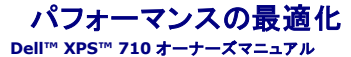

- [PCI Express](#page-59-0) カードについて
- デュアルグラフィックテクノロジについて
- CPU のクロックアップについて

### <span id="page-59-0"></span>**PCI Express** カードについて

PCI Express は、グラフィックカードと PCI カードの次世代テクノロジです。従来の AGP グラフィックカードスロットの代わりに PCI Express x16 スロットが使用されています。PCI Express カー ドスロットの寸法は PCI カードスロットと異なっており、これらのカード間に互換性はありません(PCI Express カードスロットに PCI カードは取り付けられず、PCI カードスロットに PCI Express カ ードは取り付けられません)。

PCI Express テクノロジの利点として以下が挙げられます。

- <sup>l</sup> 使用可能な帯域幅の増加 ― PCI バスの帯域幅は一度に片方向 133 MB/s であるのに対し、PCI Express バスの帯域幅は、各レーンがそれぞれ同時に片方向 250 MB/s です。
- 1 サービスの優先順位付け ― 1 台のコンピュータに複数の PCI カードが取り付けられている場合、すべての PCI カードが 1 つの共通バスを共有しますが、PCI Express カードはそれぞれ<br> 専用のチャネルを使用します。テレビ会議やウェブカメラ機能などのアクティビティは、デバイスソフトウェアを通じて自動的に優先順位が付けられ、待ち時間を減らすことができます。

## <span id="page-59-1"></span>デュアルグラフィックテクノロジについて

オプションの 2 枚目の PCI Express グラフィックカードが、デュアルグラフィックテクノロジにより、コンピュータのグラフィックパフォーマンスを大幅に高めます。このテクノロジの利点は、ゲームやデ ザインのアプリケーションに使われる 3 D グラフィックの描写が向上することです。

各グラフィックカードには、少なくとも 1 つの GPU(グラフィックプロセッシングユニット)が備わっています。デュアルグラフィックカードの構成では、複数の GPU が負荷を動的に分担することで、可能な<br>限り最高のパフォーマンスが得られます。このソフトウェアは、所定のアプリケーションに対して最適なレンダリング(処理)モードを選択します。

詳細については、グラフィックカードに付属のマニュアルを参照してください。

# <span id="page-59-2"></span>**CPU** のクロックアップについて

● 注意:デルでは、製造元の設計仕様を上回る周波数で CPU を動作させることをお勧めしません。この方法で CPU を使用すると、予期しないシステムのシャットダウンを招き、データが失われ たり、プロセッサの稼動寿命が短くなる可能性があります。システムが予期せずにシャットダウンしたり不安定になる場合は、CPU の動作周波数を低く設定してください。

お使いの Dell コンピュータでは、プロセッサの動作周波数(クロック速度)を限定された範囲で調節する機能が使用できます。

CPU の動作周波数を変更すると(一般に、クロックアップと呼ばれています)、プロセッサの速度を製造元の設計仕様を上回る周波数にして、システム全体のパフォーマンスを高めることがで きます。

デルでは、お使いのコンピュータが動作周波数を上げた状態で動作する、または安定することを保証致しません。コンピュータが予期せずにシャットダウンしたり不安定になる場合は、CPU の動作周波 数を低く設定してください。

CPU の動作周波数を限定された範囲で調節する機能は、セットアップユーティリティで実行できます。セットアップユーティリティの使用の詳細については、<u>セットアップユーティリティ</u>を参照してくださ<br>い。

#### [メモ、注意および警告](file:///C:/data/systems/XPS710/ja/OM_JA/index.htm)

#### [メモ、注意および警告](file:///C:/data/systems/XPS710/ja/OM_JA/index.htm)

## コンピュータのセットアップと使い方 **Dell™ XPS™ 710** オーナーズマニュアル

- コンピュータの正面および背面
- **コンピュータスタンドの取り付け**
- [モニターの接続](#page-64-0)
- RAID 構成について
- CD および DVD の再生

● 新しいコンピュータへの情報の転送

O CD および DVDのコピー

● メディアカードリーダーの使用(オプション) ● ネットワークセットアップウィザード

● 電力の管理

# <span id="page-60-0"></span>コンピュータの正面および背面

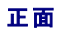

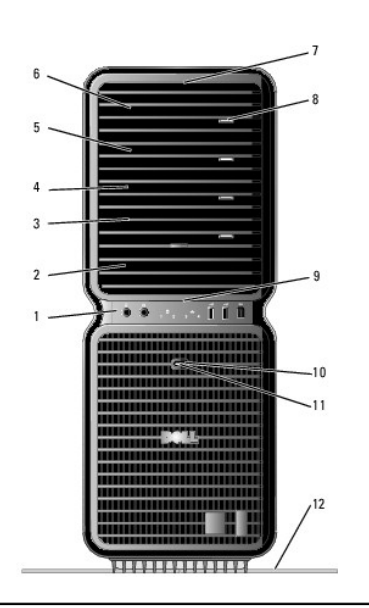

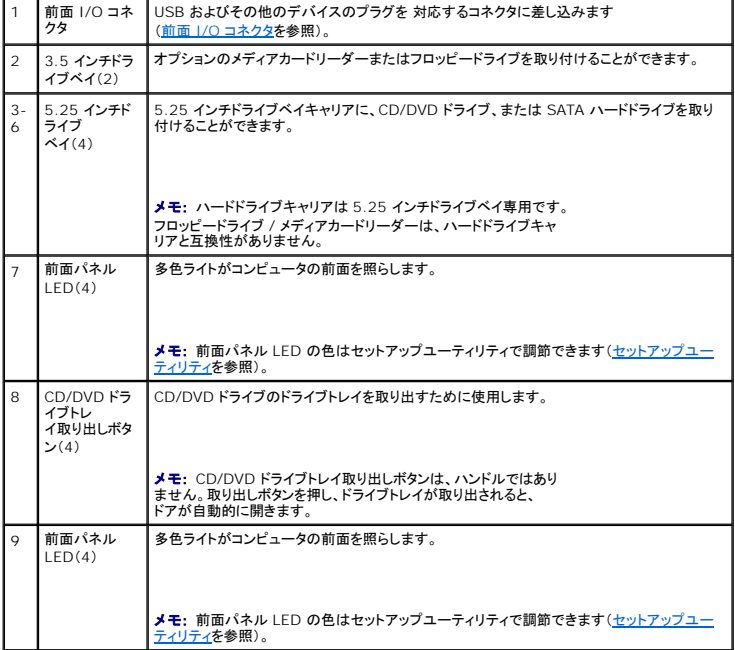

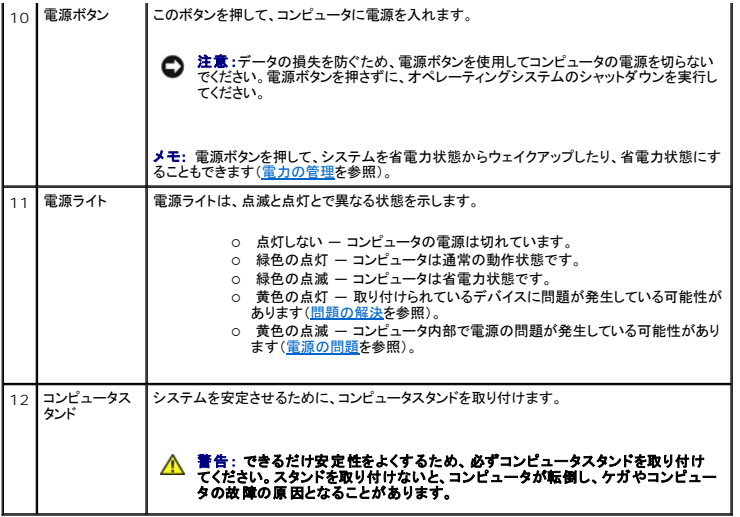

# <span id="page-61-0"></span>前面 **I/O** コネクタ

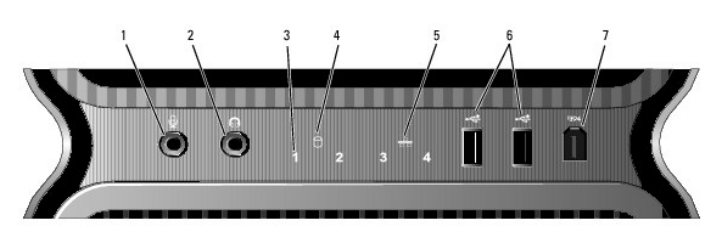

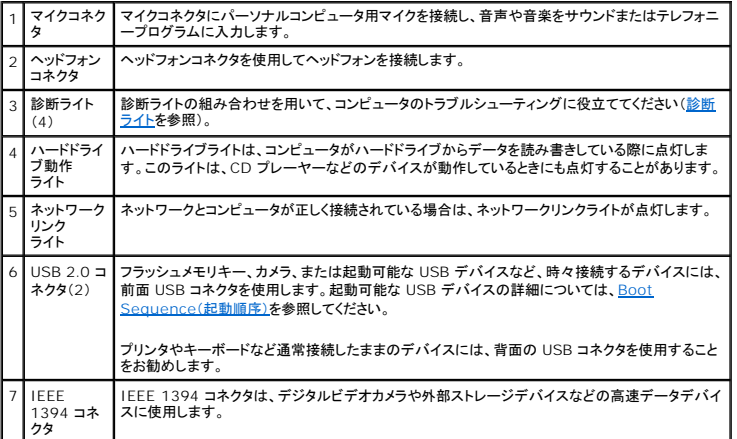

コンピュータの背面

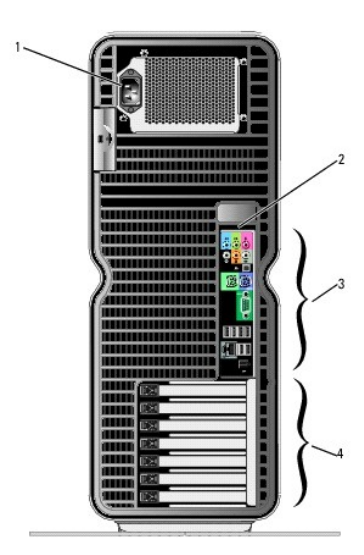

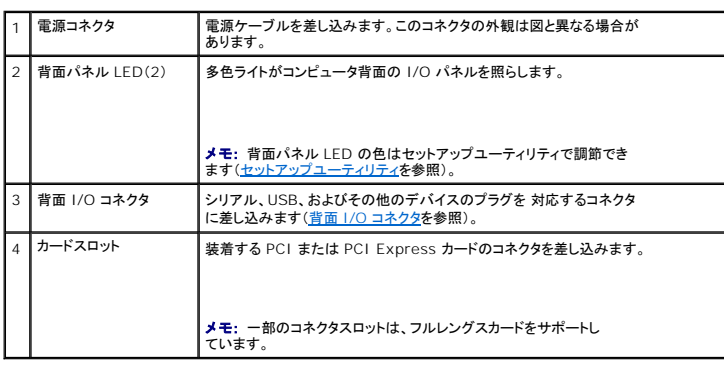

# <span id="page-62-0"></span>背面 **I/O** コネクタ

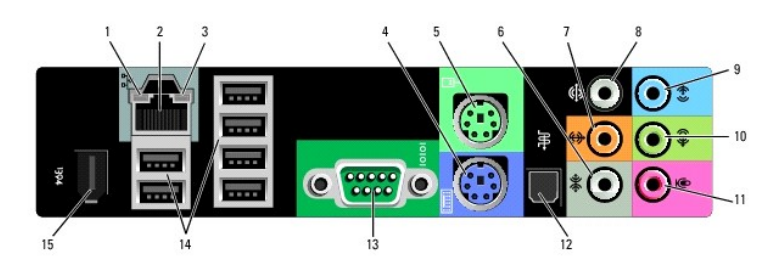

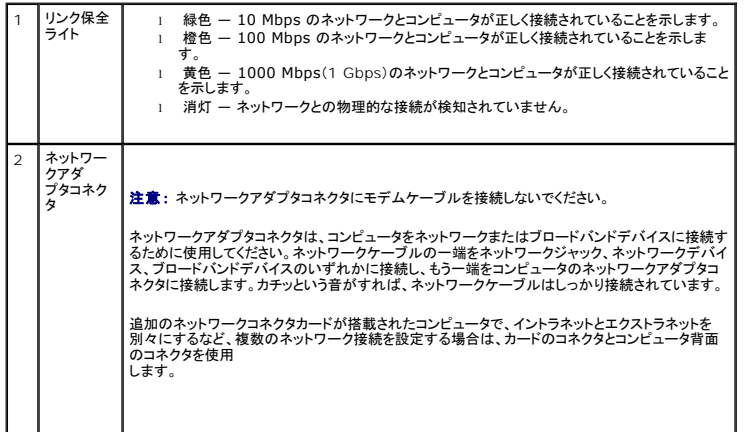

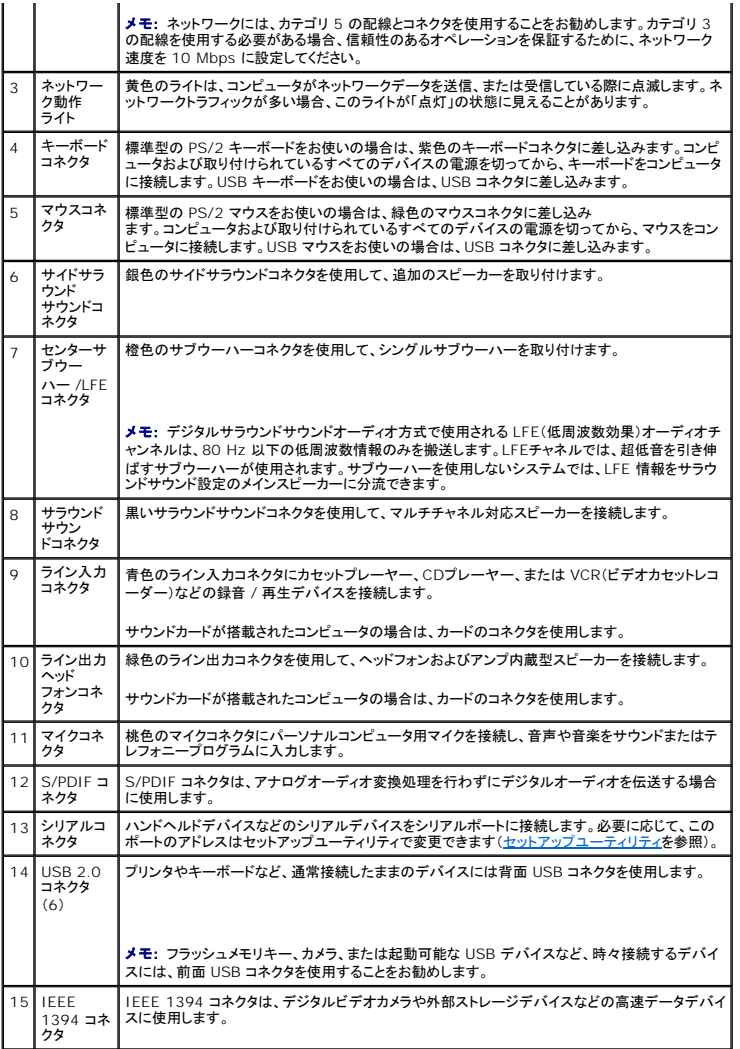

# <span id="page-63-0"></span>コンピュータスタンドの取り付け

警告 : コンピュータは重いため、取り扱いには注意を要します。持ち上げ、移動、傾けなどの際にはほかの人に手伝ってもらうようにしてください。ケガを防ぐため、正しい方法で<br>持ち上げてください。また、持ち上げているときに前かがみになることは避けてください。

警告 : できるだけ安定性をよくするため、必ずコンピュータスタンドを取り付けてください。スタンドを取り付けないと、コンピュータが転倒し、ケガやコンピュータの故障の原因とな<br>ることがあります。

- 2. コンピュータの底面に取り付けられている蝶ネジを取り外します。
- メモ:蝶ネジがスタンドに取り付けられていない場合は、別に梱包されています。
- 3. 6 つの位置合わせタブをコンピュータ底面の対応するスロットに挿入し、6 つのタブがすべてスロットにはまるまで、スタンドを前方へスライドさせます。
- 4. スタンドのネジ穴がコンピュータ底面のネジ穴と揃っていることを確認します。
- 5. 拘束ネジをネジ穴に差し込んで締め、スタンドをコンピュータの底面に固定します。

<sup>△</sup> 警告: 『製品情報ガイド』の「安全にお使いいただくために」の注意事項に従い、本項の手順を開始してください。

<sup>1. &</sup>lt;u>作業を開始する前に</u>の手順に従ってください。

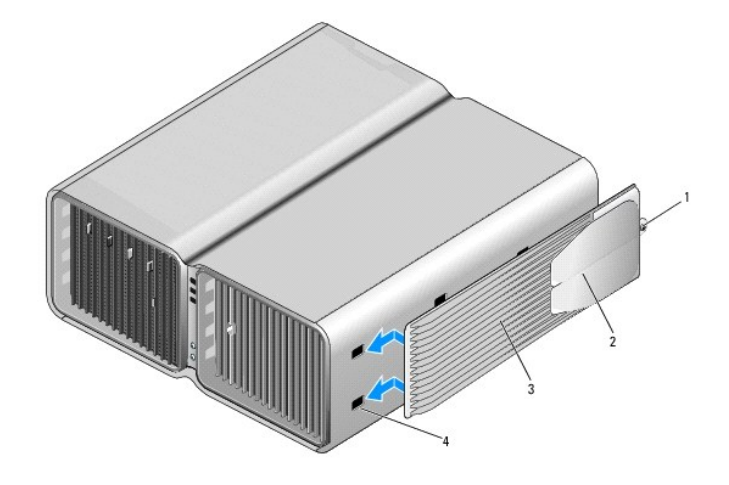

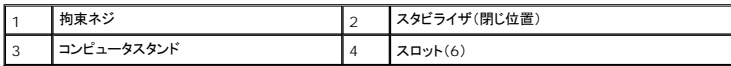

6. ほかの人に手伝ってもらいながら慎重に、コンピュータを縦置きにします。

7. コンピュータの後部をゆっくりと持ち上げ、スタビライザをスライドさせて外側へ開きます。

# <span id="page-64-0"></span>モニターの接続

#### △ 警告: 『製品情報ガイド』の「安全にお使いいただくために」の注意事項に従い、本項の手順を開始してください。

警告: 発火、感電、けがを防止するため、電源コンセント、電源タップ、アウトレットに過重電流を流さないでください。電源コンセント、電源タップ、その他のソケットに接続した全 製品のアンペアの総定格が、分岐回路定格の **80%** を超えないようにしてください。

メモ:コンピュータ購入時の選択により、ビデオカードには DVI ポートが 2 つある場合と DVI ポートと VGA ポートが 1 つずつある場合があります。

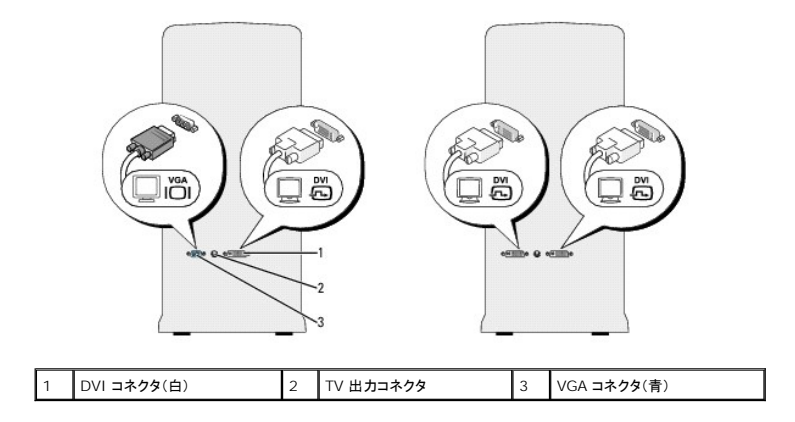

# <span id="page-64-1"></span>モニターの接続(アダプタを使用しない)

■ 警告: 『製品情報ガイド』の「安全にお使いいただくために」の注意事項に従い、本項の手順を開始してください。

**メモ:**モニターに VGA コネクタがあり、コンピュータには VGA ポートがない場合は、<br><u>モニターの接続(アダプタを使用)</u>の手順に従ってください。

1. 次の手順で、コンピュータおよび接続されているすべてのデバイスの電源を切ります。

- a. スタート をクリックし、終了オプション をクリックします。
- b. コンピュータの電源を切る ウィンドウで、電源を切る をクリックします。

オペレーティングシステムのシャットダウン処理が完了すると、コンピュータの電源が切れます。

■メモ: コンピュータの電源が切れていて、省電力モードになっていないことを確認してください。オペレーティングシステムを使ってコンピュータをシャットダウンできない場合は、 電源ボタンを 4 秒間押し続けてください。

- 2. コンピュータ、および取り付けられているすべてのデバイスの電源コードを、コンセントから抜きます。
- 3. モニターの DVI または VGA コネクタをコンピュータ背面の該当するコネクタに接続します。

DVI コネクタのあるモニターを接続するには、コンピュータの DVI ポート(白)を使用 します。

VGA コネクタのあるモニターを接続するには、コンピュータの VGA ポート(青)を使用 します。

### <span id="page-65-0"></span>モニターの接続(アダプタを使用)

#### ▲ 警告: 『製品情報ガイド』の「安全にお使いいただくために」の注意事項に従い、本項の手順を開始してください。

■ メモ: VGA コネクタのあるモニターをコンピュータ背面の DVI ポートに接続するには、DVI-VGA アダプタが必要です。

1. 次の手順で、コンピュータおよび接続されているすべてのデバイスの電源を切ります。

- a. スタート をクリックし、終了オプション をクリックします。
- b. コンピュータの電源を切る ウィンドウで、電源を切る をクリックします。

オペレーティングシステムのシャットダウン処理が完了すると、コンピュータの電源が切れます。

メモ: コンピュータの電源が切れていて、省電力モードになっていないことを確認してください。オペレーティングシステムを使ってコンピュータをシャットダウンできない場合は、電源ボタン を 4 秒間押し続けてください。

- 2. コンピュータ、および取り付けられているすべてのデバイスの電源コードを、コンセントから抜きます。
- 3. DVI-VGA アダプタをモニターの VGA コネクタに接続し、そのアダプタのもう一方の端をコンピュータ背面の DVI ポート(白)に接続します。

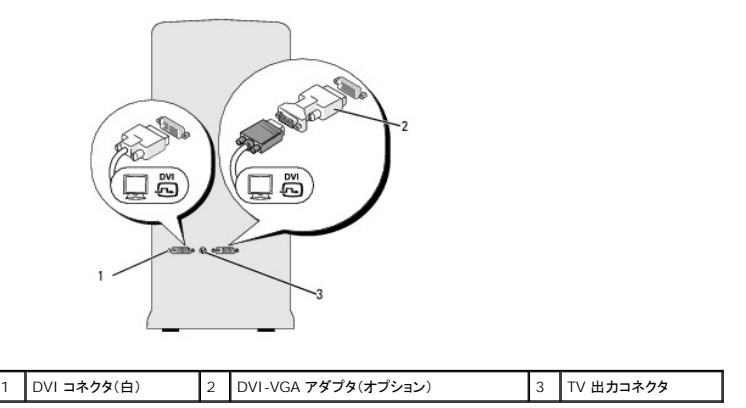

## デュアルグラフィックカード構成でモニターを接続する方法

#### ▲ 警告: 『製品情報ガイド』の「安全にお使いいただくために」の注意事項に従い、本項の手順を開始してください。

マルチ GPU テクノロジが有効なデュアルグラフィックカード構成では、シングルモニターのみがサポートされます。モニターが機能するには、プライマリグラフィックカードに接続する必要があります。

**メモ: お使いのプライマリグラフィックカードに DVI ポートが 2 つ装備されており、使用するモニターに VGA [コネクタがある場合は、モニターの接続に](#page-65-0) DVI-VGA アダプタが必要です(<u>モニター</u><br>の接続(アダプタを使用)を参照)。** 

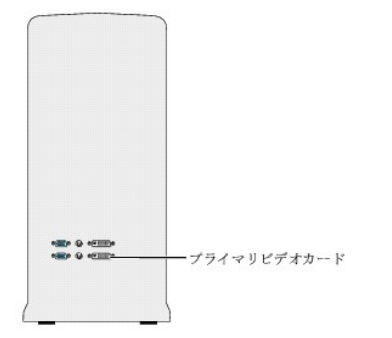

- 1. 次の手順で、コンピュータおよび接続されているすべてのデバイスの電源を切ります。
	- a. スタート をクリックし、終了オプション をクリックします。
	- b. コンピュータの電源を切る ウィンドウで、電源を切る をクリックします。

オペレーティングシステムのシャットダウン処理が完了すると、コンピュータの電源が切れます。

メモ: コンピュータの電源が切れていて、省電力モードになっていないことを確認してください。オペレーティングシステムを使ってコンピュータをシャットダウンできない場合は、電源ボタン を 4 秒間押し続けてください。

- 2. コンピュータ、および取り付けられているすべてのデバイスの電源コードを、コンセントから抜きます。
- 3. モニターの DVI または VGA コネクタをコンピュータのプライマリグラフィックカードの該当するコネクタに接続します。 DVI コネクタのあるモニターを接続するには、プライマリグラフィックカードの DVI ポート(白)を使用します。 VGA コネクタのあるモニターを接続するには、プライマリグラフィックカードの VGA ポート(青)を使用します。

#### **2** 台以上のモニターの接続

▲ 警告: 『製品情報ガイド』の「安全にお使いいただくために」の注意事項に従い、本項の手順を開始してください。

メモ: デュアルグラフィックカード構成で 2 台以上のモニターを接続して使用するには、マルチ GPU テクノロジを無効にする必要があります。マルチ GPU を無効にする方法については、<u>2 台</u><br><u>以上のモニターをサポートするようにディスプレイ設定を変更する方法を</u>参照してください。

**レン メモ:コンピュータ購入時の選択により、ビデオカードには DVI ポートが 2 つある場合と DVI ポートと VGA ポートが 1 つずつある場合があります。** 

- 1. 次の手順で、コンピュータおよび接続されているすべてのデバイスの電源を切ります。
	- a. スタートをクリックし、終了オプション をクリックします。
	- b. コンピュータの電源を切る ウィンドウで、電源を切る をクリックします。

オペレーティングシステムのシャットダウン処理が完了すると、コンピュータの電源が切れます。

メモ: コンピュータの電源が切れていて、省電力モードになっていないことを確認してく ださい。オペレーティングシステムを使ってコンピュータをシャットダウンできない場合は、 電源ボタンを 4 秒間押し続けてください。

- 2. コンピュータ、および取り付けられているすべてのデバイスの電源コードを、コンセントから抜きます。
- 3. 2 台以上のモニターをコンピュータ背面の該当する DVI ポートまたは VGA ポートに接続 します。

■ メモ: VGA コネクタのあるモニターをコンピュータ背面の DVI ポートに接続するには、DVI-VGA アダプタが必要です。

コンピュータの DVI ポートまたは VGA ポートに 2 台以上のモニターを直接接続する方法については、[モニターの接続\(アダプタを使用しない\)](#page-64-1)を参照してください。

1 台または複数のモニターの VGA コネクタをコンピュータの DVI ポートに接続する方法については、モニ<u>ターの接続(アダプタを使用)</u>を参照してください。

4. 複数のモニターをサポートするようにディスプレイ設定を変更します(2 [台以上のモニターをサポートするようにディスプレイ設定を変更する方法](#page-67-1)を参照)。

**TV** の接続

#### ▲ 警告: 『製品情報ガイド』の「安全にお使いいただくために」の注意事項に従い、本項の手順を開始してください。

**◇ メモ:コンピュータに TV を接続する場合は、その TV の他にモニター(VGA または DVI)を 1 台だけ接続できます。** 

メモ:TV に付属するマニュアルを参照して、TV の設定と接続が正しくできていることを確認してください。

TV をコンピュータに接続するには、S ビデオケーブルが必要です。S ビデオケーブルがない場合は、別途ご購入ください。ほとんどの電気店でお求めいただけます。S ビデオケーブルはコンピュータに は付属していません。

- 1. 次の手順で、コンピュータおよび接続されているすべてのデバイスの電源を切ります。
	- a. スタート をクリックし、終了オプション をクリックします。
	- b. コンピュータの電源を切る ウィンドウで、電源を切る をクリックします。

オペレーティングシステムのシャットダウン処理が完了すると、コンピュータの電源が切れます。

■ メモ: コンピュータの電源が切れていて、省電力モードになっていないことを確認してください。オペレーティングシステムを使ってコンピュータをシャットダウンできない場合は、電源ボタン を 4 秒間押し続けてください。

- 2. コンピュータ、および取り付けられているすべてのデバイスの電源コードを、コンセントから抜きます。
- 3. S ビデオケーブルの一方の端を、コンピュータの背面にある TV 出力コネクタに接続します。
- 4. S ビデオケーブルのもう一方の端を、TV の S ビデオ入力コネクタに接続します。
- 5. 必要に応じて[、モニターの接続](#page-64-0)の説明に従って、DVI または VGA コネクタのある 1 台のモニターを接続します。

#### <span id="page-67-1"></span>**2** 台以上のモニターをサポートするようにディスプレイ設定を変更する方法

メモ:マルチ GPU テクノロジが有効なデュアルグラフィックカード構成では、シングルモニターのみがサポートされます。マルチ GPU テクノロジを備えたデュアルグラフィックカード構成で 2 台 以上のモニターを接続して使用するには、マルチ GPU テクノロジを無効にする必要があります。

1. モニターを接続し、電源を入れた状態で、コンピュータの電源を入れます。

Microsoft Windows のデスクトップがプライマリモニターに表示されます。

2. ディスプレイ設定でマルチ GPU テクノロジを無効にします(マルチ GPU テクノロジが有効に設定されたデュアルグラフィックカードの構成のみに適用されます)。

マルチ GPU テクノロジを無効にする手順の詳細については、グラフィックカードに付属のマニュアルを参照してください。

- 3. ディスプレイ設定でクローンモードまたは拡張デスクトップモードを有効にします。
	- l クローンモードでは、すべてのモニターが同じ画像を表示します。
	- <sup>l</sup> 拡張デスクトップモードでは、オブジェクトを 1 つの画面から別の画面にドラッグすることができ、表示可能なワークスペースの面積が増えます。

ドに合わせた画面設定の変更については、ヘルプとサポートセンターでデバイスのユーザーズガイドを参照してください(**スタート、ヘルプとサポート、ユーザーズガイドお** お使いのグラフィックスカードに合わせた画面設定の変更については、ヘルプとサボートセンターでテバ<br>**よびシステムガイド、デパイスガイド** の順にクリックし、グラフィックスカードのガイドをクリックします)。

## <span id="page-67-0"></span>**RAID** 構成について

**注意**:データを保持したままで RAID 構成を変換する移行オプションを使用するには、ハードドライブにオペレーティングシステムをロードする前に、そのドライブが最初にシングルドライブの<br>RAID 0 アレイとしてセットアップされている必要があります(<u>[Nvidia MediaShield ROM](#page-69-0) ユーティリティの使い方</u>の説明を参照)。

本項では、コンピュータの購入時に選ばれた可能性のある RAID 構成の概要を説明します。コンピュータ業界では、用途のタイプに応じていくつかの RAID 構成が利用できます。お使いの Dell XPS コンピュータは、RAID レベル 0 および RAID レベル 1 をサポートしています。RAID レベル 0 構成は高いパフォーマンスが要求されるプログラムに、RAID レベル 1 は高水準のデータ保全性を希望<br>されるユーザーにお勧めします。

メモ:RAID レベルは階層を表すものではありません。RAID レベル 1 構成は、RAID レベル 0 構成より本質的に優れても劣ってもいません。

容量が大きいドライブに未割り当ての(使用できない)領域ができないように、RAID 構成内のドライブを同じ容量にする必要があります。

#### **RAID** レベル **0** 構成

**注意 :**RAID レベル 0 構成ではデータの冗長性がないため、いずれかのドライブに障害が発生すると、すべてのデータが失われます。RAID レベル 0 構成の使用中にデータを保護するには、<br>定期的にバックアップを行ってください。

RAID レベル 0 では、データストライピングと呼ばれるストレージ技術を使用して、データアクセス速度を高速化します。データストライピングは、連続するデータセグメント(ストライプ)を複数の物理ドラ<br>イブに順次書き込むことで、大容量の仮想ドライブとして扱う方法です。データストライピングにより、1 台のドライブでデータを読み込む間に、別のドライブで次のブロックの検索と読み込みができます。

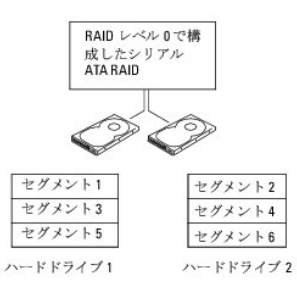

RAID レベル 0 構成のもう 1 つの利点は、各ドライブの全ストレージ容量を使用できることです。たとえば、120 GB のハードドライブ 2 台を使用すれば、データの保存に合計 240 GB のハードドライ ブスペースが使えます。

メモ:RAID レベル 0 構成では、最も小さいドライブの容量に、その構成に含まれるドライブの台数を乗じた値が、その構成全体の容量です。

#### **RAID** レベル **1** 構成

RAID レベル 1 では、データの冗長性を持たせたミラーリングと呼ばれるストレージ技術を使用して、データ保全性を高めます。 プライマリドライブにデータが書き込まれると、そのデータは同時に、構成<br>内の 2 台目のドライブ上に複製(ミラーリング)されます。RAID レベル1 ではデータの冗長性の利点を重視しているため、高速データアクセスの方が犠牲になります。

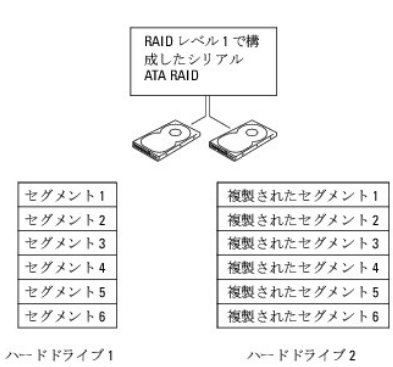

いずれかのドライブに障害が発生した場合、それ以降の読み書き操作は、正常に動作しているドライブに対して行われます。その正常なドライブのデータを使用して、交換用ドライブを再構築できます。

■ メモ:RAID レベル 1 構成では、構成内で最も小さいドライブの容量が、その構成全体の容量となります。

### ハードドライブを **RAID** に設定する方法

購入時に RAID 構成を選択しなかった場合でも、お使いのコンピュータを RAID 構成にすることができます。RAID のレベルとその要件の説明については、<u>RAID [構成について](#page-67-0)</u>を参照してください。ハ<br>ードドライブの取り付け手順については、<u>ハードドライブの取り付け</u>を参照してください。

RAID ハードドライブボリュームを構成するには 2 つの方法があります。1 つは Nvidia MediaShield ROM ユーティリティを使用する方法で、ハードドライブにオペレーティングシステムをインストー ルする前に実行します。2 つ目は Nvidia MediaShield を使用する方法で、オペレーティングシステムと Nvidia RAID ドライバをインストールした後で実行します。

どちらの方法を使う場合も、最初にお使いのコンピュータを RAID 有効モードに設定しておく必要があります。

#### <span id="page-68-0"></span>コンピュータを **RAID** 有効モードに設定する方法

- 1. セットアップユーティリティを起動します [\(セットアップユーティリティの起動](file:///C:/data/systems/XPS710/ja/OM_JA/appendix.htm#wp881197)を参照)。
- 2. 上下矢印キーを押してドライブをハイライト表示し、<Enter>を押します。
- 3. 上下矢印キーを押して適切な SATA ドライブをハイライト表示し、<Enter> を押します。
- 4. 左右矢印キーを押して **RAID** オン をハイライト表示し、>Enter< を押します。各 SATA ハードドライブに対して、必要に応じてこの手順を繰り返します。

シンキ: RAID オプションの詳細については[、セットアップユーティリティのオプション](file:///C:/data/systems/XPS710/ja/OM_JA/appendix.htm#wp881227)を参照してください。

5. <Esc> を押し、左右矢印キーを押して 保存 **/** 終了 をハイライト表示し、<Enter> を押してセットアップユーティリティを終了し、起動プロセスを再開します。

#### <span id="page-69-0"></span>**Nvidia MediaShield ROM** ユーティリティの使い方

**注意 :**次の手順を実行すると、ハードドライブ上のすべてのデータが失われます。続行する前に、<br>必要なデータをすべてバックアップしてください。

■ メモ:既存の RAID 構成を移行する場合には、次の手順は使わないでください(RAID [構成の変換を](#page-70-0)参照)。

RAID 構成の構築には、どんな容量のハードディスクでも使用できます。ただし、割り当て不能の(使用できない)スペースが生じないように、ドライブの容量を統一するのが理想的です。RAID のレベル とその要件の説明については、RAID [構成について](#page-67-0)を参照してください。ハードドライブの取り付け手順については[、ハードドライブの取り付け](file:///C:/data/systems/XPS710/ja/OM_JA/parts.htm#wp625272)を参照してください。

- 1. お使いのコンピュータ上の該当する各ハードドライブで、RAID を有効にします .<br>(<u>コンピュータを RAID 有効モードに設定する方法</u>を参照)。
- 2. コンピュータを再起動します。
- 3. RAID BIOS の起動を求めるプロンプトが表示されたら、<Ctrl><N> を押します。

メモ: オペレーティングシステムのロゴが表示された場合は、Microsoft Windows のデスクトップが表示されるのを待って、コンピュータをシャットダウンして、再度試みます。

新しいアレイの定義 ウィンドウが表示されます。

4. <Tab> を押して **RAID** モード フィールドに移動します。

RAID 0 構成を作成するには、矢印キーを使用してストライピングを選択します。

RAID 1 構成を作成するには、矢印キーを使用してミラーリングを選択します。

- 5. <Tab> を押して 空きディスク フィールドに移動します。
- 6. 上下の矢印キーを使用して、RAID アレイに含めるハードドライブを選択し、次に右矢印キーを使用して、選択したドライブを 空きディスク フィールドから アレイディスク フィールドに移動しま ー・・・・・・・・・。<br>す。RAID アレイに含める各ディスクについて、この手順を繰り返します。

**メモ: お使いのコンピュータでは、RAID 1 アレイあたり最大 2 台、RAID 0 アレイあたり最大 4 台のドライブをサポートしています。** 

7. ハードドライブをアレイに割り当てたら、<F9> を押します。

**Clear disk data**(ディスクデータの消去)プロンプトが表示されます。

● 注意:次の手順で、選択したドライブ上のデータがすべて消去されます。

8. 選択したドライブからすべてのデータを消去するには、<Y> を押します。

アレイの一覧 ウィンドウが表示されます。

9. セットアップしたアレイの詳細を確認するには、矢印キーを使用してアレイの詳細 ウィンドウ内のアレイをハイライト表示し、<Enter> を押します。 アレイの詳細 ウィンドウが表示されます。

メモ: アレイを削除するには、矢印キーを使用してアレイを選択し、<D> を押します。

- 10. <Enter> を押すと、前の画面に戻ります。
- 11. RAID BIOS を終了するには、<Ctrl><X> を押します。

#### **Nvidia MediaShield** の使い方

Nvidia MediaShield を使用して、RAID 構成を作成、表示、管理することができます。

**レメモ:1 台または複数のハードドライブを既存の(非 RAID)シングルドライブコンピュータに追加して、新しいドライブを RAID アレイ内に構成する場合にのみ、Nvidia MediaShield を使用し** て RAID 構成を作成してください。

Nvidia MediaShield を使用する RAID 構成の構築には、どんな容量のハードディスクでも使用できます。ただし、割り当て不能の(使用できない)スペースが生じないように、ドライブの容量を統一す るのが理想的です。RAID のレベルとその要件の説明については、RAID [構成についてを](#page-67-0)参照してください。

#### **RAID** アレイの作成

1. ハードドライブの RAID を有効にします(コンピュータを RAID [有効モードに設定する方法](#page-68-0)を参照)。 2. コンピュータを再起動した後で、Nvidia MediaShield を起動します。 3. システムのタスク で作成 をクリックします。 **NVIDIA** アレイ作成ウィザード が表示され、構成に利用できるディスクを一覧表示します。 4. 次へをクリックします。 5. カスタム をクリックし、次へ をクリックします。 **注意**:次の手順を実行すると、ハードドライブ上のすべてのデータが失われます。続行する前に、<br>必要なデータをすべてバックアップしてください。 シンキ:既存の RAID 構成を移行する場合には、次の手順は使わないでください(RAID [構成の変換を](#page-70-0)参照)。

- 6. ドロップダウンボックスから、RAID 0 の場合は ストライピング、RAID 1 の場合はミラーリングを選択します。
- 7. 次へ をクリックします。

空きディスクの選択 ウィンドウが表示されます。

- メモ:RAID が有効なハードドライブのみが空きディスクとして表示されます。
- 8. RAID を構成するドライブをクリックして選択し、次へ をクリックし、もう一度 次へ をクリックします。

■ メモ: お使いのコンピュータでは、RAID 1 アレイあたり最大 2 台、RAID 0 アレイあたり最大 4 台のドライブをサポートしています。

システムデータの消去 ウィンドウが表示されます。

- 注意:システムデータの消去 オプションを実行すると、選択したドライブ上のすべてのデータが削除されます。
- 9. 次へをクリックします。
- 10. 完了 をクリックすると、RAID 構成が作成されます。

MediaShield RAID 管理ユーティリティのウィンドウが表示され、取り付けられている他のハードドライブとともにアレイを一覧表示します。

#### **RAID** アレイの削除

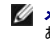

メモ:この手順を実行すると、RAID 1 ボリュームが削除されると同時に、その RAID 1 ボリュームはパーティションを持つ 2 つの非 RAID ハードドライブに分割され、既存のデータファイルが<br>ある場合はそれらのファイルは元の状態のまま保持されます。<br>そのボリューム上のすべてのデータが消去されます。

**シンモ:コンピュータが現在 RAID から起動している場合は、RAID ボリュームを削除すると起動できなくなります。** 

- 1. Nvidia MediaShield を起動します。
- 2. 削除するアレイをクリックして選択します。
- 3. システムタスク ペインで アレイの削除 をクリックします。

**NVIDIA アレイ削除ウィザード**が表示されます。

- 4. 次へをクリックします。 削除のマークを付けたアレイの名前とサイズを示す確認画面が表示されます。
- 5. 完了 をクリックすると、RAID 構成が削除されます。

MediaShield RAID 管理ユーティリティのウィンドウが表示され、取り付けられているその他のハードドライブとともに残りのアレイを一覧表示します。

#### <span id="page-70-0"></span>**RAID** 構成の変換

● 注意:データを保持したままで RAID 構成を変換する移行オプションを使用するには、ハードドライブにオペレーティングシステムをロードする前に、そのドライブが最初にシングルドライブの RAID 0 アレイとしてセットアップされている必要があります ([Nvidia MediaShield ROM](#page-69-0) ユーティリティの使い方の説明を参照)。

Nvidia MediaShield では、「移行」と呼ばれるシングルステップの手順で、データを失うことなく、ディスクまたはアレイの現在の状態を変更できます。必要に応じて、シングルドライブの RAID 0 構成<br>を含めて、既存のアレイにハードドライブを追加して、ドライブ 2 台の RAID 0 構成に変換することができます。ただし、出来上がるアレイの容量は、元の構成に等しいか、またはそれを上回る必要があ<br>ります。

移行プロセスを使用する場合は、RAID 1 から RAID 1 への変換はできません。

● 注意:移行によってできるアレイで使用する追加のハードドライブは、現在の構成で使用しているどのドライブよりも容量が大きいか、または等しいものを使用してください。

<mark>ノ</mark> メモ: RAID 構成で使用するすべてのドライブが RAID 使用可能モードになっていることを確認します(コンピュータを RAID [有効モードに設定する方法を](#page-68-0)参照)。

- 1. Nvidia MediaShield を起動します。
- 2. 変換するアレイをクリックして選択します。
- 3. システムタスク ペインで アレイの変換 をクリックします。

**NVIDIA** アレイ変換ウィザード が表示されます。

- 4. 次へ をクリックします。
- 5. **RAID モードの選択** で、ドロップダウンメニューから **ミラーリング** または **ストライピング**<br>- ^ を選択します。
- 6. 次へ をクリックします。
- △ 注意:次の手順で、選択したドライブ上のデータがすべて消去されます。
- 7. 空きディスクの選択 で、横のチェックボックスをクリックして、移行によって作成するアレイに含めるハードドライブを選択します。
- 8. 終了 をクリックします。

MediaShield RAID 管理ユーティリティのウィンドウが表示され、取り付けられている他のハードドライブとともに、アップグレード / 移行プロセスの状態を表示します。

メモ: アレイが変換されるまでの所要時間は、CPU の速度、使用するハードドライブの種類とサイズ、オペレーティングシステムなど、いくつかの要因によって左右されます。

#### **RAID** 構成の再構築

RAID アレイ内のハードドライブの 1 台に障害が発生した場合は、交換用ドライブにデータを復元することで、アレイを再構築できます。

- **メモ:アレイの再構築は、RAID 1 構成でのみ実行できます。**
- 1. Nvidia MediaShield を起動します。
- 2. 管理ユーティリティウィンドウで、お使いの RAID 構成(ミラーリング)をクリックして選択します。
- 3. システムタスク ペインで、アレイの再構築 を選択します。 **NVIDIA** アレイ再構築ウィザード が表示されます。
- 4. 次へをクリックします。
- 5. 横のチェックボックスをクリックして、再構築するハードドライブを選択します。
- 6. 次へをクリックします。
- 7. 終了 をクリックします。

MediaShield RAID 管理ユーティリティウィンドウが表示され、再構築プロセスの状態を表示します。

メモ:コンピュータはアレイの再構築中も使用できます。

**メモ:**アレイの再構築には、利用可能な(RAID 使用可能モードの)空きディスクをどれでも使用<br>できます。
# **CD** および **DVD** の再生

### **CD** または **DVD** の再生

- **注意:**CD や DVD のトレイを開けたり閉めたりする際にトレイを押し下げないでください。<br>ドライブを使用していない場合は、トレイを閉めたままにしてください。
- 注意:CD や DVD の再生中は、コンピュータを移動したり傾けたりしないでください。
- 1. コンピュータの正面にある取出しボタンを押して([正面を](#page-60-0)参照)ドライブトレイを開きます。
- 2. ラベル面を上にしてディスクをドライブトレイの中央に置きます。

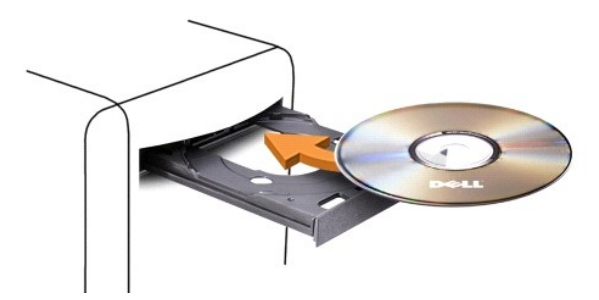

3. 取り出しボタンを押すか、トレイを軽く押し込んで閉じます。

データを保存するために CD をフォーマットしたり、音楽 CD を作成したり、CD をコピーしたりするには、コンピュータに付属の CD ソフトウェアを参照してください。

メモ:CD や DVD を作成する場合は必ず、すべての著作権法に従ってください。

CD プレーヤーには以下の基本的なボタンがあります。

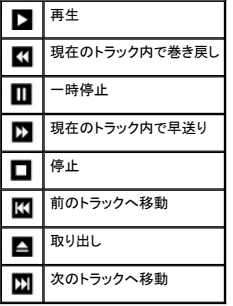

DVD プレーヤーには以下の基本的なボタンがあります。

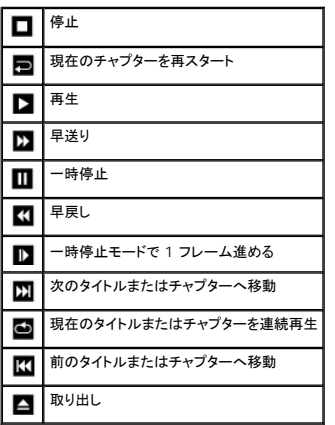

CD や DVD の再生の詳細については、CD や DVD プレーヤーの ヘルプ をクリックします (ヘルプがある場合)。

### 音量の調節

- メモ:スピーカーの音を消している場合は、CD や DVD を再生しても何も聞こえません。
- 1. スタート クリックし、すべてのプログラム → アクセサリ → エンターテイメント の順にポイントしてから、ボリュームコントロール をクリックします。
- 2. マスタボリューム コントロールウィンドウで、マスタボリューム 列のバーをクリックしてドラッグし、上下に移動して音量を調節します。

ボリュームコントロールのオプションの詳細については、**ボリュームコントロール** ウィンドウの<br>**ヘルプ** をクリックしてください。

### 画面の調整

エラーメッセージが表示され、現在の解像度や色の深度により多くのメモリが使用され DVD の再生を阻止していると通知された場合には、画面のプロパティを調節します。

- 1. スタート をクリックし、コントロールパネル をクリックします。
- 2. 作業する分野を選びます で、デスクトップの表示とテーマをクリックします。
- 3. 作業を選びますで、画面解像度を変更する をクリックします。
- 4. 画面のプロパティ ウィンドウで、画面の解像度 のバーをクリックしてドラッグし、設定を **800 x 600** ピクセル に変更します。
- 5. 画面の色 で、ドロップダウンメニューをクリックし、中(**16** ビット) をクリックします。
- 6. **OK** をクリックします。

### **CD** および **DVD**のコピー

メモ:CD や DVD を作成する場合は、必ずすべての著作権法に従ってください。

本項は CD-RW、DVD+/-RW、または CD-RW/DVD コンボドライブを持つコンピュータにのみ適用されます。

メモ:デルが提供する CD ドライブまたは DVD ドライブの種類は、国によって異なる場合があります。

以下の説明では、Roxio Creator Plus - Dell Edition を使用して CD や DVD の完全なコピーを作成する方法を示しています。コンピュータに格納されたオーディオファイルから音楽 CD を作成し たり、重要なデータをバックアップしたりなど、別の目的で Roxio Creator Plus を使用することもできます。ご不明な点があれば、Roxio Creator Plus を開き、ウィンドウの右上角にある疑問符(?) アイコンをクリックします。

### **CD** または **DVD** のコピー方法

メモ:CD-RW/DVD コンボドライブでは DVD メディアへの書き込みができません。CD-RW/DVD コンボドライブを使用していて、書き込みの際に問題が発生した場合は、 **www.roxio.jp/support/** の Roxio サポートウェブサイトで利用可能なソフトウェアパッチを確認してください。

Dell コンピュータの DVD 書き込み可能ドライブでは、DVD+/-R、DVD+/-RW および DVD+R DL(二層)メディアへの書き込みと読み取りが可能ですが、DVD-RAM または DVD-R DL メディアへ の書き込みはできず、読み取りもできない場合があります。

メモ:多くの市販の DVD は著作権で保護されているため、Roxio Creator Plus を使用してコピーすることはできません。

1. スタートをクリックし、すべてのプログラム→ Roxio→ Creator Projects の順にポイントしてから、RecordNow Copy をクリックします。

- 2. コピー タブで、ディスクコピー をクリックします。
- 3. CD または DVD をコピーするには、次の手順を実行します。
	- ι CD/DVD ドライブが 1 台の場合は、設定が正しいことを確認して、**ディスクコピー** をクリックします。ソースの CD や DVD が読み取られ、データがコンピュータのハードドライブにあ<br> る一時フォルダにコピーされます。

プロンプトが表示されたら、ドライブに空の CD または DVD ディスクを挿入して、 **OK** をクリックします。

1 CD または DVD ドライブが 2 台ある場合は、ソースの CD や DVD を挿入したドライブを選択して、**ディスクコピー** をクリックします。ソースの CD や DVD のデータが空の CD や DVD にコピーされます。

```
ソースの CD や DVD のコピーが終了したら、作成した CD や DVD が自動的に取り出さ
れます。
```
### 空の **CD** および **DVD** の使い方

CD-RW ドライブでは CD 記録メディア(高速 CD-RW メディアを含む)にしか書き込みができませんが、DVD 書き込み可能ドライブでは CD と DVD の両方の記録メディアに書き込みができます。

音楽を録音したり、データファイルを永久保存する場合は、空の CD-R を使用します。CD-R の最大ストレージ容量に達すると、その CD-R には再度書き込むことができません(詳細については、 Sonic のマニュアルを参照してください)。その CD の情報を後で消去したり、書き換えたり、アップデートしたりする場合は、空の CD-RW を使用してください。

空の DVD+/-R を使用すると、大量のデータを永久保存することができます。ディスク作成プロセスの最終段階でディスクを「ファイナライズ」または「クローズ」した場合は、作成した DVD+/-R ディスク<br>に再度書き込むことができません。そのディスクの情報を後で消去したり、書き換えたり、アップデートしたりする場合は、空の DVD+/-RW を使用してください。

#### **CD** 書き込み可能ドライブ

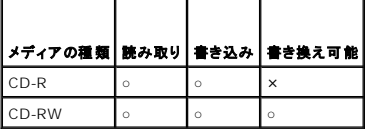

#### **DVD** 書き込み可能ドライブ

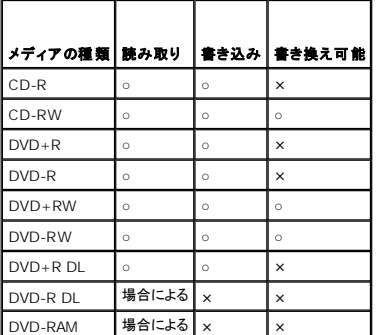

### 役に立つヒント

- <sup>l</sup> Microsoft® Windows® エクスプローラでファイルを CD-R や CD-RW にドラッグアンドドロップする場合は、まず Roxio Creator Plus を起動して Creator プロジェクトを開いてくださ い。
- <sup>l</sup> 通常のステレオで再生する音楽 CD を作成するには、CD-R を使用してください。CD-RW は、多くの家庭用ステレオやカーステレオで再生できない場合があります。
- l Roxio Creator Plus では、オーディオ DVD を作成することはできません。
- <sup>l</sup> 音楽 MP3 ファイルは、MP3 プレーヤー、または MP3 ソフトウェアがインストールされたコンピュータでのみ再生することができます。
- ι ホームシアターシステム用の市販の DVD プレーヤーでは、利用可能なすべての DVD フォーマットがサポートされていない可能性があります。お使いの DVD プレーヤーでサポートされてい<br> るフォーマットの一覧については、DVD プレーヤーに付属のマニュアルを参照するか、または製造元にお問い合わせください。
- <sup>l</sup> 空の CD-R や CD-RW を最大容量まで焼かないでください。たとえば、650 MB のファイルを容量が 650 MB の空の CD にコピーしないでください。CD-RW ドライブは、録音を完了させる ために 1~2 MB のブランクスペースを必要とします。
- ι CD の書き込み方法に慣れるまで、空の CD-RW を使用して CD への書き込みを練習してください。間違えた場合は、CD-RW のデータを消去してやり直すことができます。また、音楽ファイ<br>- ルプロジェクトを空の CD-R に永久保存する場合には、空の CD-RW を使用してプロジェクトをテストできます。
- <sup>l</sup> 追加情報については、**www.roxio.jp/** の Roxio ウェブサイトを参照してください。

# メディアカードリーダーの使用(オプション)

#### ● 警告: 『製品情報ガイド』の「安全にお使いいただくために」の注意事項に従い、本項の手順を開始してください。

メディアカードリーダーを使用してコンピュータに直接データを転送します。

メディアカードリーダーは以下の種類のメモリに対応しています。

- <sup>l</sup> xD ピクチャーカード
- <sup>l</sup> SmartMedia カード(SMC)
- <sup>l</sup> コンパクトフラッシュカード・タイプ I/II(CF I/II)
- l マイクロドライブカード
- <sup>l</sup> SD メモリーカード(SD)
- <sup>l</sup> ミニ SD カード
- <sup>l</sup> マルチメディアカード(MMC)
- <sup>l</sup> RS-MMC(小型マルチメディアカード)
- <sup>l</sup> メモリースティック(MS/MS Pro/MS Duo/MS Pro Duo)

[メディアカードリーダーの取り付け](file:///C:/data/systems/XPS710/ja/OM_JA/parts.htm#wp625643)については、メディアカードリーダーの取り付けを参照してください。

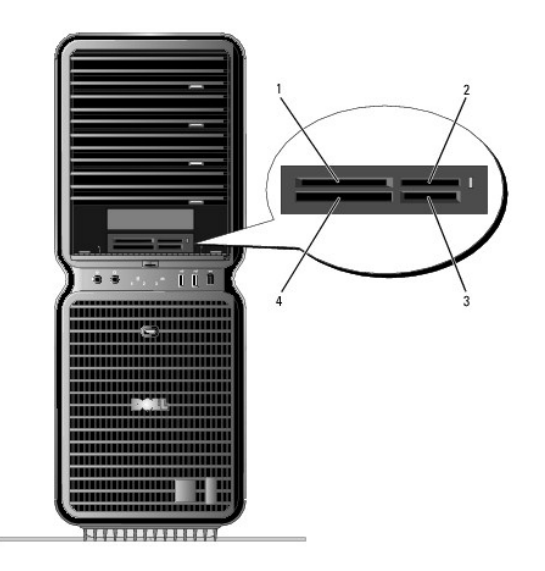

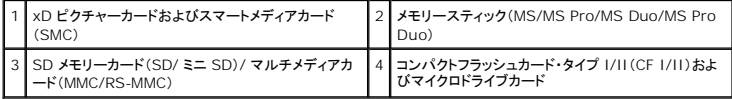

- 1. メディアカードを点検して、正しい挿入方向を確認します。
- 2. メディアカードをメディアカードリーダーの正しいスロットに差し込んで、コネクタに完全に固定します。

スムーズに差し込むことができない場合は、カードを取り出して正しい挿入方向を確認し、<br>やり直してください。

# ネットワークセットアップウィザード

Microsoft<sup>®</sup> Windows<sup>®</sup> XP オペレーティングシステムには、家庭または小企業のコンピュータ間で、ファイル、プリンタ、またはインターネット接続を共有するための手順を案内するネットワークセット<br>アップウィザードがあります。

- 1. スタート をクリックし、すべてのプログラム → アクセサリ → 通信 の順にポイントしてから、 ネットワークセットアップウィザード をクリックします。
- 2. ネットワークセットアップウィザードの開始画面で、次へ をクリックします。
- 3. ネットワーク作成のチェックリストをクリックします。

メモ:インターネットに直接接続している という接続方法を選択すると、Windows XP SP1 の内蔵ファイアウォールを使用することができます。

4. チェックリストのすべての項目に入力し、必要な準備を完了します。

ネットワークセットアップウィザードに戻り、画面の指示に従います。

### 新しいコンピュータへの情報の転送

Microsoft <sup>®</sup>Windows <sup>®</sup> XP オペレーティングシステムには、データを元のコンピュータから新しいコンピュータに転送するファイルと設定の転送ウィザードがあります。以下のデータが転送で<br>きます。

- <sup>l</sup> E- メール
- l ツールバーの設定
- l ウィンドウのサイズ
- l インターネットのブックマーク

ネットワークまたはシリアル接続を介してデータを移行するか、書き込み可能 CD/DVD またはフロッピーディスクなどのリムーバブルメディアに保存します。

新しいコンピュータでファイルの転送の準備をするには、次の手順を実行します。

- 1. スタートをクリックし、すべてのプログラム→ アクセサリ→システムツール の順にポイントしてから、ファイルと設定の転送ウィザードをクリックします。 ファイルと設定の転送ウィザードの開始 画面が表示されます。
- 2. 次へをクリックします。
- 3. これはどちらのコンピュータですか**?** 画面で、転送先の新しいコンピュータ をクリックして、 次へ をクリックします。
- 4. **Windows XP CD** がありますか**?** 画面で、**Windows XP CD** からウィザードを使います をクリックして、次へ をクリックします。
- 5. **今、古いコンピュータに行ってください。** 画面が表示されたら、転送するデータが入っているソース(古い)コンピュータの前に行きます。このときに、**次へ** をクリックしないでく<br>- ださい。

ソースコンピュータからデータをコピーするには、次の手順を実行します。

- 1. ソースコンピュータで、Windows XP の『オペレーティングシステム CD』をセットします。
- 2. **Microsoft Windows XP** 画面で、追加のタスクを実行する をクリックします。
- 3. 実行する操作の選択 画面で、ファイルと設定を転送する をクリックします。
- 4. ファイルと設定の転送ウィザードの開始 画面で、次へ をクリックします。
- 5. これはどちらのコンピュータですか**?** 画面で、転送元の古いコンピュータ をクリックして、 次へ をクリックします。
- 6. 転送方法を選択してください。画面で、希望の転送方法をクリックします。
- 7. 何を転送しますか**?** 画面で、転送するアイテムをクリックして、次へ をクリックします。

情報がコピーされた後、ファイルと設定の収集フェーズを処理しています**...** 画面が表示されます。

8. 終了 をクリックします。

新しいコンピュータにデータを転送するには、次の手順を実行します。

- 1. 新しいコンピュータの **今、古いコンピュータに行ってください。**画面で、**次へ** をクリック<br>します。
- 2. ファイルと設定はどこにありますか**?** 画面で、設定とファイルを転送する方法を選んで、 次へ をクリックします。

ウィザードは収集されたファイルと設定を読み取り、それらを新しいコンピュータに適用 します。

設定とファイルがすべて適用されると、ファイルと設定の転送ウィザードの完了 画面が表示されます。

3. 完了 をクリックして、コンピュータを再起動します。

### 電力の管理

#### 概要

Microsoft<sup>®</sup> Windows<sup>®</sup> XP の電源管理機能では、コンピュータに電源が入っていてそのコンピュータを使用していない場合に、コンピュータの消費電力を減らすことができます。モニターやハードド<br>ライブのみの電力を減らしたり、スタンバイモードや休止状態モードを使用してコンピュータ全体の電力を減らすことができます。省電力モードから復帰すると、コンピュータはそのモードに入る前の動作

状態に戻ります。

メモ:Windows XP Professional には、Windows XP Home Edition には備わっていないセキュリティおよびネットワーク機能が提供されています。Windows XP Professional コン<br>ピュータがネットワークに接続している場合は、セキュリティやネットワークに関する異なるオプションが特定のウィンドウに表示されます。 ■ メモ:スタンバイモードおよび休止モードを有効にする手順は、オペレーティングシステムによって異なる場合があります。

### スタンバイモード

スタンバイモードでは、あらかじめ設定した一定の時間(タイムアウト)が経過すると、節電のためにディスプレイとハードドライブの電源が切れます。スタンバイモードから復帰すると、<br>コンピュータはそのモードに入る前の動作状態に戻ります。

● 注意:コンピュータがスタンバイモードに入っている間に電源を停止すると、データが失われるおそれがあります。

非アクティブな状態が一定時間経過すると自動的にスタンバイモードに入るように設定するには、次の手順を実行します。

- 1. スタート をクリックし、コントロールパネル をクリックします。
- 2. 作業する分野を選びます で、パフォーマンスとメンテナンス をクリックします。
- 3. コントロール パネルを選んで実行します で、電源オプション をクリックします。

非アクティブな状態が一定時間経過するのを待たずに、ただちにスタンバイモードを有効にするには、スタートをクリックし、終了オプション をクリックして、スタンバイ をクリックします。

スタンバイモードから復帰するには、キーボードのキーを押すか、マウスを動かします。

### 休止状態モード

休止状態モードでは、ハードドライブ上の確保された領域にシステムデータがコピーされ、コンピュータの電源が完全に切れることで、節電が実行されます。コンピュータが休止状態モードから復帰する<br>と、デスクトップはそのモードに入る前の状態に戻ります。

休止状態モードを有効にするには、次の手順を実行します。

- 1. スタート をクリックし、コントロールパネル をクリックします。
- 2. 作業する分野を選びます で、パフォーマンスとメンテナンス をクリックします。
- 3. コントロール パネルを選んで実行します で、電源オプション をクリックします。
- 4. [電源設定タブ](#page-77-0)、[詳細設定タブ](#page-78-0)、および[休止状態](#page-78-1) タブで休止状態の設定を指定します。

休止状態モードから復帰するには 、電源ボタンを押します。コンピュータが休止状態モードから復帰するのに少し時間がかかる場合があります。休止状態モードではキーボードやマウスは機能しないた<br>め、キーボードのキーを押したりマウスを動かしたりしても、コンピュータは休止状態モードから復帰しません。

休止状態モードでは、コンピュータメモリの中身を保存するのに十分な容量のあるハードドライブ上に特別なファイルを必要とします。このため、デルでは、コンピュータを出荷する前に、適切なサイズの<br>休止状態モードファイルを作成しています。コンピュータのハードドライブが破損し<br>た場合、Windows XP は休止モードファイルを自動的に再作成します。

### 電源オプションのプロパティ

電源オプションのプロパティ ウィンドウで、スタンバイモード設定、休止状態モード設定、および他の電源設定を指定します。電源オプションのプロパティ ウィンドウにアクセスするには、次の手順を 実行します

- 1. スタート をクリックし、コントロールパネル をクリックします。
- 2. 作業する分野を選びます で、パフォーマンスとメンテナンス をクリックします。
- 3. コントロール パネルを選んで実行します で、電源オプション をクリックします。
- 4. [電源設定タブ](#page-77-0)、[詳細設定タブ](#page-78-0)、および[休止状態](#page-78-1) タブで電源設定を指定します。

### <span id="page-77-0"></span>電源設定タブ

標準の電源設定はそれぞれスキームと呼ばれます。コンピュータにインストールされた標準の Windows スキームのいずれかを選択する場合は、**電源設定**ドロップダウンメニューからスキームを選<br>択します。<br>定があります。

**注意**:ハードドライブがモニターより先にタイムアウトするように設定すると、コンピュータがフリーズしたような状態になります。回復するには、キーボードの任意のキーを押すか、マウスをクリッ<br>クします。この問題を避けるために、ハードドライブの前にモニターがタイムアウトするように設定してください。

電源設定 ドロップダウンメニューには以下のスキームが表示されます。

- 1 常にオン(デフォルト) ― 省電力設定を無効にしてコンピュータを使用する場合。
- 1 自宅または会社のデスク ― 自宅または会社のコンピュータをほとんど節電せずに使用す る場合。
- <sup>l</sup> ポータブル **/** ラップトップ ― 移動中に使用するポータブルコンピュータの場合。
- 1 プレゼンテーション ― 中断せずに(節電機能を使わずに)コンピュータを使用する場合。
- 1 最小の電源管理 ー 節電機能を最小限しか使わずにコンピュータを使用する場合。
- 1 パッテリの最大利用 ― ポータブルコンピュータを使用しており、バッテリーでの使用時間を延ばしたい場合。

スキームのデフォルト設定を変更する場合は、**モニタの電源を切る、ハードディスクの電源を切る、システム スタンバイ**、または**システム休止状態** フィールドのドロップダウンメニューをクリックし<br>て、表示される一覧からタイムアウトを選択します。スキームフィールドのタイムアウトを変更すると、**名前を付けて保存 を**クリックして変更したスキームの新しい名前を入力しない限り、<br>そのスキームのデフォルト設定が変更されます。

#### <span id="page-78-0"></span>詳細設定タブ

詳細設定 タブでは以下を実行することができます。

- l すばやくアクセスできるように、電源オプションアイコン<br>1 すばやくアクセスできるように、電源オプションアイコン を Windows のタスクバーに表示する。
- <sup>l</sup> コンピュータがスタンバイモードまたは休止状態モードから復帰する前に、Windows のパスワードの入力を求めるように設定する。
- l スタンバイモードや休止状態モードを有効にしたり、コンピュータの電源を切るように、<br>電源ボタンを設定する。

これらの機能を有効にするには、対応するドロップダウンメニューでオプションをクリックし、 **OK** をクリックします。

#### <span id="page-78-1"></span>休止状態タブ

**休止状態** タブでは、休止状態モードを有効にすることができます。**電源設定** タブで指定した休止状態設定を使用する場合は、**休止状態 タブの 休止状態を有効にする** チェックボックスをオンに<br>します。

電力管理オプションの詳細については、以下を参照してください。

- 1. スタート をクリックして、ヘルプとサポート をクリックします。
- 2. ヘルプとサポート ウィンドウで パフォーマンスと保守 をクリックします。
- 3. パフォーマンスと保守 ウィンドウで、コンピュータの電力を節約するをクリックします。

[メモ、注意および警告](file:///C:/data/systems/XPS710/ja/OM_JA/index.htm)

#### [メモ、注意および警告](file:///C:/data/systems/XPS710/ja/OM_JA/index.htm)

# 問題の解決

**Dell™ XPS™ 710** オーナーズマニュアル

- トラブルシューティングのヒント
- バッテリーの問題 ● ドライブの問題
- 
- 電子メール、モデム、およびインターネットの問題
- エラーメッセージ
- IEEE 1394 デバイスの問題
- キーボードの問題
- コンピュータのロックアップおよびソフトウェアの問題

● メモリの問題 ● マウスの問題 ● ネットワークの問題 ● 電源の問題 ● プリンタの問題 ● スキャナーの問題 ● サウンドとスピーカーの問題 ● ビデオとモニターの問題

# <span id="page-79-0"></span>トラブルシューティングのヒント

次のヒントに従ってコンピュータのトラブルシューティングを行ってください。

- <sup>l</sup> 問題が発生し始める前に部品の取り付け / 取り外しを行った場合は、その手順を再度確認して、取り付け / 取り外しが正しく行われたか確認します。
- l 周辺機器が機能しない場合は、その機器が適切に接続されているか確認します。
- l エラーメッセージが画面に表示される場合は、そのメッセージを正確に書き留めておきます。このメッセージは、サポート担当者が問題を分析および解決するのに役立つ場合があります。

エラーメッセージがプログラム上で発生する場合は、プログラムのマニュアルを参照してください。

### <span id="page-79-1"></span>バッテリーの問題

警告 : バッテリーは、正しく装着しないと破裂するおそれがあります。 バッテリーは、必ず同一または同等の、製造元が推奨するタイプのものと交換してください。 使用済みの バッ<br>テリーは、製造元の指示に従って廃棄してください。

警告 : 『製品情報ガイド』の「安全にお使いいただくために」の注意事項に従い、<br>本項の手順を開始してください。

**パッテリーを交換します** — コンピュータの電源を入れた後、時刻と日付の情報を繰り返しリセットする必要がある場合、または起動時に間違った時刻や日付が表示される場合<br>は、バッテリーを交換します([バッテリーの交換](file:///C:/data/systems/XPS710/ja/OM_JA/parts.htm#wp626094)を参照)。それでもバッテリーが正常に機能しない場合は、デルにお問い合わせください[\(デルへのお問い合わせ](file:///C:/data/systems/XPS710/ja/OM_JA/appendix.htm#wp881656)を参照)。

### <span id="page-79-2"></span>ドライブの問題

警告: 『製品情報ガイド』の「安全にお使いいただくために」の注意事項に従い、本項の手 順を開始してください。

**Microsoft® Windows®** がドライブを認識していることを確認します **—** スタート をクリックして、マイコンピュータ をクリックします。お使いのフロッピードライブ、CD ド ライブ、または DVD ドライブが一覧に表示されない場合は、アンチウイルスソフトウェアでウイルスチェックを行い、ウイルスの検出と駆除を行います。ウイルスが原因で Windows がドライブを認識できないことがあります。

ドライブのテストを行います **—**

<sup>l</sup> 別のフロッピーディスク、CD、または DVD を挿入して、元のドライブに問題がないことを確認します。 1 起動ディスクを挿入して、コンピュータを再起動します。

ドライブまたはディスクをクリーニングします **—** [コンピュータのクリーニング](file:///C:/data/systems/XPS710/ja/OM_JA/appendix.htm#wp881507)を参照してください。

ケーブルの接続を確認します

ハードウェアに関するトラブルシューティングを実行します **—** [ソフトウェアとハードウェアの非互換性の解決を](file:///C:/data/systems/XPS710/ja/OM_JA/trouble.htm#wp774265)参照してください。

**Dell Diagnostics**(診断)プログラムを実行します **—**

[Dell Diagnostics](file:///C:/data/systems/XPS710/ja/OM_JA/trouble.htm#wp773837)(診断)プログラムを参照してください。

### **CD** および **DVD** ドライブの問題

メモ:高速 CD または DVD ドライブの振動は正常です。この振動によってノイズが生じるこ とがありますが、ドライブの欠陥や CD または DVD の欠陥を示すものではありません。

メモ:国や地域によってディスクフォーマットが異なるため、すべての DVD がお使いの DVD ドライブで再生できるわけではありません。

#### **Windows** の音量を調整します **—**

- 1 画面右下にあるスピーカーのアイコンをクリックします。
- 
- l スライドバーをクリックし、上にドラッグして、音量が上がることを確認します。 l サウンドがミュートに設定されていないか確認し、設定されている場合はチェックマークの付いたボックスをクリックします。

**スピーカーおよびサブウーハーを確認します ー** [サウンドとスピーカーの問題を](#page-86-1)参照してください。

### **CD/DVD-RW** ドライブに書き込みができない場合

**他のプログラムを閉じます —** CD/DVD-RW ドライブは、データの書き込み中に一定したデータの流れを必要とします。データの流れが中断されるとエラーが発生します。<br>CD/DVD-RW ディスクへの書き込みを開始する前に、すべてのプログラムを終了してみます。

CD/DVD-RW **ディスクへの書き込みを開始する前に、Windows のスタンバイモードを無効にします —** 省電力モードについては、<u>スタンバイモード</u>を参照するか、<br>Windows のヘルプとサポートセンター(**スタート**をクリックし、**ヘルプとサポート**をクリックします)でスタンバイというキーワードで検索して該当するトピックを参照してください。

### ハードドライブの問題

#### チェックディスクユーティリティを実行します **—**

- 1. スタート をクリックして、マイコンピュータ をクリックします。
- 2. **ローカル ディスク(C:)** を右クリックします。<br>3. **プロパティ**をクリックします。<br>4. **ツール** タブをクリックします。
- 
- 
- 5. **エラーチェック** の項目で、**チェックする** をクリックします。<br>6. **不良セクタをスキャンし、回復する** をクリックします。
- 開始 をクリックします。
- 

# <span id="page-80-0"></span>電子メール、モデム、およびインターネットの問題

# 警告: 『製品情報ガイド』の「安全にお使いいただくために」の注意事項に従い、本項の手 順を開始してください。

- メモ:モデムはアナログ電話ジャックにのみ接続してください。デジタル電話網に接続していると、モデムは動作しません。
- **メモ:**ネットワークアダプタ[コネクタ](file:///C:/data/systems/XPS710/ja/OM_JA/setting.htm#wp133282)にモデムケーブルを接続しないでください<br>(<u>背面 I/O コネクタ</u>を参照)。

**Microsoft Outlook® Express** のセキュリティ設定を確認します **—** 電子メールの添付ファイルを開くことができない場合は、次の操作を行ってください。

1. Outlook Express で、**ツール** をクリックし、オプション をクリックします。次に、<br>- セキュリティをクリックします。<br>2. 必要に応じて、**添付ファイルを許可しない** をクリックしてチェックマークを外します。

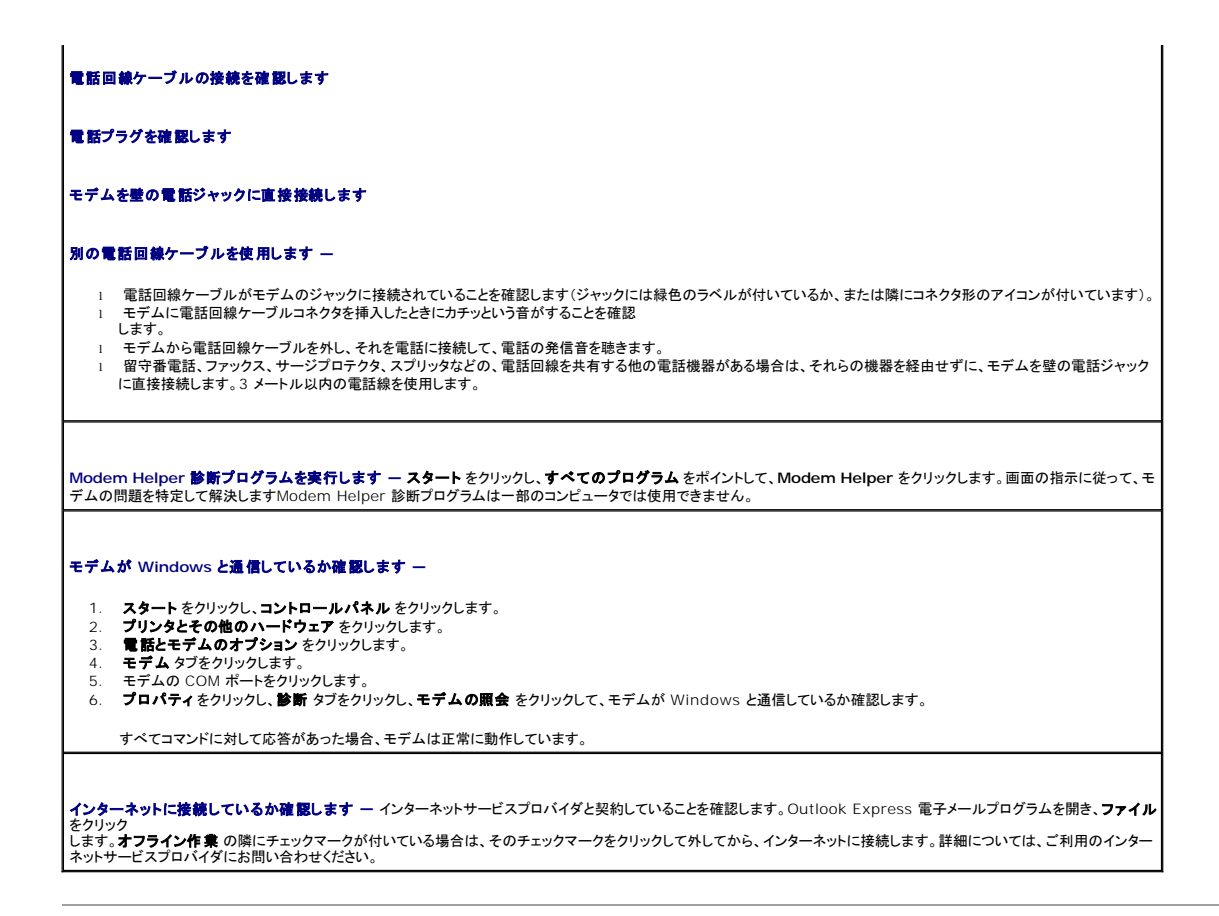

# <span id="page-81-0"></span>エラーメッセージ

# 警告: 『製品情報ガイド』の「安全にお使いいただくために」の注意事項に従い、本項の手 順を開始してください。

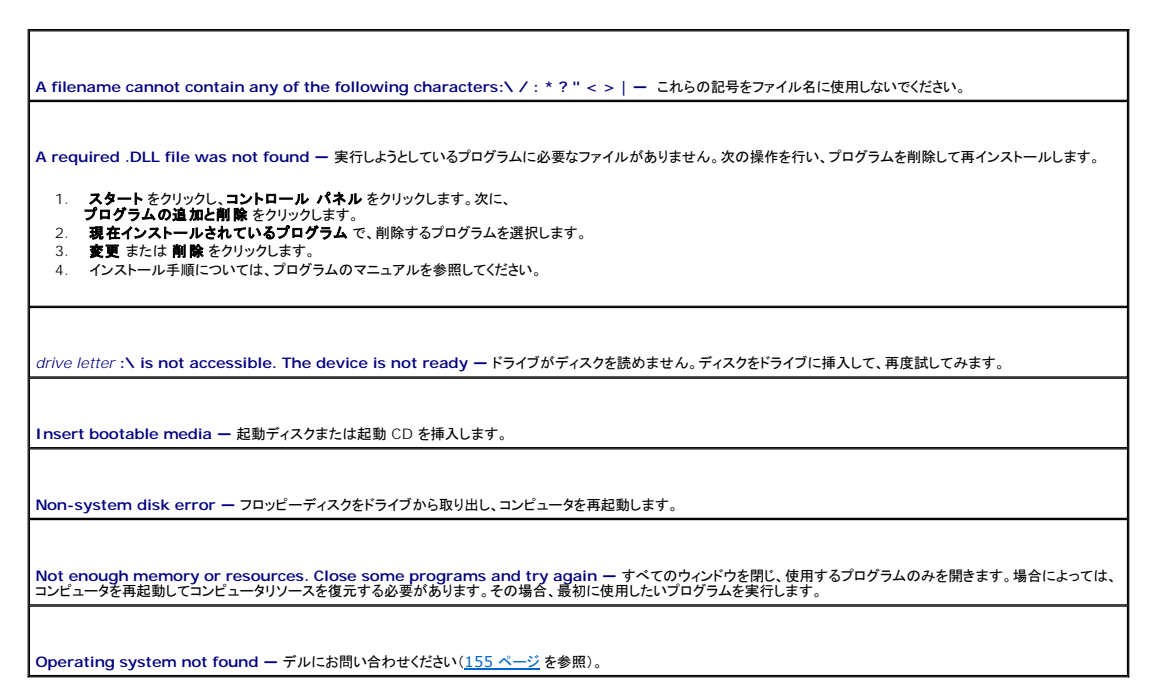

メモ:エラーメッセージが一覧にない場合は、オペレーティングシステム、またはメッセージが表示された際に実行していたプログラムのマニュアルを参照してください。

### <span id="page-82-0"></span>**IEEE 1394** デバイスの問題

警告: 『製品情報ガイド』の「安全にお使いいただくために」の注意事項に従い、本項の手 順を開始してください。

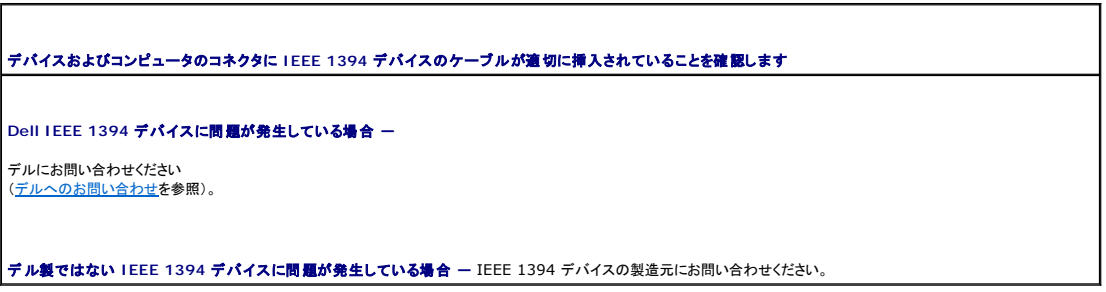

# <span id="page-82-1"></span>キーボードの問題

#### ● 警告: 『製品情報ガイド』の「安全にお使いいただくために」の注意事項に従い、本項の手順を開始してください。

# キーボードケーブルを確認します **—** 1 キーボードケーブルがコンピュータにしっかりと接続されているか確認します。<br>- コンピュータをシャットダウンし(<u>コンピュータ内部の作業をする準備</u>を参照してください)、コンピュータに付属のセットアップ図のとおりにマウスケーブルを接続しなおしてか |<br>- ら、コンピュータをお起動します。<br>1 キーボード延長ケーブルがあればそれを外し、キーボードを直接コンピュータに接続します。<br>1 キーボード延長ケーブルがあればそれを外し、キーボード キーボードをテストします **—** 正常に機能している別のキーボードをコンピュータに接続して、使用してみます。 ハードウェアに関するトラブルシューティングを実行します **—**

[ソフトウェアとハードウェアの非互換性の解決](file:///C:/data/systems/XPS710/ja/OM_JA/trouble.htm#wp774265)を参照してください。

# <span id="page-82-2"></span>コンピュータのロックアップおよびソフトウェアの問題

#### △ 警告: 『製品情報ガイド』の「安全にお使いいただくために」の注意事項に従い、本項の手順を開始してください。

### コンピュータが起動しない場合

**[診断ライトを](file:///C:/data/systems/XPS710/ja/OM_JA/trouble.htm#wp773812)確認します – 診断ライトを参照してください。** 

電源ケーブルがコンピュータとコンセントにしっかりと接続されているか確認します

### コンピュータの反応が停止した場合

● 注意: オペレーティングシステムのシャットダウンが実行できない場合、データが失われるおそれがあります。

**コンピュータの電源を切ります** — キーボードのキーを押したり、マウスを動かしてもコンピュータが応答しない場合は、コンピュータの電源が切れるまで、電源ボタンを 8〜10<br>秒以上押し続けます。電源が切れたら、コンピュータを再起動します。

### プログラムが応答しなくなった場合

#### プログラムを終了します **—**

- <Ctrl><Shift><Esc> を同時に押して Windows タスクマネージャを開きます。
- 1. <Ctrl><Shift><Esc> อดตราง<br>2. アプリケーション タブをクリックします。<br>- アプリケーション タブをクリックして
- 3. 応答しなくなったプログラムをクリックして選択します。<br>4. **タスクの終了**をクリックします。

### プログラムが繰り返しクラッシュする場合

メモ:ほとんどの場合、ソフトウェアのインストール手順は、そのマニュアルまたはフロッピーディスクか CD に収録されています。

**ソフトウェアのマニュアルを確認します ー 必要に応じて、プログラムをアンインストールしてから再インストールします。** 

### プログラムが以前のバージョンの **Windows** オペレーティングシステム用に設計されている場合

#### プログラム互換性ウィザードを実行します **—**

プログラム互換性ウィザードは、Windows XP 以外のオペレーティングシステムの環境に似た環境で動作するようにプログラムを設定します。

- 1. **スタート**をクリックし、**すべてのプログラム→アクセサリ** の順にポイントしてから、**プログラム互換性ウィザード**をクリックします。 <br>2. プログラム互換性ウィザードの開始画面で、**次へ** をクリックします。
- 3. 画面の指示に従います。

# 画面が青色(ブルースクリーン)になった場合

**コンピュータの電源を切ります** — キーボードのキーを押したり、マウスを動かしてもコンピュータが応答しない場合は、コンピュータの電源が切れるまで、電源ボタンを 8〜10<br>秒以上押し続けます。電源が切れたら、コンピュータを再起動します。

### その他のソフトウェアの問題

トラブルシューティングについては、ソフトウェアのマニュアルを確認するか、ソフトウェアの製造元に問い合わせます **—**

- 
- l プログラムがお使いのコンピュータにインストールされているオペレーティングシステムに対応していることを確認します。 l お使いのコンピュータがソフトウェアの実行に必要な最小ハードウェア要件を満たしていることを確認します。詳細については、ソフトウェアのマニュアルを参照してくださ い。
- l プログラムが正しくインストールおよび設定されていることを確認します。 l デバイスドライバがプログラムと競合していないことを確認します。
- l 必要に応じて、プログラムをアンインストールしてから再インストールします。

ファイルを直ちにバックアップします

アンチウイルスプログラムを使って、ハードドライブ、フロッピーディスク、または **CD** を調べます

開いているファイルをすべて保存してから閉じ、実行中のプログラムをすべて終了して、スタートメニューからコンピュータをシャットダウンします

### <span id="page-84-0"></span>メモリの問題

▲ 警告: 『製品情報ガイド』の「安全にお使いいただくために」の注意事項に従い、本項の手順を開始してください。

#### メモリ不足を示すメッセージが表示される場合 **—**

- ι 開いているファイルをすべて保存してから閉じ、使用していない実行中のプログラムをすべて終了して、問題が解決するか調べます。<br>ι メモリの最小要件については、ソフトウェアのマニュアルを参照してください。必要に応じて、増設メモリを取り付けます(<u>メモリの取り付け</u>を参照)。
- 
- 1 メモリモジュールを抜き差しして(<u>メモリ</u>を参照)、コンピュータがメモリと正常に通信しているか確認します。<br>1 [Dell Diagnostics](file:///C:/data/systems/XPS710/ja/OM_JA/trouble.htm#wp773837)(診断)プログラムを実行します(<u>Dell Diagnostics(診断)プログラム</u>を参照)。
	-

#### その他の問題が発生する場合 **—**

- 1 メモリモジュールを抜き差しして(<u>メモリ</u>を参照)、コンピュータがメモリと正常に通信しているか確認します。<br>1 メモリの取り付けガイドラインに従っているか確認します(<u>[メモリの取り付けを](file:///C:/data/systems/XPS710/ja/OM_JA/parts.htm#wp624480)</u>参照)。
- 
- 使用するメモリがお使いのコンピュータでサポートされていることを確認します。お使いのコンピュータに対応するメモリの詳細については、<u>メモリ</u>を参照してください。
- [Dell Diagnostics](file:///C:/data/systems/XPS710/ja/OM_JA/trouble.htm#wp773837)(診断)プログラムを実行します(Dell Diagnostics(診断)プログラムを参照)。

### <span id="page-84-1"></span>マウスの問題

#### ▲ 警告: 『製品情報ガイド』の「安全にお使いいただくために」の注意事項に従い、本項の手順を開始してください。

#### マウスケーブルを確認します **—**

- ι ケーブルに損傷がないか、擦り切れていないか、ケーブルコネクタのピンが曲がったり壊れていたりしないかを確認します。曲がったピンがあればまっすぐにします。<br>ι マウス延長ケーブルがあればそれを外し、マウスを直接コンピュータに接続とれていることを確認します。<br>ι マウスケーブルが、コンピュータに付属のセットアップ図のとおりに接続されていることを確認します。
- 
- 

#### コンピュータを再起動します **—**

- 
- 1. <Ctrl><Esc> を同時に押して**、スタート** メニューを表示します。<br>2. <u> を押し、上下矢印キーを押して**シャットダウン** または **電源を切る** をハイライト表示し、<Enter> を押します。
- 3. コンピュータの電源を切った後、セットアップ図 のとおりにマウスケーブルを接続しなおします。 4. コンピュータの電源を入れます。

マウスを確認します **—** 正常に機能している別のマウスをコンピュータに接続して、使用してみます。

#### マウスの設定を確認します **—**

- 1. スタートをクリックし、コントロール パネル をクリックして、プリンタとその他のハードウェア をクリックします。<br>2. マウス をクリックします。
- 
- 3. 必要に応じて設定を調整します。

マウスドライバを再インストールします **—** [ドライバの再インストール](file:///C:/data/systems/XPS710/ja/OM_JA/trouble.htm#wp774036)を参照してください。

ハードウェアに関するトラブルシューティングを実行します - [ソフトウェアとハードウェアの非互換性の解決を](file:///C:/data/systems/XPS710/ja/OM_JA/trouble.htm#wp774265)参照してください。

### <span id="page-84-2"></span>ネットワークの問題

г

警告: 『製品情報ガイド』の「安全にお使いいただくために」の注意事項に従い、本項の手 順を開始してください。

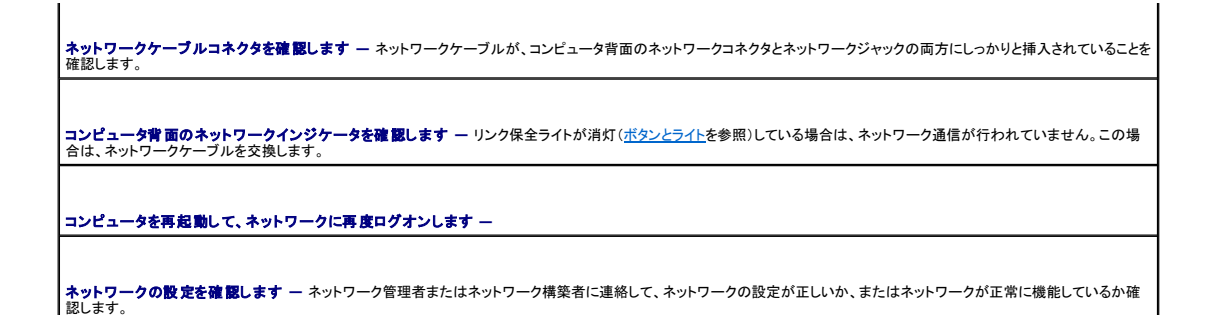

ハードウェアに関するトラブルシューティングを実行します - [ソフトウェアとハードウェアの非互換性の解決を](file:///C:/data/systems/XPS710/ja/OM_JA/trouble.htm#wp774265)参照してください。

### <span id="page-85-0"></span>電源の問題

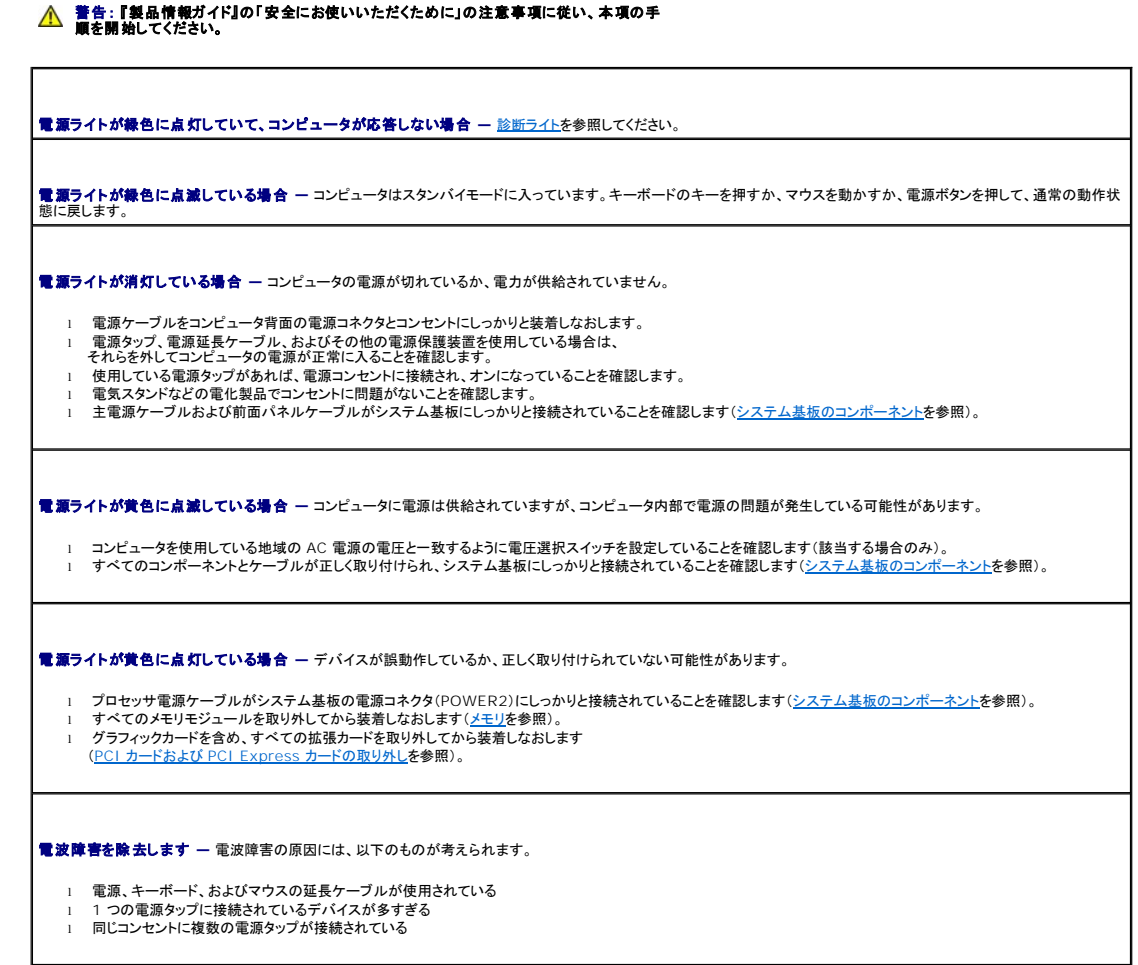

# <span id="page-85-1"></span>プリンタの問題

▲ 警告: 『製品情報ガイド』の「安全にお使いいただくために」の注意事項に従い、本項の手順を開始してください。

メモ:プリンタのテクニカルサポートが必要な場合は、プリンタの製造元にお問い 合わせください。

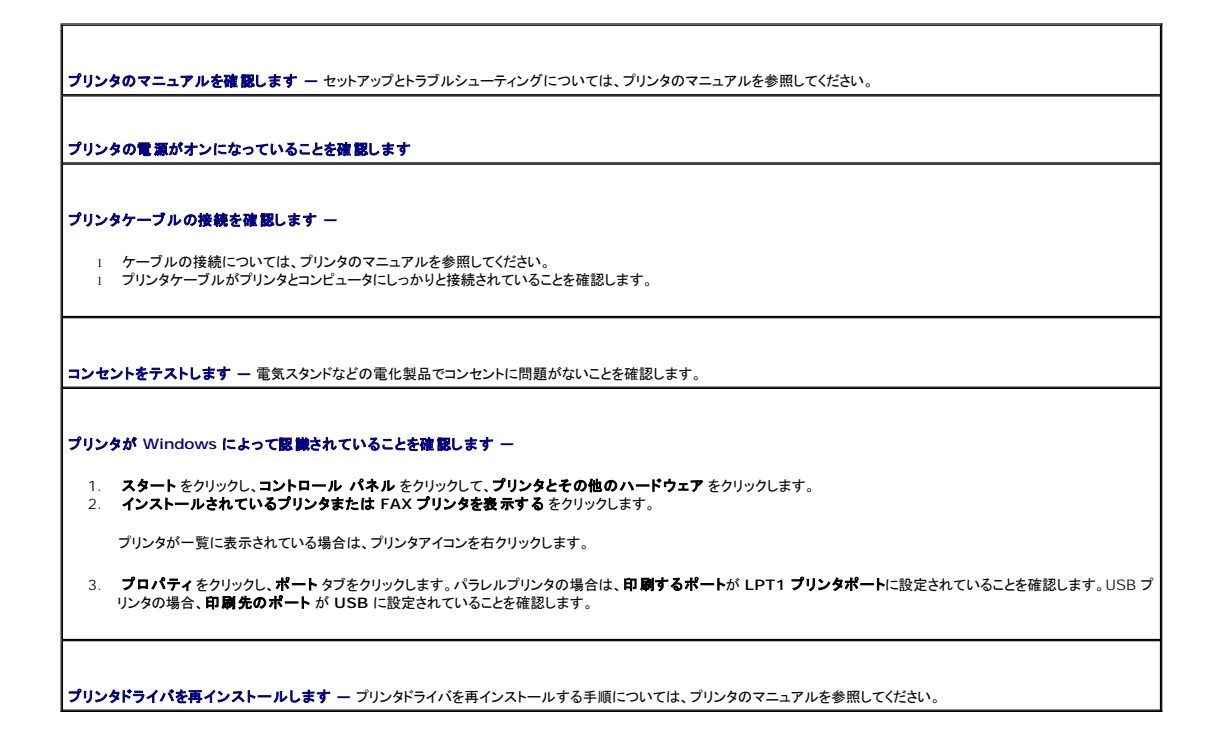

# <span id="page-86-0"></span>スキャナーの問題

# 警告 : 『製品情報ガイド』の安全にお使いいただくための注意事項に従い、 本項の手順を<br>開始してください。

メモ:スキャナーのテクニカルサポートが必要な場合は、スキャナーの製造元にお 問い合わせください。

**スキャナーのマニュアルを確認します —** セットアップとトラブルシューティングについては、<br>スキャナーのマニュアルを参照してください。

**スキャナのロックを解除します —** スキャナーにロックタブまたはボタンがある場合は、<br>スキャナーがアンロックされていることを確認します。

コンピュータを再起動し、スキャナーを再度試してみます

#### ケーブルの接続を確認します **—**

l ケーブルの接続については、スキャナーのマニュアルを参照してください。 l スキャナーケーブルがスキャナーとコンピュータにしっかりと接続されていることを確認します。

スキャナーが **Microsoft Windows** によって認識されていることを確認します **—**

1. スタートをクリックし、コントロール パネル をクリックして、プリンタとその他のハードウェア をクリックします。<br>2. スキャナとカメラ をクリックします。

お使いのスキャナーが一覧に表示されている場合、Windows がそのスキャナーを認識しています。

<span id="page-86-1"></span>スキャナードライバを再インストールします **—** 手順については、スキャナーのマニュアルを参照してください。

# サウンドとスピーカーの問題

▲ 著告: 『製品情報ガイド』の「安全にお使いいただくために」の注意事項に従い、本項の手順を開始してください。

### スピーカーから音がしない場合

メモ:MP3 などのメディアプレーヤーの音量調節は、Windows の音量調節より優先されることがあります。メディアプレーヤーの音量が下げられたりオフにされたりしていないように常にチェ<br>ックしてください。

**スピーカーケーブルの接続を確認します —** スピーカーに付属のセットアップ図のとおりに、スピーカーが接続されていることを確認します。サウンドカードをご購入された場合<br>は、スピーカーがカードに接続されていることを確認します。

サブウーハーおよびスピーカーの電源が入っていることを確認します **—** スピーカーに付属のセットアップ図を参照してください。スピーカーにボリュームコントロールが付い ている場合は、音量、低音、または高音を調整して音のひずみを解消します。

Windows **の音量を調整します —** 画面右下にあるスピーカーのアイコンをクリックまたはダブルクリックします。音量が上げてあり、サウンドがミュートに設定されていないこと |<br>を確認します。

**ヘッドフォンコネクタから取り外します —** コンピュータの前面パネルにあるヘッドホンコネクタにヘッドホンを接続すると、自動的にスピーカーからの音声は聞こえ |<br>なくなります。

コンセントを確認します **—** 電気スタンドなどの電化製品でコンセントに問題がないことを確認します。

電気的な干渉を除去します **—** コンピュータの近くで使用している扇風機、蛍光灯、ハロゲンランプ、またはその他の機器の電源を切り、干渉を調べます。

スピーカーの診断プログラムを実行します

サウンドドライバを再インストールします **—** [ドライバ](file:///C:/data/systems/XPS710/ja/OM_JA/trouble.htm#wp773983)を参照してください。

ハードウェアに関するトラブルシューティングを実行します **—** [ソフトウェアとハードウェアの非互換性の解決を](file:///C:/data/systems/XPS710/ja/OM_JA/trouble.htm#wp774265)参照してください。

### ヘッドフォンから音がしない場合

ヘッドフォンケーブルの接続を確認します **—** ヘッドフォンケーブルがヘッドフォンコネクタにしっかりと接続されていることを確認します([コンピュータの正面および背面](file:///C:/data/systems/XPS710/ja/OM_JA/setting.htm#wp133250)を参照)。

Windows **の音量を調整します —** 画面右下にあるスピーカーのアイコンをクリックまたはダブルクリックします。音量が上げてあり、サウンドがミュートに設定されていないこと |<br>を確認します。

# <span id="page-87-0"></span>ビデオとモニターの問題

警告: 『製品情報ガイド』の「安全にお使いいただくために」の注意事項に従い、本項の手 順を開始してください。 **注意**: 工場出荷時に PCI グラフィックカードが取り付けられていた場合は、追加のグラフィックカードを取り付ける際にカードを取り外す必要はありません。ただし、そのカードはトラブルシュー<br>ティングのために必要です。カードを取り外した場合は、安全な場所に保管してください。

### 画面に何も表示されない場合

メモ:トラブルシューティングの手順については、モニターのマニュアルを参照してください。

モニターのケーブル接続を確認します **—**

- l モニターケーブルが正しいグラフィックカードに接続されていることを確認します(デュアルグラフィックカード構成の場合)。
- ι オプションの DVI-VGA アダプタを使用している場合は、アダプタがグラフィックカードとモニターに正しく接続されていることを確認します。<br>ι モニターケーブルが、コンピュータに付属のセットアップ図に示されているように接続されていることを確認します。
- 
- 
- ι ビデオ延長ケーブルがあればそれを外し、モニターを直接コンピュータに接続します。<br>ι コンピュータおよびモニターの電源ケーブルを交換して、モニターの電源ケーブルに問題がないか確認します。<br>ι コネクタのピンが曲がったり壊れていないかチェックします(モニターケーブルのコネクタは通常、数本のピンが欠けています)。

### モニターの電源ライトを確認します **—**

- l 電源ライトが点灯または点滅している場合は、モニターに電力が供給されています。
- 『電流シント』(『かんごの記載』)」。『この『マンク』(『この『ハイコンク』)<br>1 電源ライトが消灯している場合、ボタンをしっかり押して、モニターに電源が入っていることを確認します。
- l 電源ライトが点滅する場合は、キーボードのキーを押すかマウスを動かして、通常の動作状態に戻します。

コンセントを確認します **—** 電気スタンドなどの電化製品でコンセントに問題がないことを確認します。

診断ライトを確認します **—** [診断ライトを](file:///C:/data/systems/XPS710/ja/OM_JA/trouble.htm#wp773812)参照してください。

### 画面が見づらい場合

モニターの設定を確認します **—** モニターのコントラストと輝度の調整、消磁、セルフテストを実行する手順については、モニターのマニュアルを参照してください。

**サブウーハーをモニターから離します** ー スピーカーシステムにサブウーハーが含まれている場合は、サブウーハーがモニターから 60 cm 以上離れていることを確認しま<br>す。

**モニターを外部電源から遠ざけます —** 扇風機、蛍光灯、ハロゲンライト、およびその他の電化製品によって画面が「ぶれる」ことがあります。近くのデバイスの電源を切って干<br>渉を調べます。

モニターの向きを変えて画面への太陽光の映りこみやを電磁障害を除去します

#### **Windows** のディスプレイ設定を調整します **—**

- 1. **スタート**をクリックし**、コントロール パネル** をクリックして、**デスクトップの表示とテーマ** をクリックします。<br>2. 画面 をクリックし**、設定** タブをクリックします。
- **3. 凸口 ビンググラムスセグ センググラック**<br>3. 必要に応じて、画面の解像度 および 画面の色 の設定を調整します。

#### **3 D** イメージの品質が良くない場合

グラフィックカードの電源ケーブルの接続を確認します **—** グラフィックカードの電源ケーブルがカードに正しく接続されていることを確認します。

モニターの設定を確認します **—** モニターのコントラストと輝度の調整、消磁、セルフテストを実行する手順については、モニターのマニュアルを参照してください。

[メモ、注意および警告](file:///C:/data/systems/XPS710/ja/OM_JA/index.htm)

### [メモ、注意および警告](file:///C:/data/systems/XPS710/ja/OM_JA/index.htm)

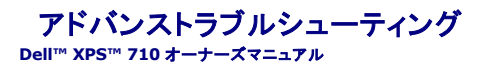

- 診断ライト
- [Dell Diagnostics](#page-90-0)(診断)プログラム
- $\rho$  ドライバ
- Microsoft® Windows® XP システムの復元の使い方
- ソフトウェアとハードウェアの非互換性の解決
- Microsoft® Windows® XP の再インストール

# <span id="page-89-0"></span>診断ライト

### ▲ 警告: 『製品情報ガイド』の「安全にお使いいただくために」の注意事項に従い、この項の手順を開始してください。

問題のトラブルシューティングを容易にするため、コンピュータの正面パネルに「1」、「2」、「3」、および「4」とラベルのついた 4 つのライトがあります(<u>正面</u>を参照)。コンピュータが正常に起動している場<br>合、ライトは点滅してから消灯します。コンピュータが誤作動している場合、ライトのパターンで問題を識別できます。

**メモ: POST が完了したら、オペレーティングシステムが起動する前に 4 つのライトはすべて消灯します。** 

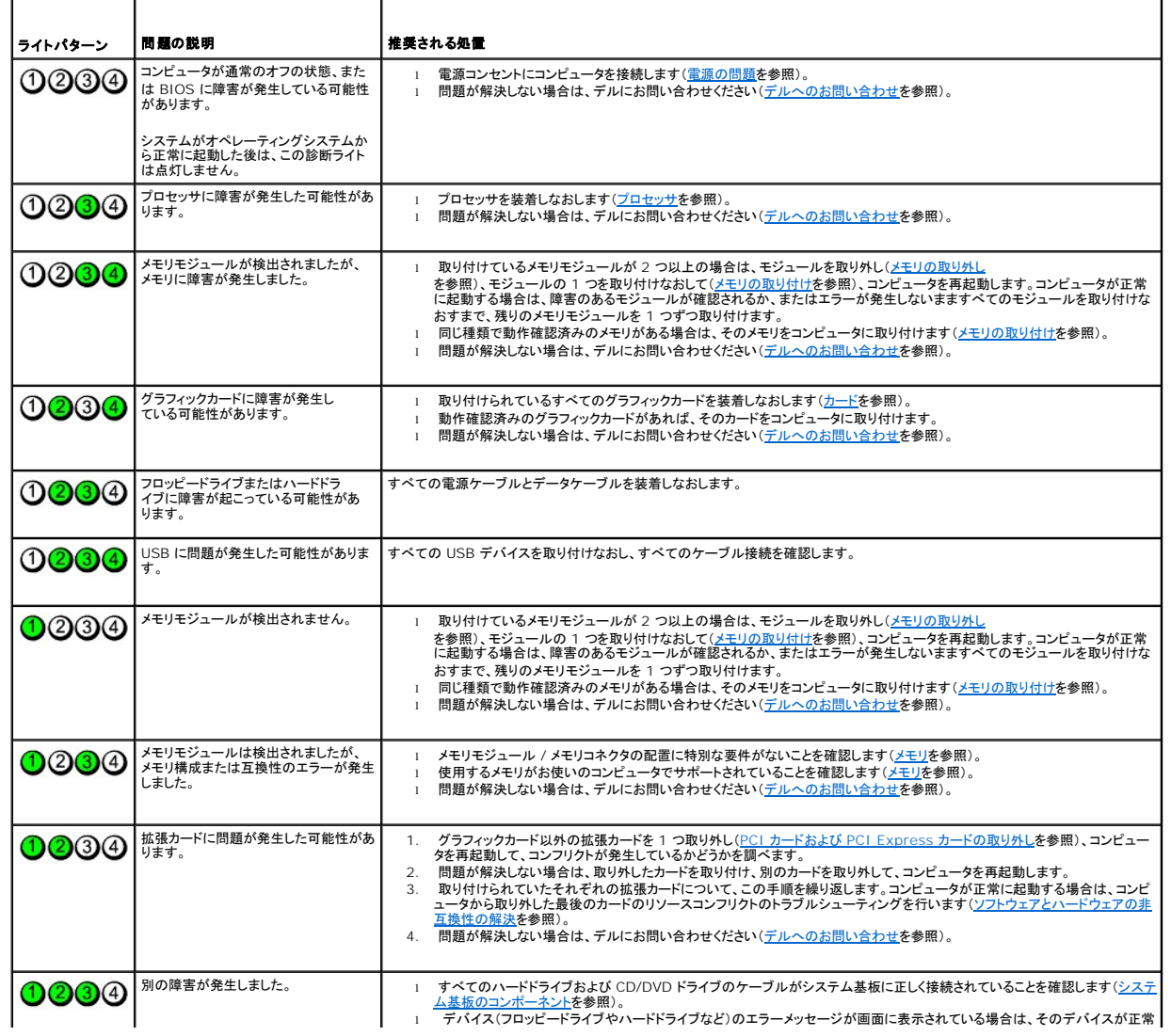

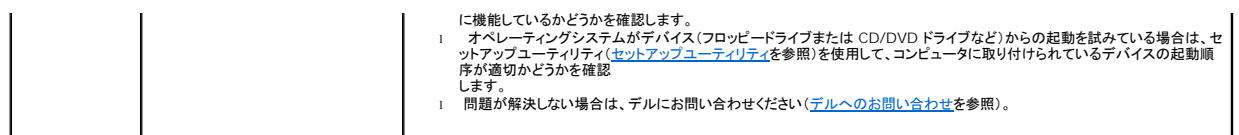

### <span id="page-90-0"></span>**Dell Diagnostics**(診断)プログラム

#### ▲ 警告: 『製品情報ガイド』の「安全にお使いいただくために」の注意事項に従い、この項の手順を開始してください。

#### **Dell Diagnostics**(診断)プログラムを使用する場合

コンピュータに問題が発生した場合は、デルテクニカルサポートにお問い合わせになる前に[、問題の解決の](file:///C:/data/systems/XPS710/ja/OM_JA/solving.htm#wp533134)チェック事項を実行してから、Dell 診断プログラムを実行してください。

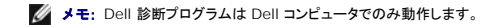

ハードドライブまたは『Drivers and Utilities CD』(別名『ResourceCD』)から Dell 診断プログラムを実行します。

#### ハードドライブから **Dell Diagnostics**(診断)プログラムを起動する場合

- 1. コンピュータの電源を入れます(または再起動します)。
- 2. DELL ロゴが表示されたら、すぐに <F12> を押します。

**メモ**: キーを長時間押したままにすると、キーボードエラーが発生する場合があります。<br>キーボードエラーを回避するには、<F12> を押して放す操作を等間隔で行って **起動デバイスメニュー** を開いてください。

メモ: 診断ユーティリティパーティションが見つからなかったことを知らせるメッセージが表示された場合は必ず、『Drivers and Utilities CD』から Dell 診断プログラムを実行してくだ CD』からの Dell Diagnostics(診断)プログラムの起動 さい(<mark>fDrivers</mark><br>を参照)。

キーを押すタイミングが遅れてオペレーティングシステムのロゴが表示されてしまったら、Microsoft Windows デスクトップが表示されるまでそのまま待機し、コンピュータをシャットダウンして<br>操作をやりなおしてください。

3. 起動デパイスメニューで、上下の矢印キーを使用するか、キーボードの適切な数値キーを押して、ユーティリティパーティションから起動をハイライト表示して、<Enter>を押します。

メモ: クイックブート機能により、今回の起動に限り起動順序が変更されます。再起動すると、コンピュータはセットアップユーティリティで指定された起動順序に従って起動します。

4. Dell 診断プログラムの メインメニュー で、マウスを左クリックするか、<Tab> を押し、次に <Enter> [を押して、実行するテストを選択します\(](#page-91-1)Dell Diagnostics(診断)プログラムのメインメ <u>ニュー</u>を参照)。

■ メモ: エラーコードと問題の説明を正確にそのまま書き留め、画面の指示に従います。

- 5. すべてのテストが完了したら、テストウィンドウを閉じ、Dell 診断プログラムの メインメニュー に戻ります。
- 6. メインメニュー ウィンドウを閉じてDell 診断プログラムを終了し、コンピュータを再起動します。

#### <span id="page-90-1"></span>『**Drivers and Utilities CD**』からの **Dell Diagnostics**(診断)プログラムの起動

- 1. コンピュータの電源を入れます。
- 2. オプティカルドライブの正面にあるイジェクトボタンを押して、ドライブトレイを開きます。
- 3. 『Drivers and Utilities CD』をトレイの中央に置き、イジェクトボタンを押すか、トレイを軽く押して、トレイを閉じます。
- 4. コンピュータを再起動します。
- 5. DELL ロゴが表示されたら、すぐに <F12> を押します。

メモ: キーボードのキーを長時間押したままにすると、キーボードエラーが発生する場合があります。キーボードエラーを回避するには、**起動デバイスメニュー** が表示されるまで、<br><F12> を押して放す操作を等間隔で行ってください。

キーを押すタイミングが遅れて Windows のロゴが表示されてしまったら、Windows デスクトップが表示されるまでそのまま待機し、コンピュータをシャットダウンして操作をやりなおしてくださ<br>い。

6. 起動デバイスメニュー で、上下の矢印キーを使用するか、キーボードの適切な数値キーを押して、オンボードまたは **USB CD-ROM** をハイライト表示して、<Enter> を押します。

メモ: クイックブート機能により、今回の起動に限り起動順序が変更されます。再起動すると、コンピュータはセットアップユーティリティで指定された起動順序に従って起動します。

7. **CD-ROM** スタートアップメニュー で、上下の矢印キーを使用するか、キーボードの適切な数値キーを押して、**CD-ROM** から起動 をハイライト表示して、<Enter> を押します。

キーを押すタイミングが遅れて Windows のロゴが表示されてしまったら、Windows デスクトップが表示されるまでそのまま待機し、コンピュータをシャットダウンして操作をやりなおしてくださ<br>い。

- 8. <1> を押して Dell 診断プログラムを選択します。
- 9. **Dell Diagnostics**(診断)プログラムメニュー で <1> を押して、『ResourceCD』の Dell 診断プログラム(GUI)を選択します。
- 10. Dell 診断プログラムの **メインメニュー** で、マウスを左クリックするか、<Tab> を押し、次に <Enter> [を押して、実行するテストを選択します\(](#page-91-1)<u>Dell Diagnostics(診断)プログラムのメインメ</u><br>ニューを参照)。

■ メモ: エラーコードと問題の説明を正確にそのまま書き留め、画面の指示に従います。

- 11. すべてのテストが完了したら、テストウィンドウを閉じ、Dell 診断プログラムの メインメニュー に戻ります。
- 12. 『Drivers and Utilities CD』を取り出し、メインメニュー ウィンドウを閉じて Dell 診断プログラムを終了し、コンピュータを再起動します。

### <span id="page-91-1"></span>**Dell Diagnostics**(診断)プログラムのメインメニュー

以下のテストは、Dell 診断プログラムの メインメニュー から実行できます。

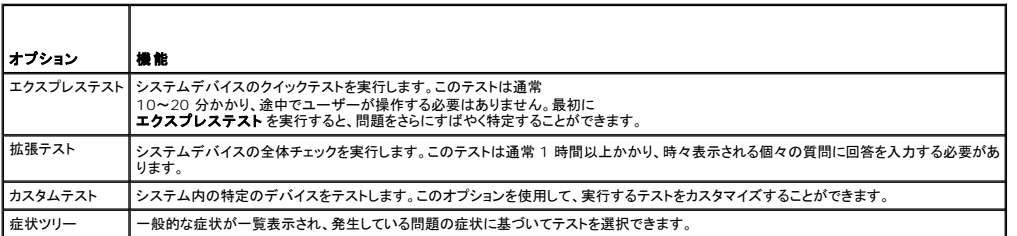

テスト中に問題が検出されると、エラーコードと問題を説明するメッセージが表示されます。エラーコードと問題の説明を正確にそのまま書き留め、画面の指示に従います。問題を解決できない場合は、<br>デルにお問い合わせください([デルへのお問い合わせを](file:///C:/data/systems/XPS710/ja/OM_JA/appendix.htm#wp881656)参照)。

メモ: お使いのコンピュータのサービスタグは、各テスト画面の上部にあります。デルサポートに連絡される際には、サービスタグを用意してください。

以下のタブには、カスタムテストまたは症状ツリー オプションから実行されるテストの追加情報が表示されます。

<span id="page-91-0"></span>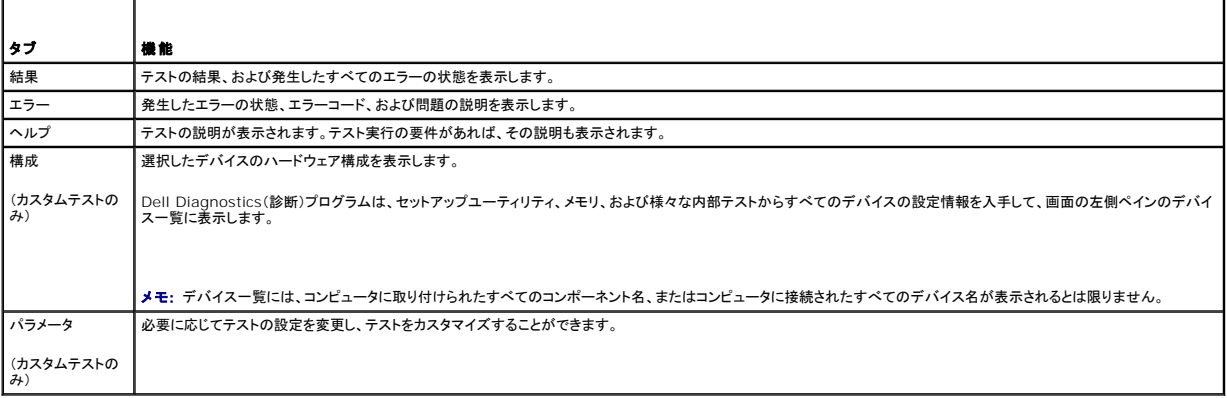

# ドライバとは**?**

ドライバは、プリンタ、マウス、またはキーボードなどのデバイスを制御するプログラムです。すべてのデバイスにドライバプログラムが必要です。

ドライバは、デバイスとそのデバイスを使用するプログラム間の通訳としての役目をします。各デバイスには、そのデバイスのドライバだけが認識する専用のコマンドセットが組み込まれています。

必要なドライバはお使いのコンピュータにすでにインストールされており、ユーザーがインストールや設定を行う必要はありません。

**注意:**『Drivers and Utilities CD』には、お使いのコンピュータにインストールされていないオペレーティングシステムで使用するドライバも収録されている場合があります。インストールするソ<br>フトウェアがお使いのオペレーティングシステムに対応していることを確認してください。

キーボードドライバなど、ドライバの多くは Microsoft® Windows® オペレーティングシステムに付属しています。以下の場合にドライバをインストールする必要があります。

- l オペレーティングシステムのアップグレード
- l オペレーティングシステムの再インストール
- 1 新しいデバイスの接続または取り付け

### ドライバの確認

デバイスで問題が発生した場合、ドライバが問題の原因でないかどうかを識別して、必要に応じてドライバをアップデートします。

#### **Windows XP**

- 1. スタート をクリックし、コントロールパネル をクリックします。
- 2. 作業する分野を選びます で、パフォーマンスとメンテナンス をクリックします。
- 3. システム をクリックします。
- 4. システムのプロパティ ウィンドウで、ハードウェア タブをクリックします。
- 5. デバイスマネージャ をクリックします。
- 6. デバイスの一覧をスクロールダウンし、デバイス名の横に感嘆符([**!**] の付いた円)がないかどうかをチェックします。

デバイス名の横に感嘆符が表示されている場合は、ドライバの再インストールまたは新しいドライバのインストールが必要な場合があります[\(ドライバを](#page-91-0)参照)。

### <span id="page-92-1"></span>ドライバの再インストール

O **注意 :**デルサポートサイト **Support.jp.dell.com** および『Drivers and Utilities CD』には、お使いの Dell コンピュータ用として承認済みのドライバが提供されています。ドライバの入手<br>先が上記以外の場合は、コンピュータが正常に動作しない場合があります。

#### <span id="page-92-0"></span>**Windows XP** デバイスドライバのロールバックの使い方

ドライバをインストールまたはアップデートした後でコンピュータに問題が発生した場合は、Windows XP デバイスドライバのロールバックを使ってドライバを以前のバージョンに戻します。

- 1. スタート をクリックし、コントロールパネル をクリックします。
- 2. 作業する分野を選びます で、パフォーマンスとメンテナンス をクリックします。
- 3. システム をクリックします。
- 4. システムのプロパティ ウィンドウで、ハードウェア タブをクリックします。
- 5. デバイスマネージャ をクリックします。
- 6. 新しいドライバをインストールしたデバイスを右クリックして、**プロパティ**をクリック<br>します。
- 7. ドライバ タブをクリックします。
- 8. ドライバのロールバック をクリックします。

デバイスドライバのロールバックで問題を解決できない場合は、『Drivers and Utilities CD』からドライバを再インストールします。

#### <span id="page-93-2"></span>『**Drivers and Utilities CD**』の使い方

ドライバをインストールまたはアップデートした後でコンピュータに問題が発生し、Windows XP デバイスドライバのロールバックを使用しても問題が解決しない場合は、『Drivers and Utilities CD』 からドライバを再インストールします。.

1. Windows デスクトップが表示されている状態で、『Drivers and Utilities CD』をドライブにセットします。

『Drivers and Utilities CD』を初めてお使いになる場合は[、手順](#page-93-0) 2 に進みます。それ以外の場合は [手順](#page-93-1) 4 に進みます。

- <span id="page-93-0"></span>2. **Dell ResourceCD** 用の **InstallShield** ウィザードへようこそ ウィンドウが表示されたら、 **OK** をクリックし、画面の指示に従います。
- 3. **InstallShield** ウィザードの完了 ウィンドウが表示されたら、完了 をクリックします。

**ResourceCD** ウィンドウが表示されます。

- <span id="page-93-1"></span>4. **Dell** システムをお買い上げくださり、ありがとうございます 画面で、次へ をクリック します。
- 5. ドライバ をクリックします。

お使いのコンピュータで使用されているドライバが、ドライバ ウィンドウに自動的に表示されます。

<u>ノ</u> メモ: ResourceCD では、出荷時にお使いのコンピュータに取り付けられていたハードウェアのドライバのみが表示されます。追加のハードウェアを取り付けたにもかかわらず、該当す るドライバが表示されない場合は、ResourceCD を終了し、ハードウェアのマニュアルを参照してください。

6. 再インストールするドライバをクリックします。

メモ: 特定のデバイスのドライバが一覧にない場合、そのデバイスのドライバはオペレーティングシステムにすでに含まれています。

7. 抽出 をクリックし、画面の指示に従います。

『Drivers and Utilities CD[』からドライバを再インストールしても問題が解決しない場合は、システムの復元を使用して、コンピュータを問題が発生する前の動作状態に戻します\(](#page-94-0)Microsoft Windows XP システムの復元の使い方を参照)。

### ドライバの手動インストール

『Drivers and Utilities CD』からハードドライブにドライバファイルを抽出した後で、手動によるドライバのアップデートが必要な場合があります。

コンピュータに取り付けられているどのハードウェアデバイスについても、ドライバを手動でアップデートできます。

- 1. スタート をクリックし、コントロールパネル をクリックします。
- 2. 作業する分野を選びます で、パフォーマンスとメンテナンス をクリックします。
- 3. システム をクリックします。
- 4. システムのプロパティ ウィンドウで、ハードウェア タブをクリックします。
- 5. デバイスマネージャ をクリックします。
- 6. ドライバをインストールするデバイスのタイプをダブルクリックします。
- 7. ドライバを再インストールするデバイスを右クリックして、プロパティ をクリックします。
- 8. ドライバ タブをクリックします。
- 9. ドライバの更新 をクリックします。
- 10. 一覧または特定の場所からインストールする(詳細) をクリックし、次へ をクリックします。
- 11. 次の場所を含めるをクリックしてチェックマークを入れ、参照をクリックし、ハードドライブ上のドライバファイルがある場所に移動します。
- 12. 該当するドライバの名前が表示されたら、次へ をクリックします。

13. 完了をクリックして、コンピュータを再起動します。

# <span id="page-94-0"></span>**Microsoft® Windows® XP** システムの復元の使い方

Microsoft Windows XP システムの復元を実行すれば、データファイルに影響を及ぼすことなく、コンピュータを以前の動作状態に戻すことができます。システムのハードウェア、ソフトウェア、または 設定を変更したためにコンピュータが正常に動作しなくなってしまった場合は、システムの復元が役立つ場合があります。システムの復元の使い方の詳細については、Windows ヘルプとサポートセン<br>ター(**スタート →ヘルプとサポート** の順にクリックします)を参照してください。

● 注意:システムの復元は、データファイルの変更を監視したり、データファイルを復元することはできません。データファイルのバックアップを定期的に作成してください。

### 復元ポイントの作成

- 1. スタートをクリックし、すべてのプログラム → アクセサリ → システムツール の順にポイントしてから、システムの復元 をクリックします。
- 2. 復元ポイントの作成が選択されていることを確認し、次へ をクリックします。
- 3. 復元ポイントの説明 フィールドに復元ポイントの名前を入力し、作成をクリックします。

### コンピュータを以前の動作状態に復元する方法

- **注意**:コンピュータを以前の作業状態に復元する前に、開いているファイルがあればすべて閉じ、実行中のプログラムをすべて終了します。システムの復元が完了するまで、いかなるファイルま<br>たはプログラムも変更したり、開いたり、削除しないでください。
- メモ: デバイスドライバをインストールした後に問題が発生した場合は、最初に Windows XP [デバイスドライバのロールバックを使用して問題の解決を試みてください\(](#page-92-0)Windows XP デバイ ス<mark>ドライバのロールバックの使い方</mark>)。または、『[Drivers and Utilities CD](#page-93-2)』を使用してドライバを再インストールします(<mark>『Drivers and Utilities CD』の使い方</mark>を参照)。
- 1. スタートをクリックし、すべてのプログラム → アクセサリ → システムツール の順にポイントしてから、システムの復元 をクリックします。
- 2. コンピュータを以前の状態に復元するが選択されていることを確認して、次へをクリックします。
- 3. 復元ポイントの選択 で、お使いのコンピュータを以前の状態に復元する時点の日付と復元ポイントをクリックし、次へ をクリックします。

メモ: カレンダーでは利用可能な復元ポイントの日付が太字で表示されます。日付に利用可能な復元ポイントが 1 つしか表示されない場合は、その復元ポイントが自動的に選択されま す。

4. 復元ポイントの選択の確認 で、次へ をクリックします。

システムの復元プロセスによって必要なデータが収集され、コンピュータが再起動します。

5. コンピュータが再起動した後で、復元は完了しました のメッセージが表示されたら、 **OK** をクリックします。

**メモ:** コンピュータが以前の作業状態に復元された後で、別の復元ポイントを使用して復元プロセスを繰り返すことができます。または、復元を取り消してコンピュータを元の作業状態に戻すこと<br>も可能です。

### 以前のシステムの復元の取り消し

- **注意**:最後に実行したシステムの復元を取り消す前に、開いているファイルをすべて保存してから閉じ、実行中のプログラムをすべて終了します。システムの復元が完了するまで、いかなるファ<br>イルまたはプログラムも変更したり、開いたり、削除しないでください。
- 1. スタートをクリックし、すべてのプログラム→ アクセサリ→ システムツール の順にポイントしてから、システムの復元 をクリックします。
- 2. 以前の復元を取り消す が選択されていることを確認し、次へ をクリックします。
- 3. 復元の取り消しの確認で、次へ をクリックします。

システムの復元プロセスによって必要なデータが収集され、コンピュータが再起動します。

4. コンピュータが再起動した後で、取り消し完了 が表示されたら、**OK** をクリックします。

#### システムの復元の有効 **/** 無効の切り替え

空き容量が 200 MB 未満のハードディスクに Windows XP を再インストールした場合、システムの復元は自動的に無効に設定されます。システムの復元が有効になっているかどうかを確認するに は、次の手順を実行します。

- 1. スタート をクリックし、コントロールパネル をクリックします。
- 2. 作業する分野を選びます で、パフォーマンスとメンテナンス をクリックします。
- 3. システム をクリックします。
- 4. システムのプロパティ ウィンドウの システムの復元 タブをクリックします。
- 5. すべてのドライブでシステムの復元を無効にするのチェックマークが外されていることを確認します。

**シンキ: システムの復元の無効にするには、<b>システムの復元を無効にする**にチェックマークを入れます。

### <span id="page-95-0"></span>ソフトウェアとハードウェアの非互換性の解決

オペレーティングシステムのセットアップ中にデバイスが検知されないか、検知されたが正しく設定されていない場合は、ハードウェアに関するトラブルシューティングを使って非互換性を解決できます。

- 1. スタート をクリックして、ヘルプとサポート をクリックします。
- 2. 検索領域で、ハードウェアに関するトラブルシューティングと入力し、矢印をクリックして検索を開始します。
- 3. 検索結果 一覧で、ハードウェアに関するトラブルシューティング をクリックします。
- 4. ハードウェアに関するトラブルシューティング 一覧で、コンピュータにあるハードウェアの競合を解決する必要があります をクリックして、次へ をクリックします。

# <span id="page-95-1"></span>**Microsoft® Windows® XP** の再インストール

- 注意:Windows XP を再インストールするには、Windows XP Service Pack 1(SP1)以降を使用する必要があります。
- 注意:データを保持したままで RAID 構成を変換する移行オプションを使用するには、ハードドライブにオペレーティングシステムをロードする前に、そのドライブが最初にシングルドライブの RAID 0 アレイとしてセットアップされている必要があります ([Nvidia MediaShield ROM](file:///C:/data/systems/XPS710/ja/OM_JA/setting.htm#wp133743) ユーティリティの使い方の説明を参照)。

### 作業を開始する前に

新しくインストールしたドライバの問題を解消するために Windows XP オペレーティングシステムを再インストールする場合は、Windows XP のデバイスドライバのロールバックを試してみます (<u>Windows XP デバイスドライバのロールバックの使い方</u>を参照)。デバイスドライバのロールバックを実行しても問題が解決しない場合は、システムの復元を使って(<u>Microsoft Windows XP シス</u><br>テムの復元の使い方を参照)、オペレーティングシステムを新しいデバイスドライバがインストールされる前の動作状態に戻します。

● 注意:この手順を実行する前に、お使いのプライマリハードドライブのすべてのデータファイルをバックアップします。通常のハードドライブ構成では、プライマリハードドライブはコンピュータによ って 1 番目のドライブとして認識されます。

Windows XP を再インストールするには、以下のアイテムが必要です。

- 1 『Dell 再インストール用 CD』
- 1 『Dell Drivers and Utilities CD』

メモ: 『Drivers and Utilities CD』には、コンピュータの製造工程でプリインストールされたドライバが収録されています。この CD を使用して必要なドライバをロードしてください。

### **Windows XP** の再インストール

Windows XP を再インストールするには、次項にあるすべての手順を記載されている順番に実行します。

再インストール処理を完了するには、1~2 時間かかることがあります。オペレーティングシステムを再インストールした後、デバイスドライバ、アンチウイルスプログラム、およびその他のソフトウェアを再<br>インストールする必要があります。

**注意:『**再インストール用 CD』「には、Windows XP の再インストール用のオプションが収録されています。オプションはファイルを上書きして、ハードドライブにインストールされているプログラ<br>ムに影響を与える可能性があります。このような理由から、デルのテクニカルサポート担当者の指示がない限り Windows XP を再インストールしないでください。

**注意**:Windows XP とのコンフリクトを防ぐため、システムにインストールされているアンチウイルスソフトを無効にしてから Windows XP を再インストールしてください。手順については、ソ<br>フトウェアに付属しているマニュアルを参照してください。

### オペレーティングシステム **CD** からの起動

1. 開いているファイルをすべて保存してから閉じ、実行中のプログラムをすべて終了します。

- 2. 『再インストール用 CD』をセットします。Windows XP のインストール というメッセージが表示されたら、終了をクリックします。
- 3. コンピュータを再起動します。
- 4. DELL ロゴが表示されたら、すぐに <F12> を押します。

■ メモ: キーボードのキーを長時間押したままにすると、キーボードエラーが発生する場合があります。キーボードエラーを回避するには、**起動デバイスメニュー**が表示されるまで、 <F12> を押して放す操作を等間隔で行ってください。

オペレーティングシステムのロゴが表示された場合、Windows のデスクトップが表示されるのを待って、コンピュータをシャットダウンして、再度試みます。

- 5. 起動デバイスメニュー で、上下の矢印キーを使用するか、キーボードの適切な数値キーを押して、オンボードまたは **USB CD-ROM** をハイライト表示して、<Enter> を押します。
- 6. Press any key to boot from CD(CD から起動するには、いずれかのキーを押します)というメッセージが表示されたら、いずれかのキーを押します。

#### **Windows XP** セットアップ

- 1. **Windows XP** セットアップ 画面が表示されたら、<Enter> を押して セットアップの開始 を選択します。
- 2. **Microsoft Windows** ライセンス契約 画面の内容を読み、キーボードの <F8> を押して、使用許諾契約書に同意します。
- 3. お使いのコンピュータに Windows XP がインストールされていて、現在の Windows XP データを復元する場合は、r と入力して修復オプションを選び、CD を取り出します。
- 4. 新たに Windows XP をインストールする場合は、<Esc> を押して、オプションを選択します。
- 5. <Enter> を押してハイライト表示されたパーティション(推奨)を選び、画面の指示に従います。

**Windows XP** セットアップ 画面が表示され、オペレーティングシステムは、ファイルのコピーおよびデバイスのインストールを開始します。コンピュータは自動的に数回再起動します。

- メモ: ハードドライブの容量やコンピュータの速度によって、セットアップに要する時間は変わります。
- 注意:次のメッセージが表示された場合は、どのキーも押さないでください。Press any key to boot from the CD.(CD から起動するには、いずれかのキーを押します。)
- 6. 地域と言語のオプション 画面が表示されたら、お住まいの地域の設定を選び、次へ をクリックします。
- 7. ソフトウェアの個人用設定 画面で、お名前と会社名(オプション)を入力して、次へ をクリックします。
- 8. *Windows XP Home Edition* を再インストールしている場合、コンピュータ名は何ですか**?** ウィンドウで、コンピュータ名を入力(または記載の名前を承認)して、次へ をクリックします。

*Windows XP Professional* を再インストールしている場合、コンピュータ名と **Administrator** のパスワード ウィンドウでコンピュータ名(または記載の名前を承認)およびパスワードを入 カして、次へ をクリックします。

- 9. モデムのダイヤル情報 画面が表示された場合、必要な情報を入力して、次へ をクリックします。
- 10. 日付と時刻の設定 ウィンドウに日付と時間を入力して、次へ をクリックします。
- 11. ネットワークの設定 画面が表示された場合は、標準設定 をクリックして、次へ をクリックします。
- 12. Windows XP Professional を再インストールしている場合は、ネットワーク設定に関する情報を求められることがあります。該当するものを選びます。設定がわからない場合、デフォルトの 選択肢を選びます。

Windows XP は、オペレーティングシステムのコンポーネントをインストールして、コンピュータを設定します。コンピュータは自動的に再起動します。

● 注意:次のメッセージが表示された場合は、どのキーも押さないでください。Press any key to boot from the CD.(CD から起動するには、いずれかのキーを押します。)

- 13. **Microsoft Windows** へようこそ 画面が表示されたら、次へ をクリックします。
- 14. インターネットに接続する方法を指定してください というメッセージが表示されたら、 省略 をクリックします。
- 15. **Microsoft** にユーザー登録する準備はできましたか**?** の画面が表示されたら、いいえ、今回はユーザー登録しません を選び、次へ をクリックします。
- 16. このコンピュータを使うユーザーを指定してくださいの画面が表示されたら、5 名までユーザーを入力できます。
- 17. 次へをクリックします。
- 18. 完了 をクリックしてセットアップを完了し、CD を取り出します。
- 19. 『Drivers and Utilities CD』を使用して、適切なドライバを再インストールします([ドライバの再インストール](#page-92-1)を参照)。
- 20. アンチウイルスソフトウェアを再インストールします。
- 21. すべてのプログラムを再インストールします。

メモ: Microsoft Office または Microsoft Works Suite プログラムを再インストールしてアクティブにするには、Microsoft Office または Microsoft Works Suite CD スリーブ<br>の背面にあるプロダクトキー番号が必要です。

[メモ、注意および警告](file:///C:/data/systems/XPS710/ja/OM_JA/index.htm)